Guía del usuario

© Copyright 2012 Hewlett-Packard Development Company, L.P.

Bluetooth es una marca comercial de su propietario utilizada por Hewlett-Packard Company bajo licencia. Intel es una marca comercial de Intel Corporation en los Estados Unidos y otros países. Microsoft y Windows son marcas comerciales registradas de Microsoft Corporation en EE. UU. El logotipo de SD es una marca comercial de su propietario.

La información contenida en el presente documento está sujeta a cambios sin previo aviso. Las únicas garantías para los productos y servicios de HP están estipuladas en las declaraciones expresas de garantía que acompañan a dichos productos y servicios. La información contenida en este documento no debe interpretarse como una garantía adicional. HP no se responsabilizará por errores técnicos o de edición ni por omisiones contenidas en el presente documento.

Primera edición: febrero de 2012

Número de referencia del documento: 677575-E51

#### **Aviso del producto**

Esta guía describe recursos comunes a la mayoría de los modelos. Es posible que algunos recursos no estén disponibles en su equipo.

#### **Condiciones de software**

Al instalar, copiar, descargar o utilizar de otro modo todo y cualquier producto de software que se encuentra previamente instalado en este equipo, usted acepta los términos del Contrato de licencia de usuario final (EULA) de HP. Si no acepta los términos de esta licencia, su único recurso es devolver el producto no utilizado (hardware y software) dentro de un plazo de 14 días para recibir el reembolso sujeto a la política de reembolso del lugar donde realizó la compra.

Para obtener información adicional o para solicitar un reembolso completo del valor del equipo, póngase en contacto con su punto de venta local (el vendedor).

### **Advertencias de seguridad**

**¡ADVERTENCIA!** Para reducir la posibilidad de lesiones por calor o sobrecalentamiento del equipo, no coloque el equipo directamente sobre sus piernas ni obstruya los orificios de ventilación. Use el equipo sólo sobre una superficie plana y firme. No permita que ninguna superficie dura, como una impresora opcional adyacente, o una superficie blanda, como cojines, alfombras o ropa, bloqueen el flujo de aire. Igualmente, no permita que el adaptador de CA entre en contacto con la piel o una superficie blanda como cojines, alfombras o ropa durante el funcionamiento. El equipo y el adaptador de CA cumplen con los límites de temperatura de superficie accesible por el usuario definidos por el Estándar Internacional para la Seguridad de Tecnología de la Información (IEC 60950).

# Tabla de contenido

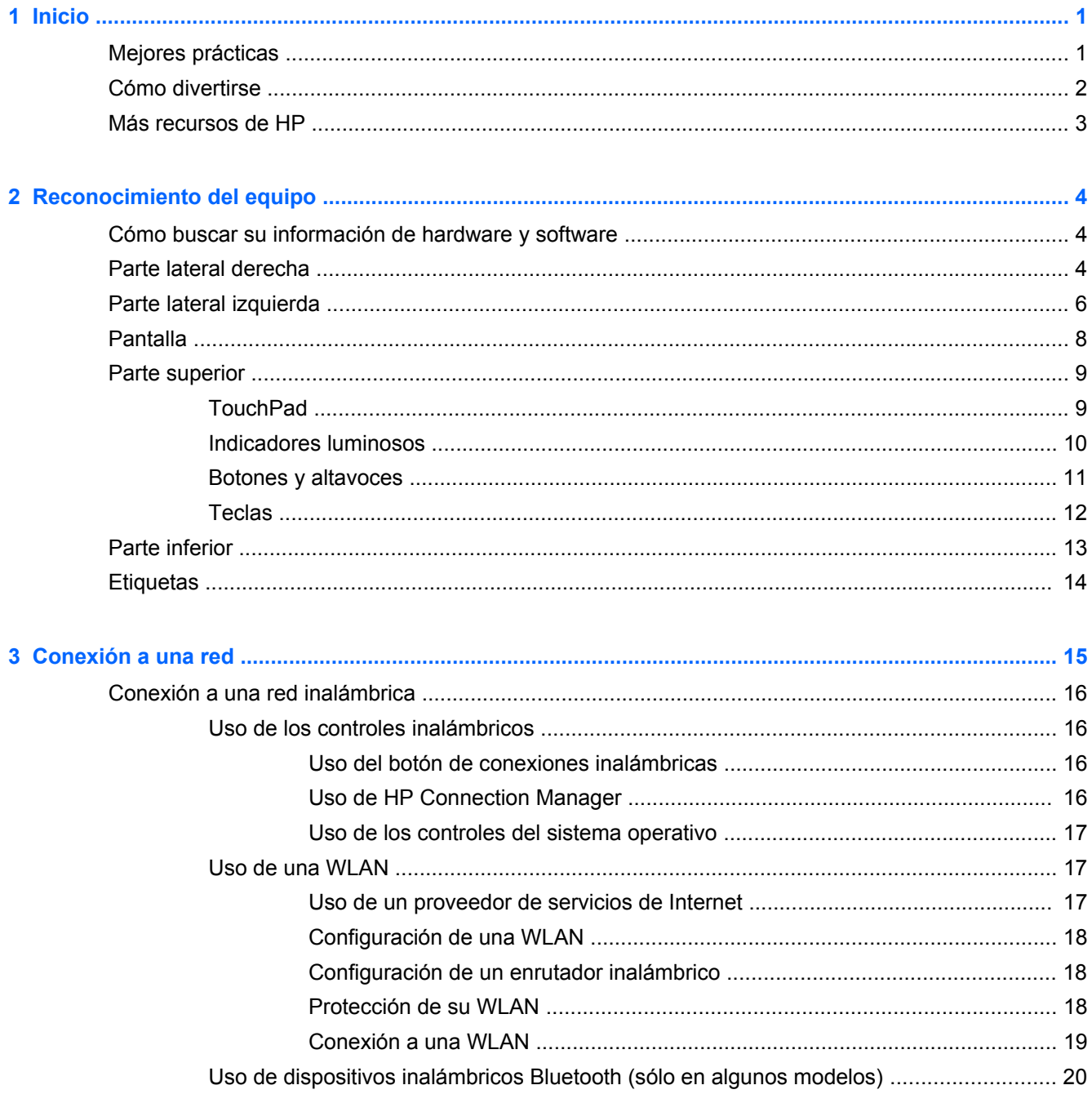

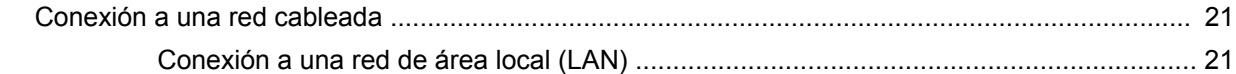

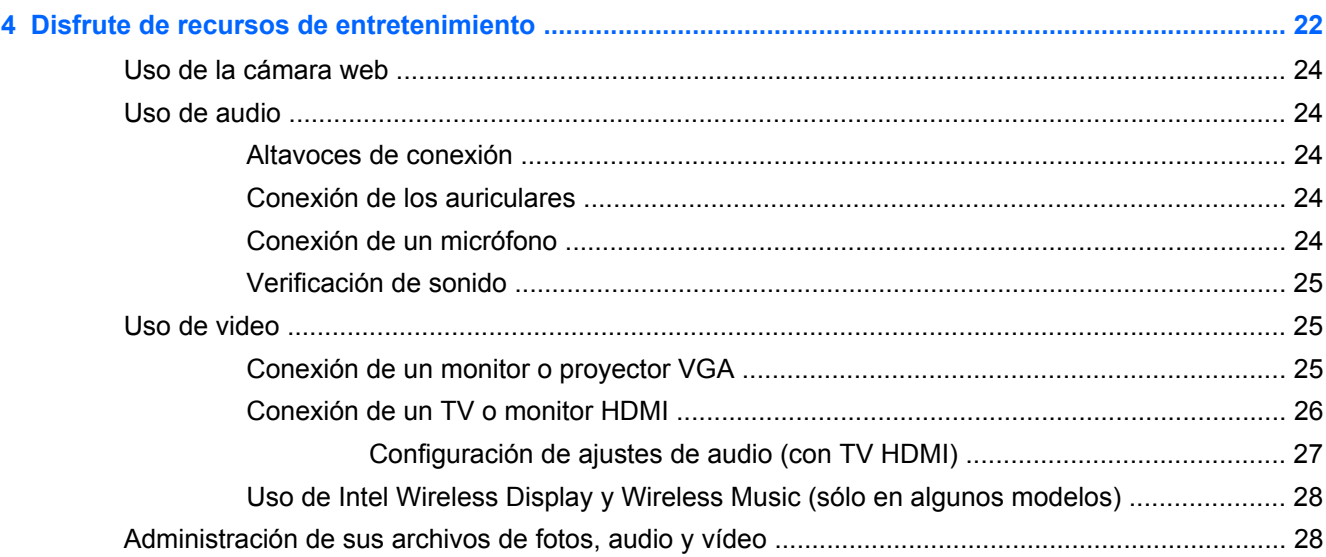

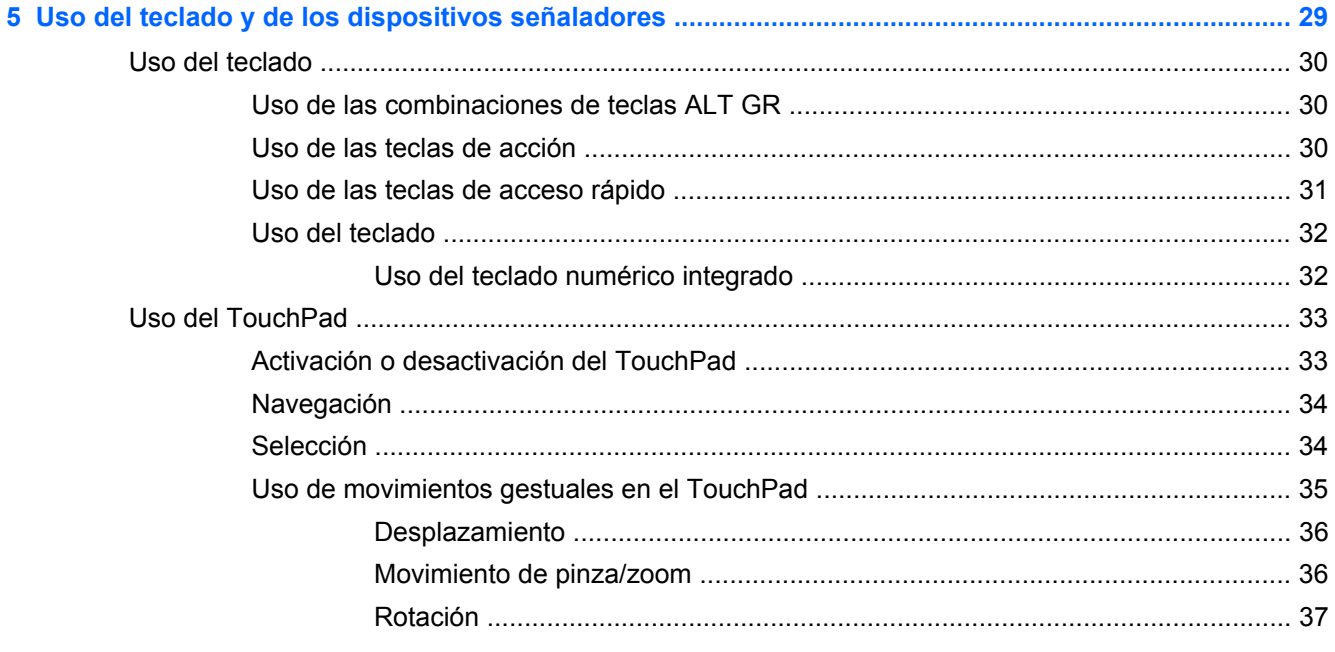

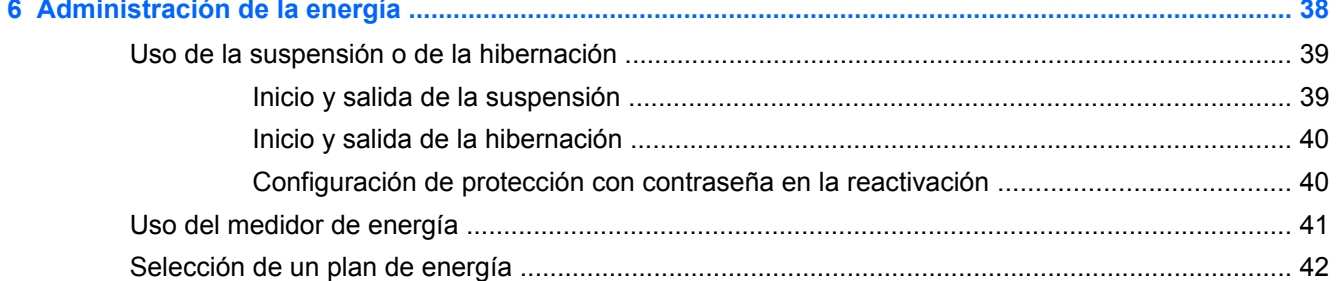

 $\sim$ 

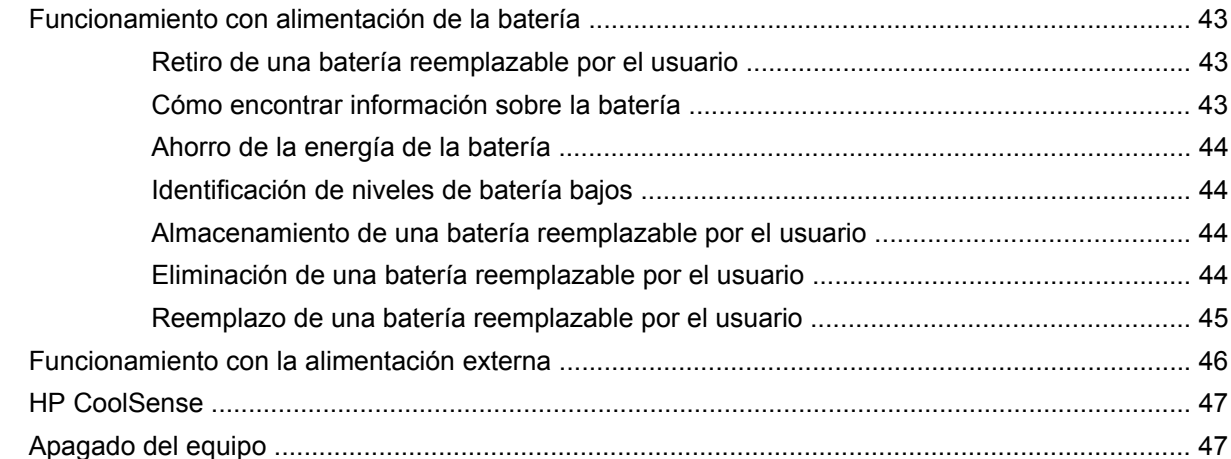

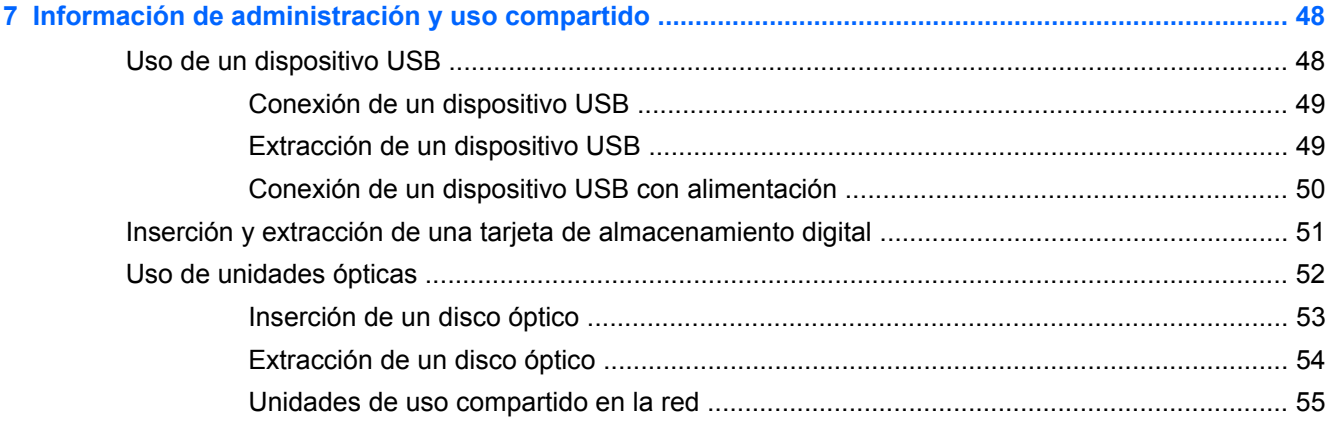

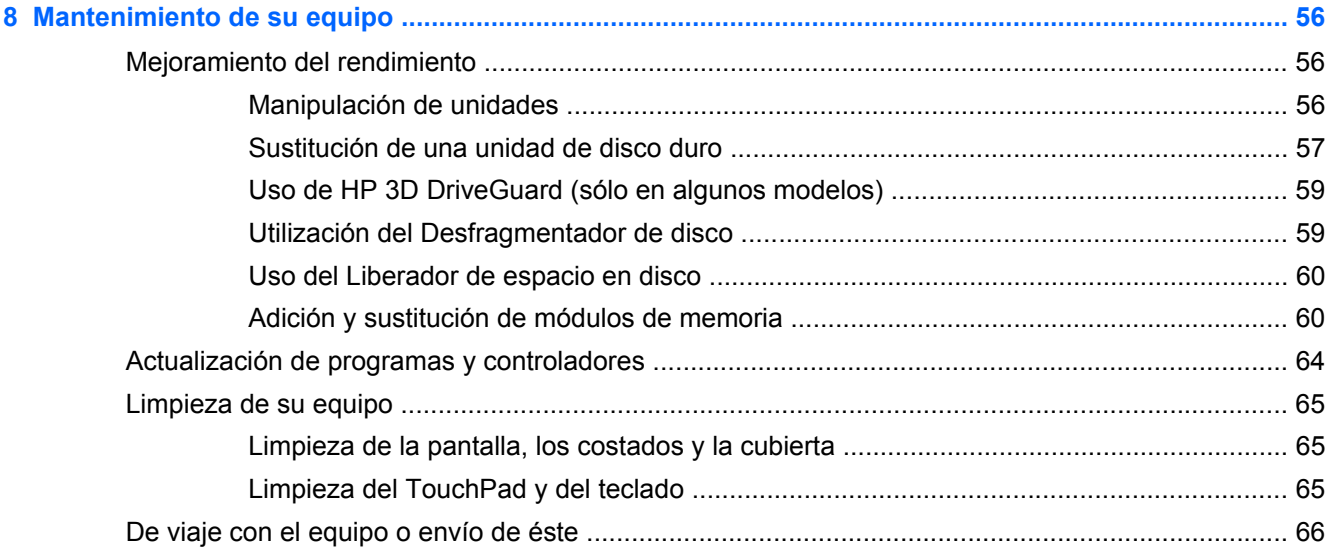

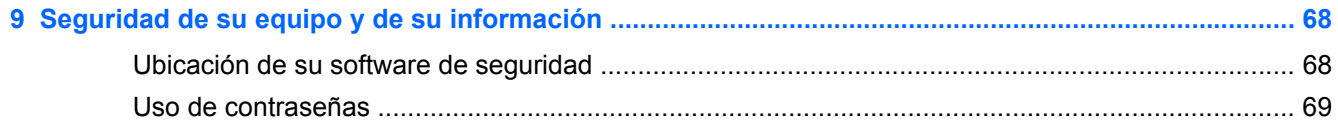

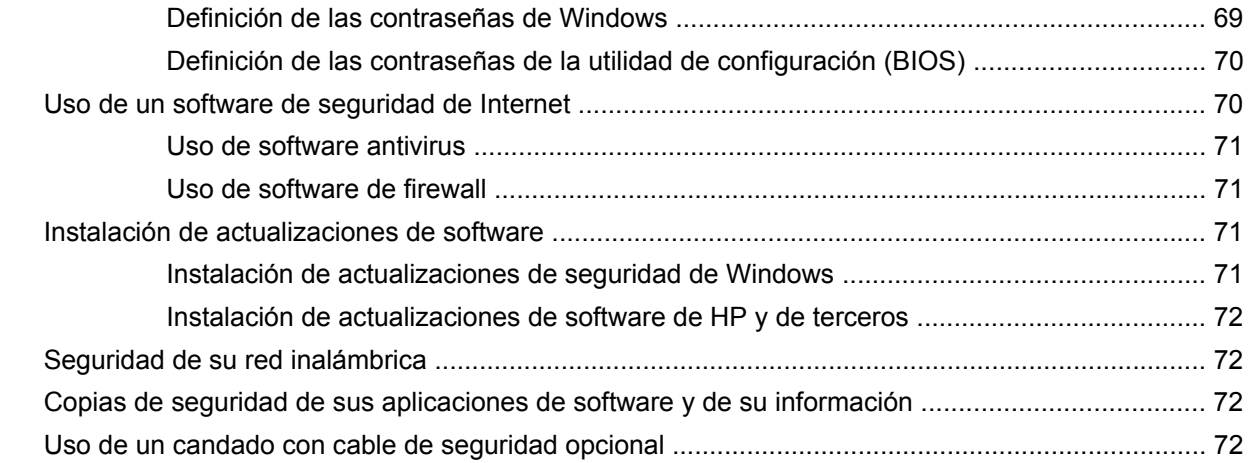

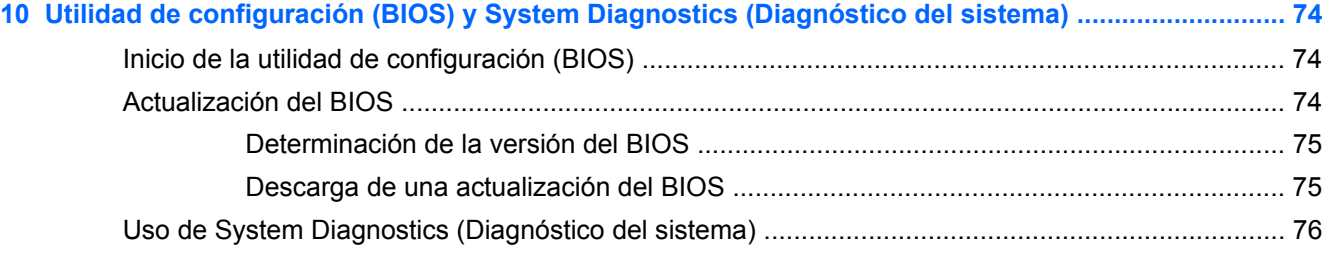

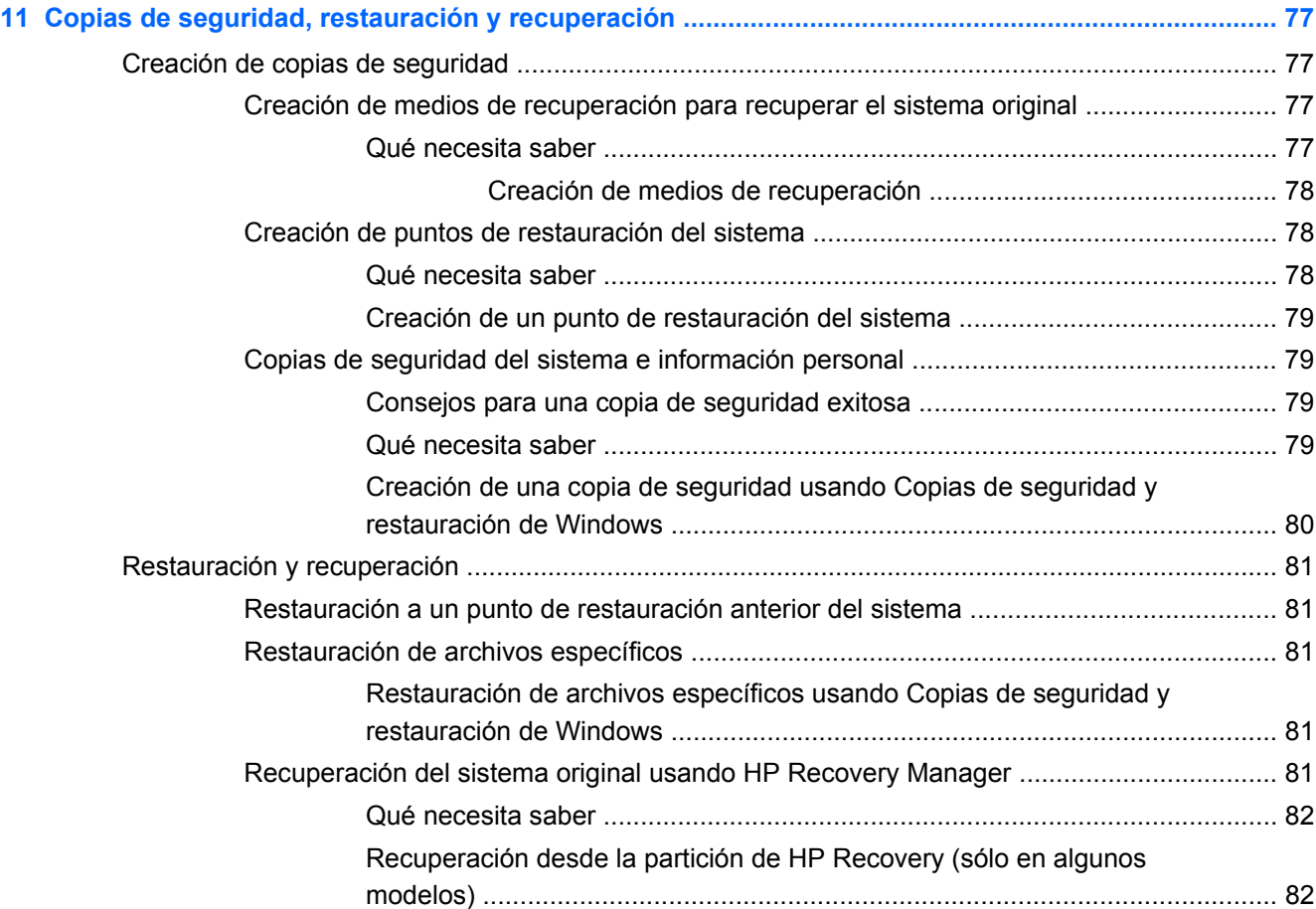

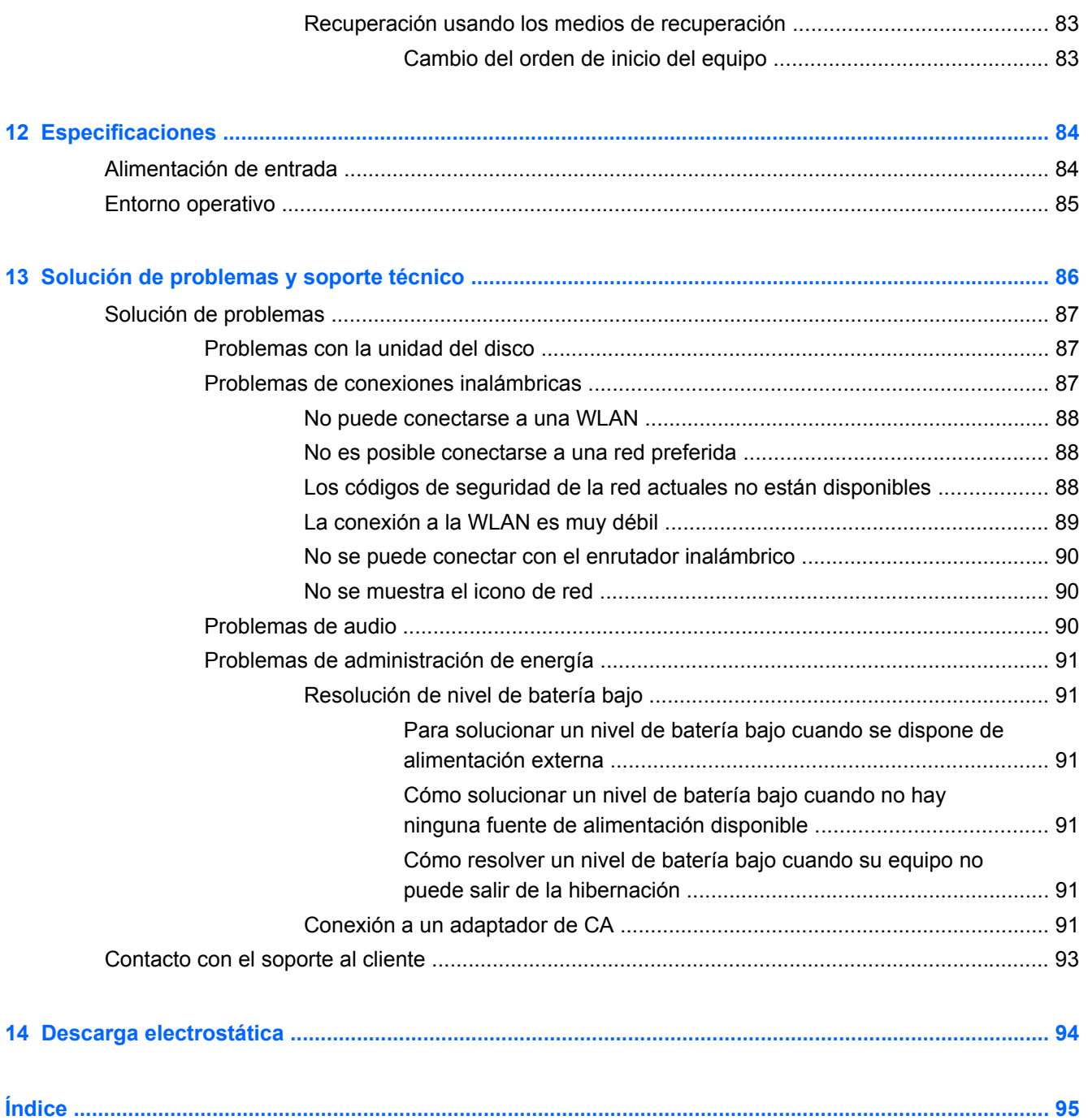

# <span id="page-10-0"></span>**1 Inicio**

Este equipo es una poderosa herramienta diseñada para mejorar su trabajo y entretenimiento. Para sacar el máximo provecho a su equipo, lea este capítulo para obtener más información sobre las mejores prácticas luego de la configuración, cómo divertirse con su equipo y dónde ir para obtener más recursos de HP.

### **Mejores prácticas**

Para proteger su inversión inteligente luego de configurar y registrar el equipo, le recomendamos los siguientes pasos:

- Si aún no lo ha hecho, conéctese a una red cableada o inalámbrica. Consulte los detalles en [Conexión a una red en la página 15](#page-24-0).
- Familiarícese con el hardware y software del equipo. Vaya a [Reconocimiento del equipo](#page-13-0) [en la página 4](#page-13-0) y [Disfrute de recursos de entretenimiento en la página 22](#page-31-0) para obtener información.
- Actualice o compre su software antivirus. Obtenga más información en [Uso de software](#page-80-0) [antivirus en la página 71](#page-80-0).
- Respalde su unidad de disco duro creando discos de recuperación o una unidad flash de recuperación. Consulte [Copias de seguridad, restauración y recuperación en la página 77](#page-86-0).

### <span id="page-11-0"></span>**Cómo divertirse**

- Sabe que puede ver un video en YouTube en el equipo. Pero, ¿sabía que también puede conectar su equipo a un televisor y ver el video en él? Para obtener más información, consulte [Conexión de un TV o monitor HDMI en la página 26.](#page-35-0)
- Sabe que puede escuchar música en el equipo. Pero, ¿sabía que también puede escuchar en línea radios en vivo en el equipo y escuchar música o programas radiales de conversación de todo el mundo? Consulte [Uso de audio en la página 24](#page-33-0).
- Sabe que puede crear una gran presentación con las aplicaciones de Microsoft. Pero, ¿sabía que también puede conectarse a un proyector para compartir sus ideas con un grupo? Consulte [Conexión de un monitor o proyector VGA en la página 25](#page-34-0).

### <span id="page-12-0"></span>**Más recursos de HP**

Ya ha utilizado *Instrucciones de configuración* para encender el equipo y ubicar esta guía. Para conocer los detalles del producto, información instructiva y más, utilice esta tabla.

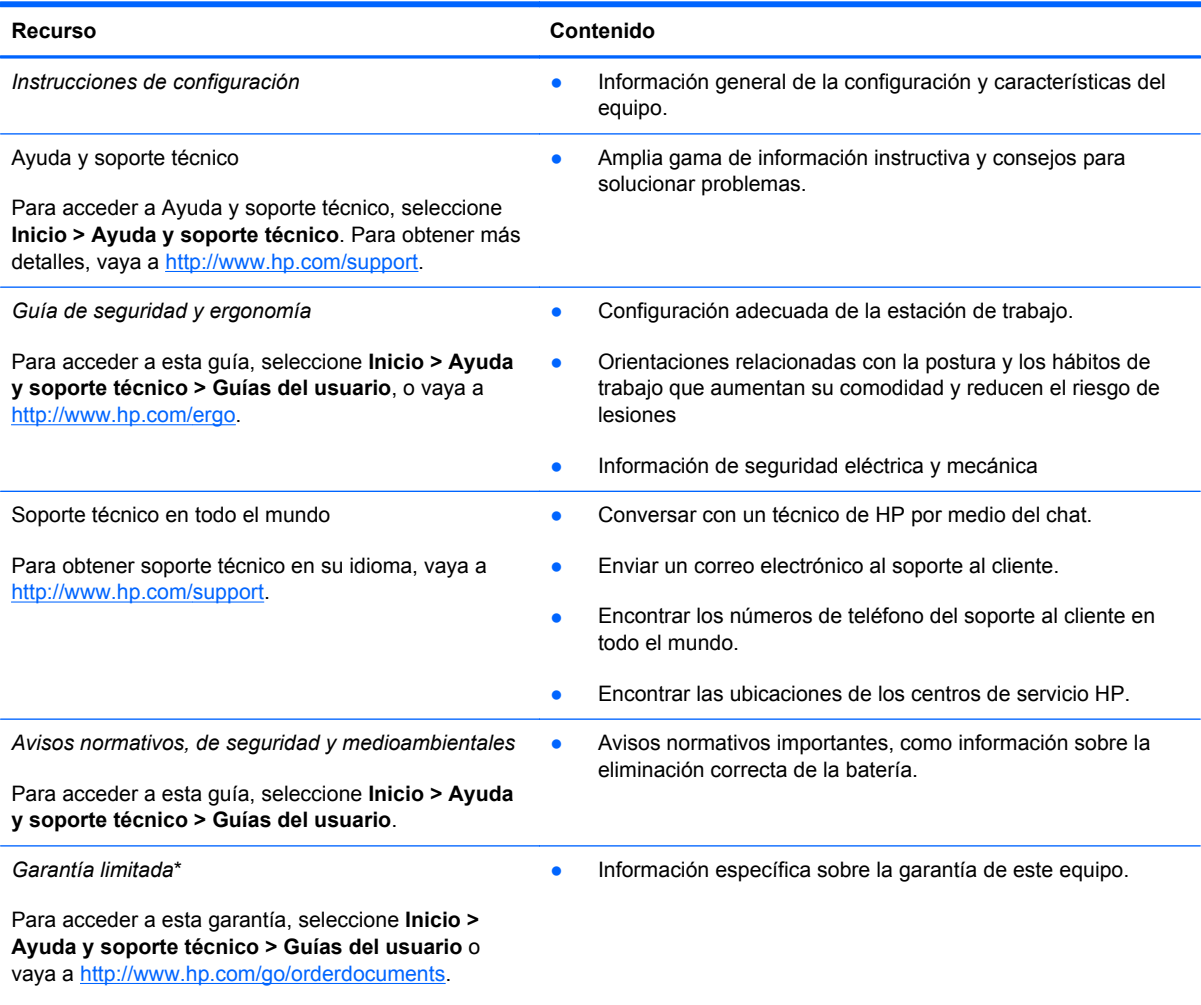

\*Puede encontrar la Garantía limitada de HP provista expresamente y que se aplica a su producto en las guías del usuario de su equipo y/o en el CD/DVD que viene en la caja. En algunos países/regiones, HP puede proporcionar dentro de la caja una Garantía limitada HP impresa. Para los países/regiones donde la garantía no se ofrece en formato impreso, puede solicitar una copia impresa en<http://www.hp.com/go/orderdocuments> o enviar una carta a:

- **América del Norte**: Hewlett-Packard, MS POD, 11311 Chinden Blvd, Boise, ID 83714, EUA
- **Europa, Medio Oriente y África**: Hewlett-Packard, POD, Via G. Di Vittorio, 9, 20063, Cernusco s/Naviglio (MI), Italia
- **Región del Pacífico Asiático**: Hewlett-Packard, POD, P.O. Box 200, Alexandra Post Office, Singapore 911507

Al solicitar una copia impresa de la garantía, incluya el número del producto, el período de garantía (que se encuentra en la etiqueta de número de serie), su nombre y su dirección postal.

**IMPORTANTE:** NO devuelva su producto HP a las direcciones anteriores. Para obtener ayuda con el producto, consulte la página de inicio del producto en<http://www.hp.com/go/contactHP>.

# <span id="page-13-0"></span>**2 Reconocimiento del equipo**

### **Cómo buscar su información de hardware y software**

#### **▲** Seleccione **Inicio > Equipo**.

Aparecerá una lista de todos los dispositivos instalados en su equipo, incluyendo unidades ópticas, unidades de estado sólido (SSD) o una unidad de disco duro secundaria.

Para conocer qué software está incluido en su equipo, seleccione **Inicio > Todos los programas**.

### **Parte lateral derecha**

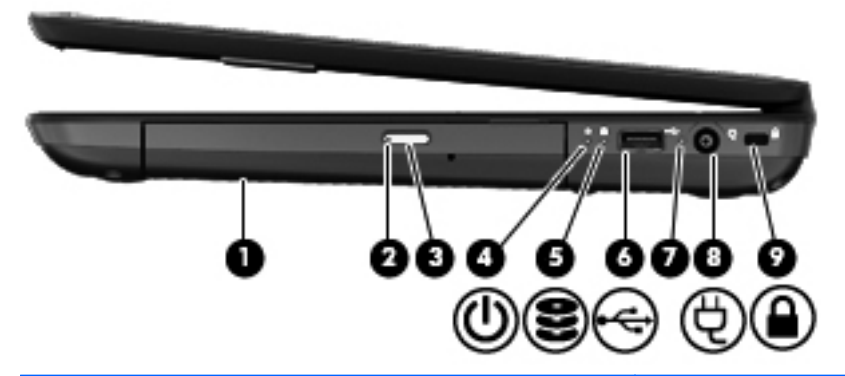

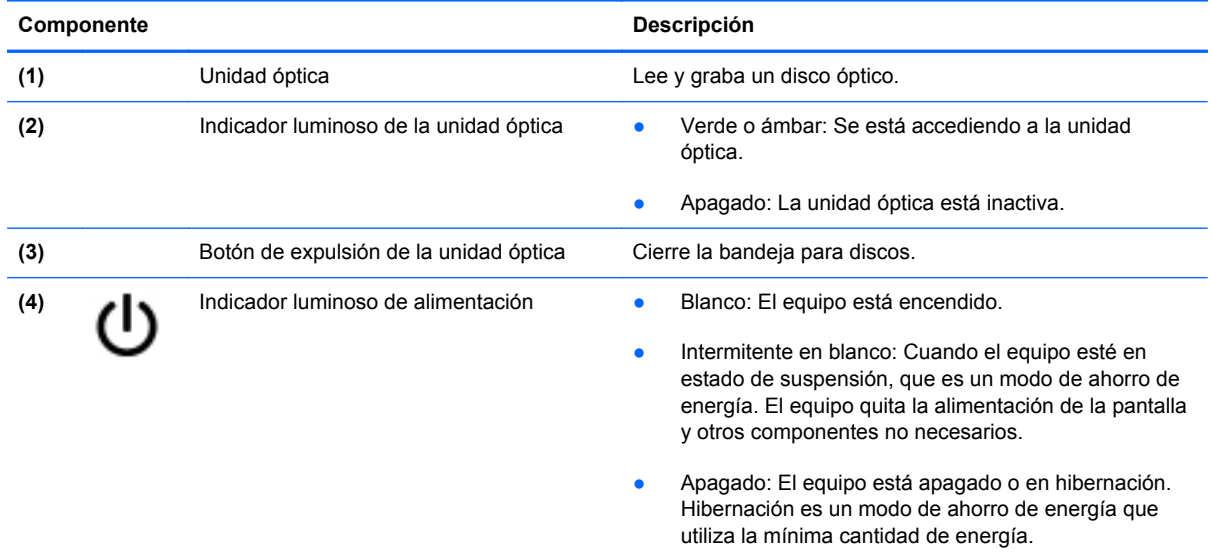

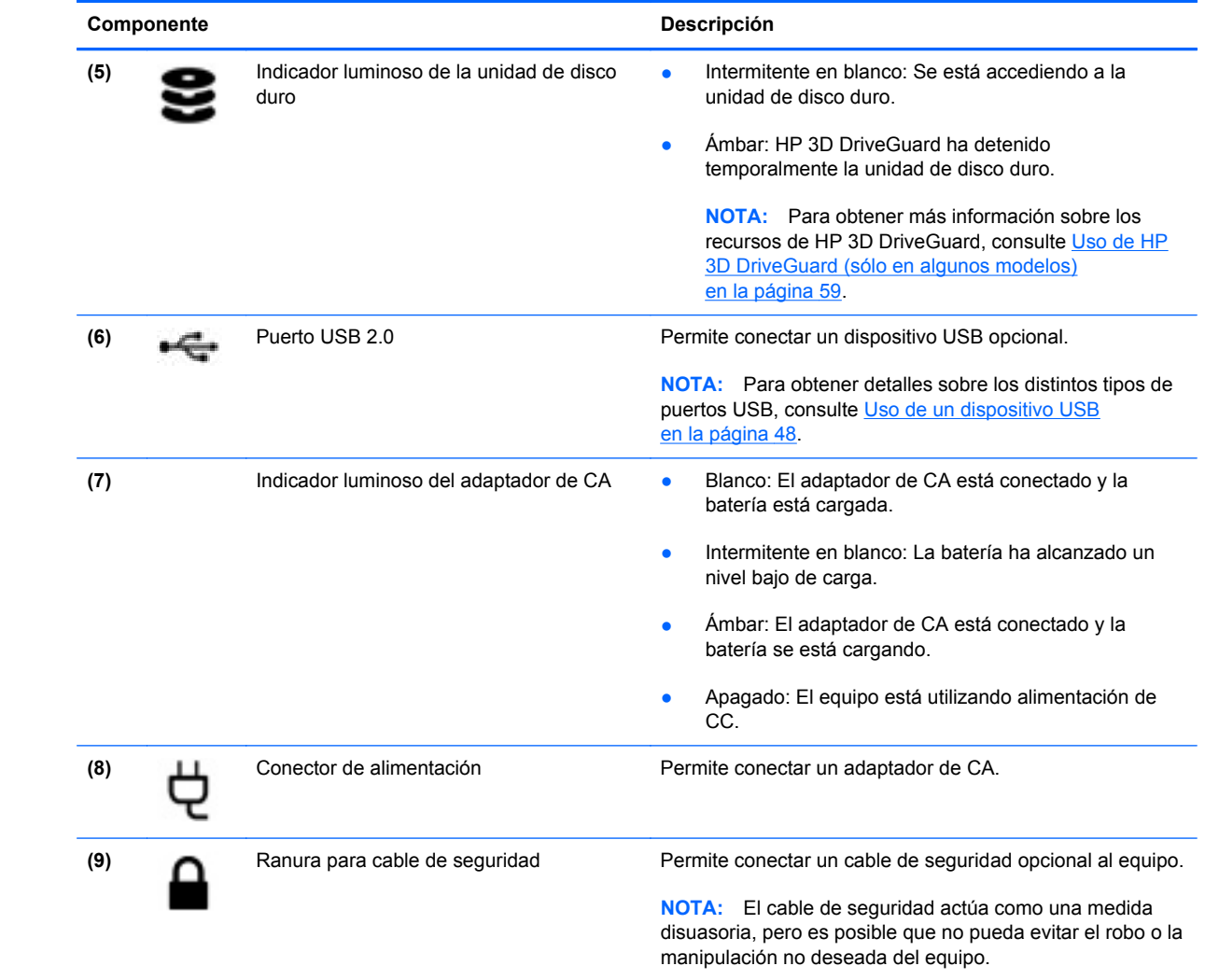

## <span id="page-15-0"></span>**Parte lateral izquierda**

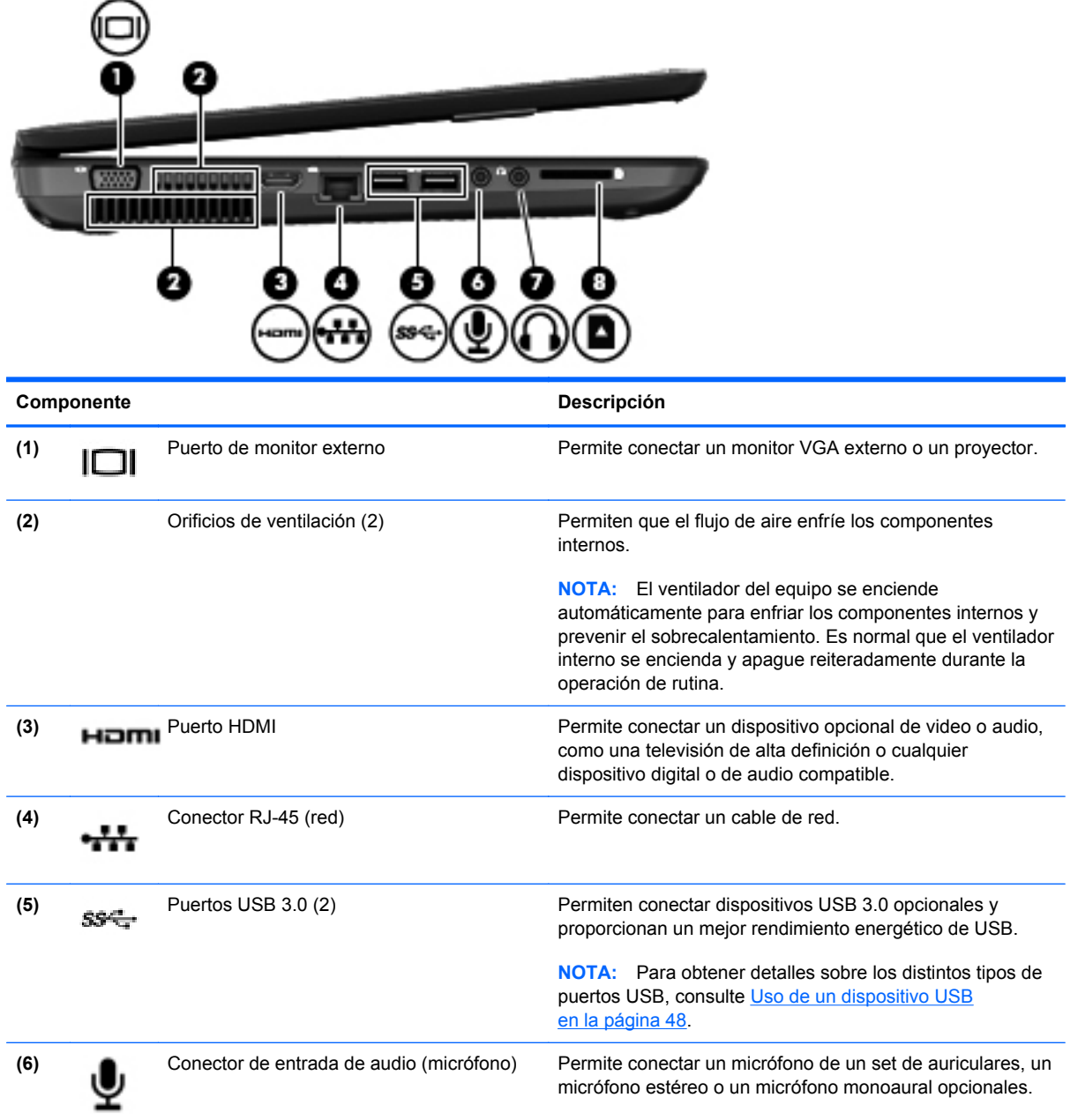

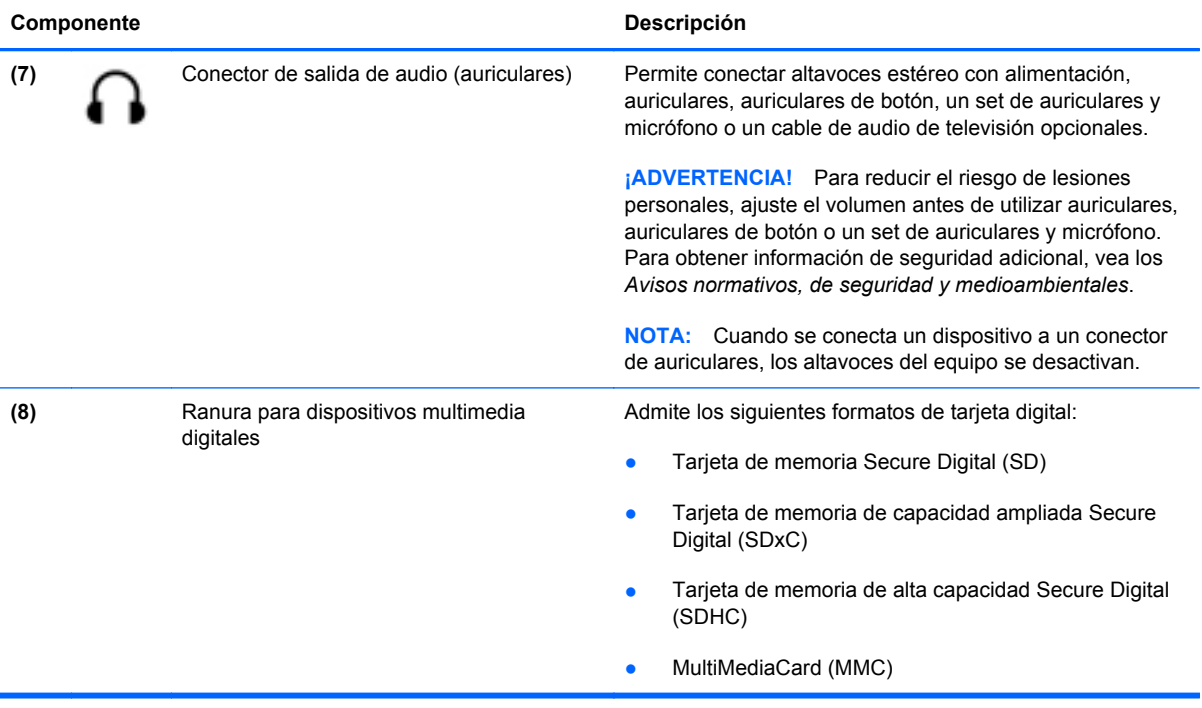

### <span id="page-17-0"></span>**Pantalla**

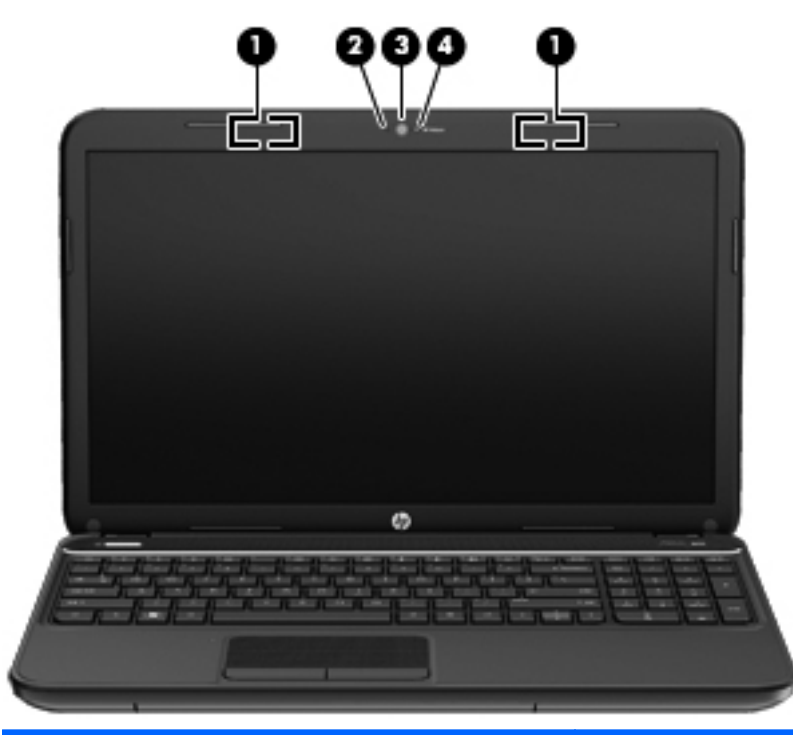

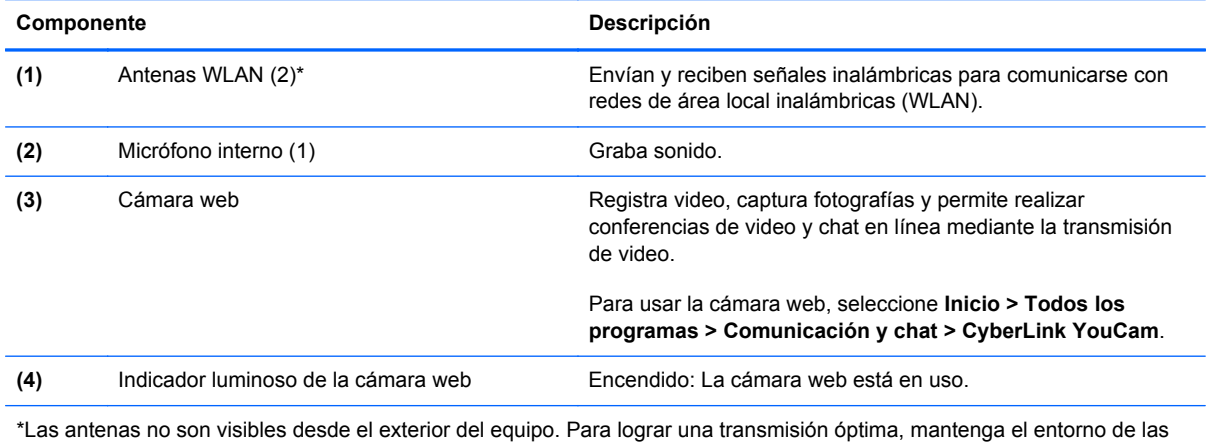

antenas libre de obstrucciones. Para ver los avisos normativos de conexiones inalámbricas, consulte la sección de *Avisos normativos, de seguridad y medioambientales* que se aplica a su país o región. Estos avisos se encuentran en Ayuda y soporte técnico.

## <span id="page-18-0"></span>**Parte superior**

### **TouchPad**

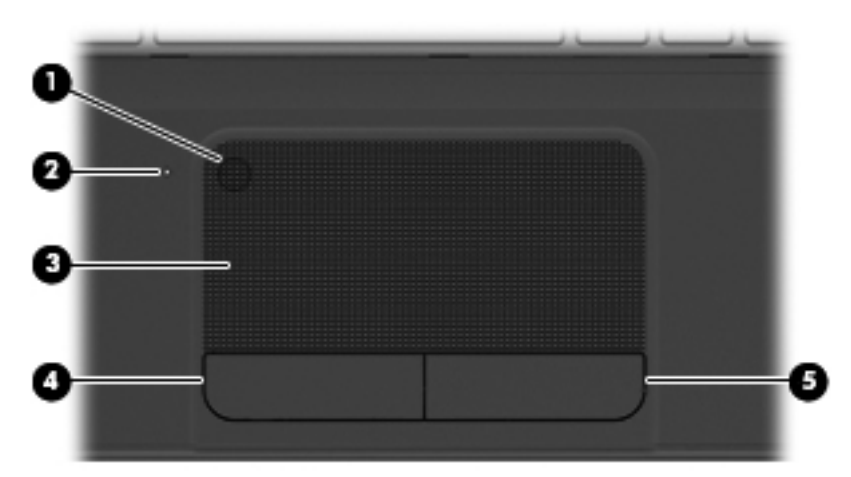

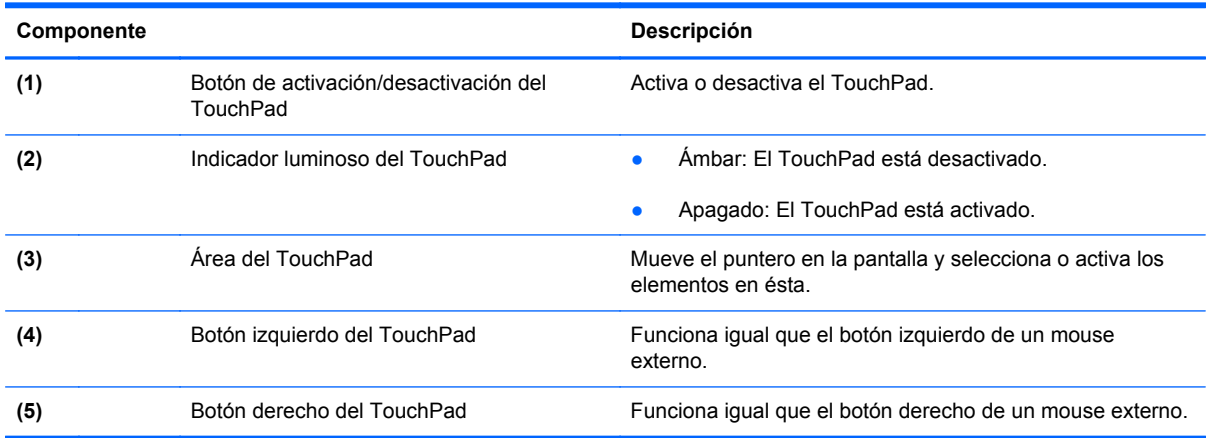

### <span id="page-19-0"></span>**Indicadores luminosos**

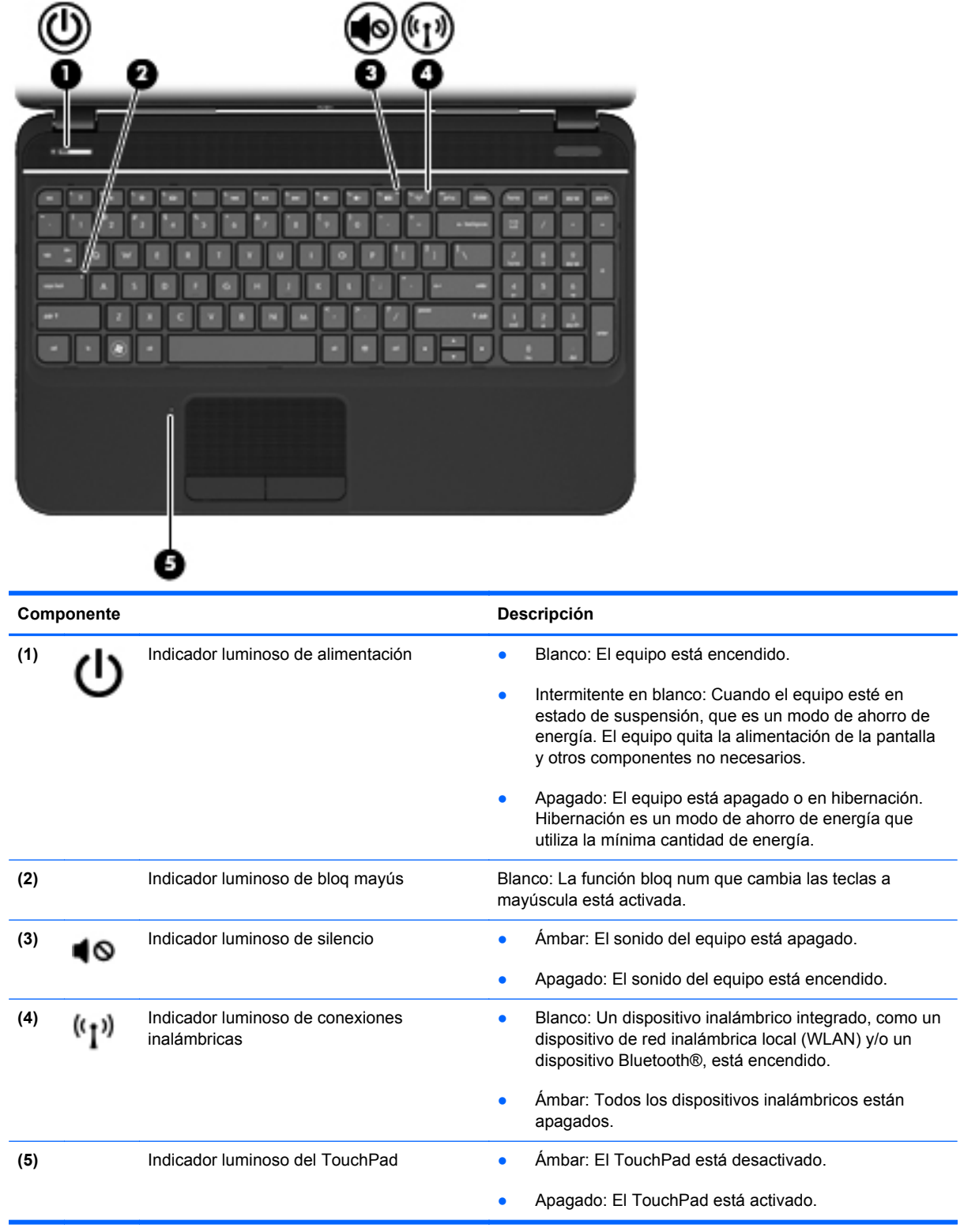

#### <span id="page-20-0"></span>**Botones y altavoces**

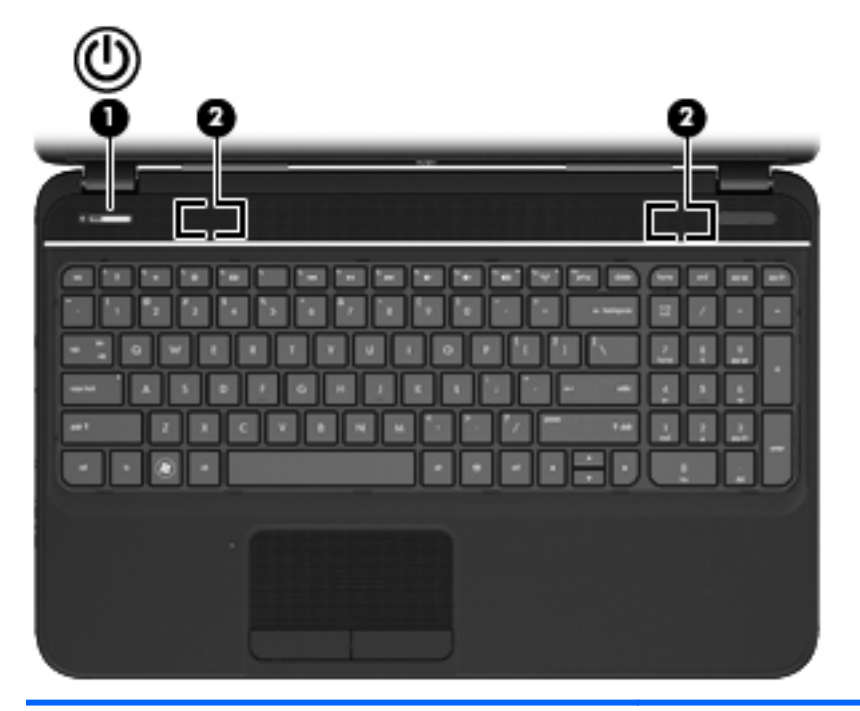

#### Componente **Descripción**

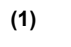

- (1) Botón de alimentación **•** Cuando el equipo esté apagado, presione el botón para encenderlo.
	- Cuando el equipo esté encendido, presione brevemente el botón para iniciar la suspensión.
	- Cuando el equipo esté en estado de suspensión, presione brevemente el botón para salir de la suspensión.
	- Cuando el equipo esté en hibernación, presione brevemente el botón para salir de la hibernación.

**PRECAUCIÓN:** Presionar el botón de alimentación ocasiona la pérdida de la información que no se haya guardado.

Si el equipo ha dejado de responder y los procedimientos de apagado de Microsoft® Windows® no funcionan, mantenga presionado el botón de alimentación durante por lo menos cinco segundos para apagar el equipo.

Para conocer más sobre sus configuraciones de energía, seleccione **Inicio > Panel de control > Sistema y seguridad > Opciones de energía** o consulte [Administración de la energía en la página 38.](#page-47-0)

**(2)** Altavoces (2) Producen sonido.

### <span id="page-21-0"></span>**Teclas**

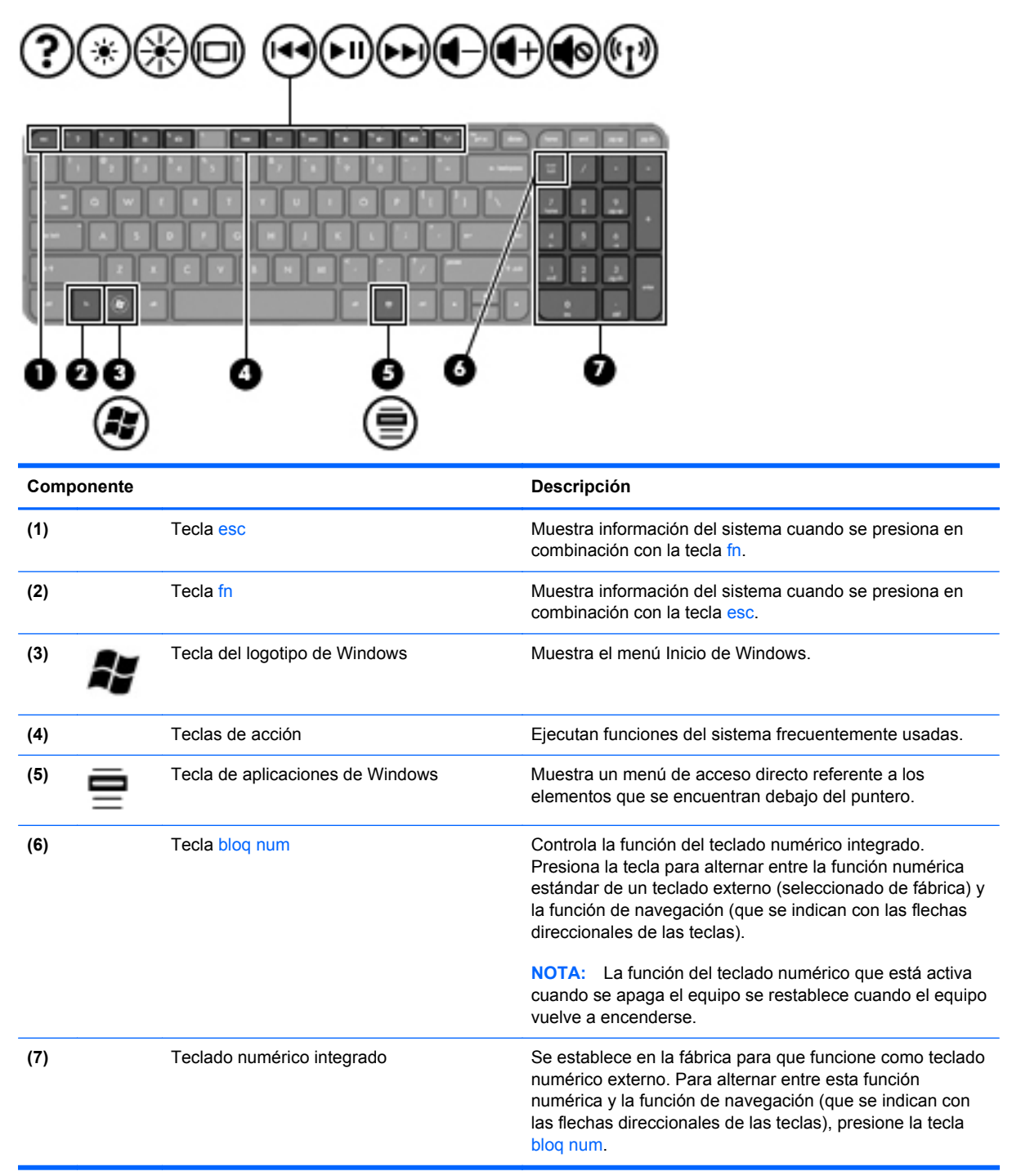

### <span id="page-22-0"></span>**Parte inferior**

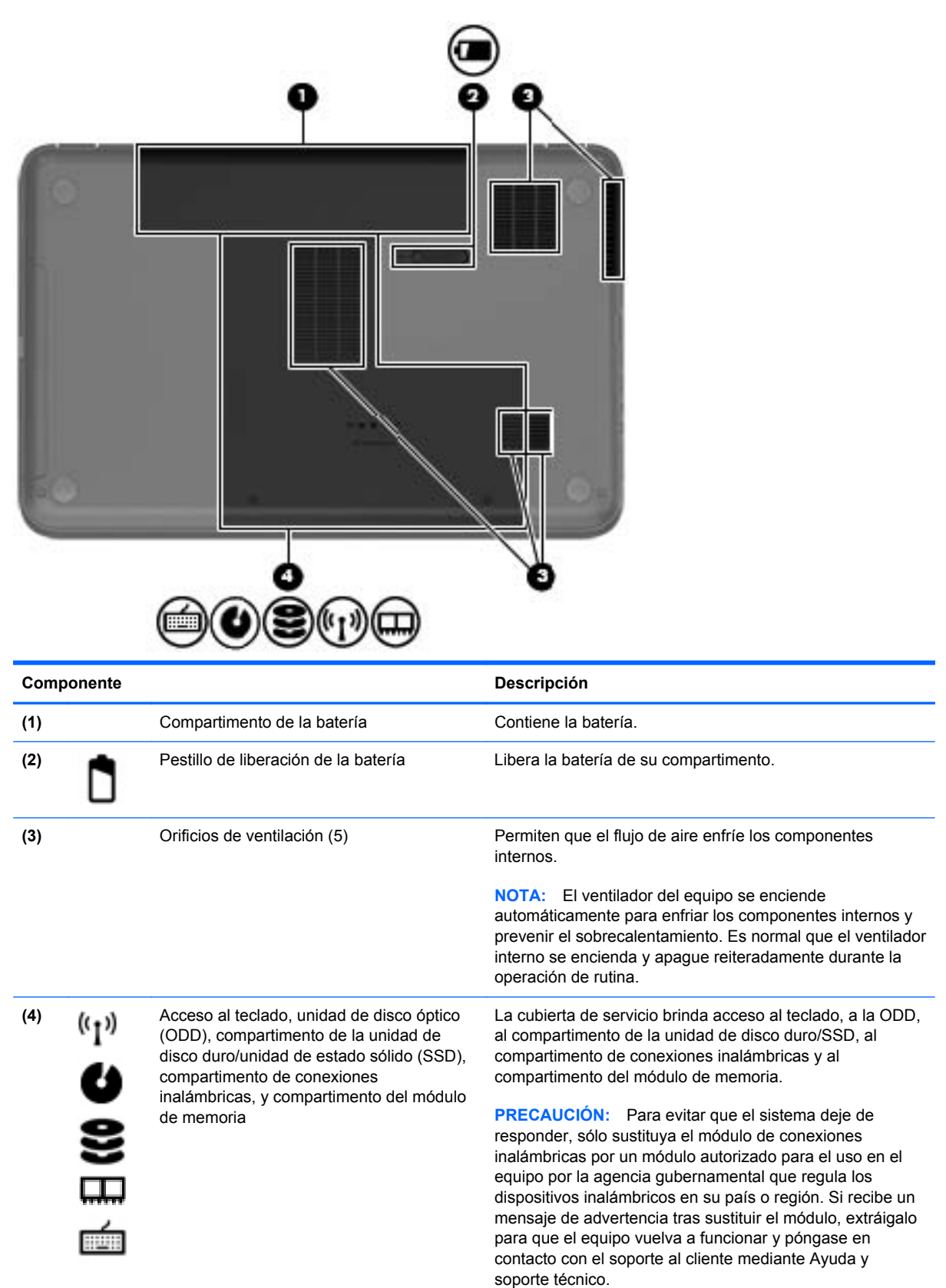

### <span id="page-23-0"></span>**Etiquetas**

Las etiquetas adheridas al equipo proporcionan información que podría ser necesaria para solucionar problemas del sistema o al realizar viajes al exterior con el equipo. Las etiquetas se encuentran en ubicaciones fácilmente accesibles.

Etiqueta de número de serie: proporciona información importante, como la siguiente:

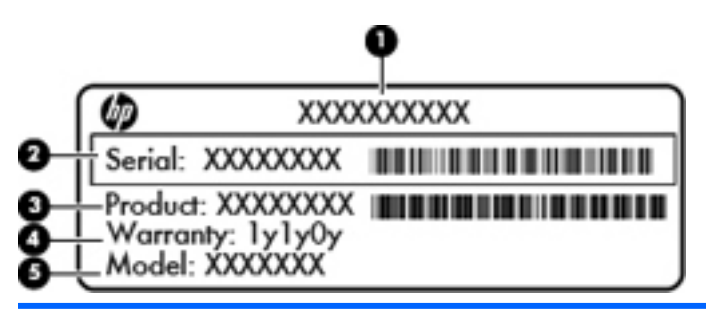

#### **Componente**

- **(1)** Nombre del producto
- **(2)** Número de serie
- **(3)** Número de pieza del producto
- **(4)** Período de garantía
- **(5)** Descripción del modelo

Tenga esta información disponible cuando se comunique con el soporte técnico. El número de serie viene impreso en una etiqueta dentro del compartimento de la batería de su equipo.

- Certificado de autenticidad de Microsoft®: contiene la clave del producto Windows. Es posible que necesite la clave del producto para solucionar problemas del sistema operativo o actualizarlo. El Certificado de Autenticidad de Microsoft está situado en la parte inferior del equipo.
- Etiqueta reglamentaria: proporciona información normativa sobre el equipo. La etiqueta reglamentaria está adherida dentro del compartimento de la batería.
- $E$ tiqueta(s) de certificación inalámbrica: proporciona(n) información sobre dispositivos inalámbricos y las marcas de aprobación de algunos países o regiones en los cuales se ha aprobado el uso de los dispositivos. Una o más etiquetas de certificación se incluyen con su equipo. Es posible que necesite esta información cuando viaje al exterior. Las etiquetas de certificación inalámbrica están adheridas en la parte interior del compartimento de la batería.

# <span id="page-24-0"></span>**3 Conexión a una red**

Su equipo puede viajar con usted donde quiera que vaya. Pero incluso en casa, puede explorar el mundo y acceder a información de millones de sitios web mediante su equipo y una conexión de red inalámbrica o cableada. Este capítulo le ayudará a permanecer conectado a ese mundo.

### <span id="page-25-0"></span>**Conexión a una red inalámbrica**

La tecnología inalámbrica transfiere información a través de ondas de radio, en lugar de cables. Su equipo puede tener uno o más de los siguientes dispositivos inalámbricos:

- Dispositivo de red de área local inalámbrica (WLAN): conecta el equipo a redes de área local inalámbricas (generalmente denominadas redes Wi-Fi, LAN inalámbricas o WLAN) de empresas, domicilios y lugares públicos como aeropuertos, restaurantes, cafeterías, hoteles o facultades. En una WLAN, el dispositivo inalámbrico móvil de su equipo se comunica con un enrutador inalámbrico o un punto de acceso inalámbrico.
- Dispositivo Bluetooth: crea una red de área personal (PAN) para conectarse a otros dispositivos aptos para Bluetooth como equipos y teléfonos. En una PAN, el equipo se comunica directamente con otros dispositivos. Un dispositivo debe estar relativamente próximo del equipo, típicamente a una distancia de 10 metros (aproximadamente 33 pies).

Para obtener más información sobre tecnología inalámbrica, consulte la información y los enlaces a sitios web proporcionados en Ayuda y soporte técnico.

#### **Uso de los controles inalámbricos**

Puede controlar los dispositivos inalámbricos de su equipo usando estos recursos:

- Botón de conexiones inalámbricas, interruptor de conexiones inalámbricas o tecla inalámbrica (conocida en este capítulo como botón de conexiones inalámbricas)
- Software HP Connection Manager
- Controles del sistema operativo

#### **Uso del botón de conexiones inalámbricas**

El equipo posee un botón de conexiones inalámbricas, uno o más dispositivos inalámbricos y un indicador luminoso de conexiones inalámbricas. Todos los dispositivos inalámbricos del equipo vienen activados de fábrica, de manera que el indicador luminoso de conexiones inalámbricas se enciende (blanca) cuando inicia el equipo.

El indicador luminoso de conexiones inalámbricas indica el estado general de la energía de sus dispositivos inalámbricos, no el estado de cada dispositivo en forma individual. Si el indicador luminoso de conexiones inalámbricas está blanca, al menos un dispositivo inalámbrico está encendido. Si el indicador luminoso de conexiones inalámbricas está ámbar, todos los dispositivos inalámbricos están apagados.

Como los dispositivos inalámbricos vienen activados de fábrica, puede usar el botón de conexiones inalámbricas para encender o apagar los dispositivos inalámbricos simultáneamente. Los dispositivos inalámbricos se pueden controlar a través de HP Connection Manager.

#### **Uso de HP Connection Manager**

HP Connection Manager proporciona una ubicación central para la administración de los siguientes dispositivos inalámbricos:

- Dispositivo de red de área local inalámbrica (WLAN)/Wi-Fi
- **Bluetooth**

<span id="page-26-0"></span>HP Connection Manager brinda información y notificaciones sobre el estado de la conexión y el estado de energía. La información y las notificaciones de estado se presentan en el área de notificación, en el extremo derecho de la barra de tareas.

Para abrir HP Connection Manager, seleccione **Inicio > Todos los programas > Ayuda y Soporte técnico de HP > HP Connection Manager**.

Para obtener más detalles acerca del uso de HP Connection Manager, consulte ayuda del software HP Connection Manager.

#### **Uso de los controles del sistema operativo**

El Centro de redes y recursos compartidos le permite configurar una conexión o una red, conectarse a una red, administrar redes inalámbricas y diagnosticar y reparar problemas de red.

Para usar los controles del sistema operativo, seleccione **Inicio > Panel de control > Conexiones de red e Internet > Centro de redes y recursos compartidos**.

Para obtener más información, seleccione **Inicio > Ayuda y soporte técnico**.

#### **Uso de una WLAN**

Con un dispositivo WLAN, usted puede acceder a una red de área local inalámbrica (WLAN), que está integrada por otros equipos y accesorios enlazados mediante un enrutador inalámbrico o un punto de acceso inalámbrico.

**NOTA:** Los términos *enrutador inalámbrico* y *punto de acceso inalámbrico* suelen utilizarse indistintamente.

- Las WLAN de gran porte, como una WLAN corporativa o una WLAN pública, suelen utilizar puntos de acceso inalámbricos capaces de administrar un gran número de equipos y accesorios y de separar las funciones de red cruciales.
- Las WLAN particulares o de pequeñas empresas suelen utilizar un enrutador inalámbrico que permite que diversos equipos inalámbricos y no inalámbricos compartan una conexión a Internet, una impresora y archivos sin componentes de hardware o software adicionales.

Para usar un dispositivo WLAN en su equipo, debe conectarse a una infraestructura de WLAN (suministrada a través de un proveedor de servicios o una red pública o corporativa).

#### **Uso de un proveedor de servicios de Internet**

Al configurar el acceso a Internet en su hogar, debe establecer una cuenta con un proveedor de servicios de Internet (ISP). Para comprar servicios de Internet y un módem, comuníquese con su ISP local. El ISP lo ayudará a configurar el módem, a instalar el cable de red para conectar su equipo inalámbrico al módem y a probar el servicio de Internet.

**WOTA:** Su ISP le dará una identidad de usuario y una contraseña para acceder a Internet. Registre esta información y guárdela en un lugar seguro.

#### <span id="page-27-0"></span>**Configuración de una WLAN**

Para instalar una WLAN y conectarla a Internet, necesita el equipo que se describe a continuación:

- Un módem de banda ancha (DSL o cable) **(1)** y un servicio de Internet de alta velocidad contratado a un proveedor de servicios de Internet
- Un enrutador inalámbrico (2) (se adquiere por separado)
- Un equipo inalámbrico **(3)**

NOTA: Algunos módems cuentan con un enrutador inalámbrico incorporado. Verifíquelo con su ISP para determinar qué tipo de módem posee.

En la ilustración siguiente se muestra un ejemplo de una instalación de red inalámbrica conectada a Internet.

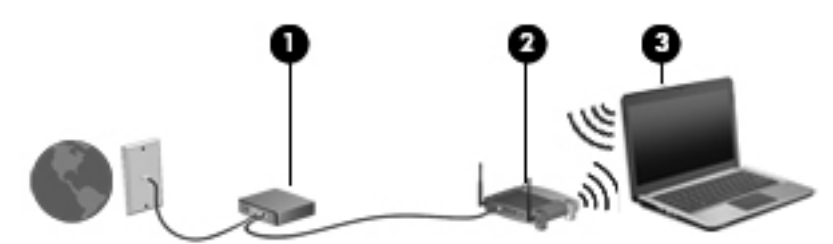

A medida que la red crezca, podrán conectarse equipos inalámbricos y no inalámbricos a ésta para acceder a Internet.

Para obtener ayuda para configurar su WLAN, consulte la información provista por el fabricante del enrutador o su proveedor de servicios de Internet (ISP).

#### **Configuración de un enrutador inalámbrico**

Con el fin de obtener ayuda para configurar una WLAN, consulte la información provista por el fabricante del enrutador o su proveedor de servicios de Internet (ISP).

**PEZ NOTA:** Se recomienda que conecte inicialmente su nuevo equipo inalámbrico al enrutador usando el cable de red suministrado con el enrutador. Cuando el equipo se conecte correctamente a Internet, desconecte el cable y acceda a Internet por medio de su red inalámbrica.

#### **Protección de su WLAN**

Cuando configure una WLAN o acceda a una WLAN existente, active siempre los recursos de seguridad para proteger su red de un acceso no autorizado. Es posible que las WLAN de áreas públicas (puntos de acceso) tales como cafeterías y aeropuertos no ofrezcan ninguna seguridad. Si le preocupa la seguridad de su equipo en un punto de acceso, limite sus actividades de red a correos electrónicos que no sean confidenciales y a la navegación básica en Internet.

Debido a que las señales de radio inalámbricas viajan hacia fuera de la red, otros dispositivos WLAN pueden captar señales desprotegidas. Tome las siguientes precauciones para proteger su WLAN:

Utilice un firewall.

Un firewall verifica los datos y las solicitudes de datos que se envían a su red y descarta cualquier elemento sospechoso. Los firewalls están disponibles tanto en software como en hardware. Algunas redes usan una combinación de ambos tipos.

Use encriptación inalámbrica.

La encriptación inalámbrica utiliza una configuración de seguridad para encriptar y desencriptar datos que se transmiten por la red. Para obtener más información, consulte Ayuda y soporte técnico.

#### <span id="page-28-0"></span>**Conexión a una WLAN**

Para conectarse a la WLAN, siga estos pasos:

**1.** Asegúrese de que el dispositivo WLAN esté encendido. Si el dispositivo está encendido, el indicador luminoso de conexiones inalámbricas estará encendido (en blanco). Si el indicador luminoso de conexiones inalámbricas está de color ámbar, presione el botón de conexiones inalámbricas.

**NOTA:** En algunos modelos, el indicador luminoso de conexiones inalámbricas está de color ámbar cuando todos los dispositivos inalámbricos están apagados.

- **2.** Haga clic en el icono de estado red del área de notificación, en el extremo derecho de la barra de tareas.
- **3.** Seleccione su WLAN en la lista.
- **4.** Haga clic en **Conectar**.

Si la WLAN tiene la seguridad activada, se le solicitará que introduzca un código de seguridad de red. Escriba el código y a continuación haga clic en **OK** (Aceptar) para completar la conexión.

- NOTA: Si no aparece ninguna WLAN, su equipo puede estar fuera del alcance de un enrutador inalámbrico o un punto de acceso.
- **NOTA:** Si no ve la WLAN a la que desea conectarse, haga clic en **Abrir Centro de redes y recursos compartidos** y luego haga clic en **Configurar una nueva conexión o red**. Se muestra una lista de opciones, lo que le permite buscar manualmente y conectarse a una red o crear una nueva conexión de red.

Una vez establecida la conexión, coloque el cursor sobre el icono de estado de la red en el área de notificación, en el extremo derecho de la barra de tareas, para verificar el nombre y estado de la conexión.

**NOTA:** El radio de acción (la distancia que recorren sus señales inalámbricas) depende de la implementación de la WLAN, del fabricante del enrutador y de las interferencias de otros dispositivos electrónicos o barreras estructurales como paredes y pisos.

#### <span id="page-29-0"></span>**Uso de dispositivos inalámbricos Bluetooth (sólo en algunos modelos)**

Un dispositivo Bluetooth proporciona comunicaciones inalámbricas de corto alcance que sustituyen las conexiones físicas por cable que tradicionalmente conectan dispositivos electrónicos como los siguientes:

- Equipos (de escritorio, PC portátil, PDA)
- Teléfonos (celulares, inalámbricos, smartphone)
- Dispositivos de imágenes (impresora, cámara)
- Dispositivos de audio (set de auriculares y micrófono, altavoces)
- Mouse

Los dispositivos Bluetooth brindan capacidad de conexión punto a punto que le permite configurar una red de área personal (PAN) de dispositivos Bluetooth. Para obtener información sobre la configuración y el uso de dispositivos Bluetooth, vea la Ayuda del software Bluetooth.

### <span id="page-30-0"></span>**Conexión a una red cableada**

Su equipo admite una conexión cableada a una red de área local (LAN). Una conexión LAN utiliza un cable de red y es mucho más rápido que un módem, que utiliza un cable telefónico. Los cables de la LAN (RJ-45) se venden por separado.

**¡ADVERTENCIA!** Para reducir el riesgo de que se produzcan descargas eléctricas, incendios o daños al equipo, no conecte el cable de módem o telefónico a un conector RJ-45 (de red).

#### **Conexión a una red de área local (LAN)**

Utilice una conexión LAN si desea conectar el equipo directamente a un enrutador en su hogar (en lugar de trabajar de manera inalámbrica), o si desea conectarse a un red existente en su oficina.

La conexión a una red LAN requiere un cable de red RJ-45 de 8 patas.

Siga estos pasos para conectarse al cable de red:

- **1.** Conecte el cable de red al conector **(1)** de red del equipo.
- **2.** Conecte el otro extremo del cable de red a un conector de red de pared **(2)** o a un enrutador.
	- **NOTA:** Si el cable de red incluye un circuito de supresión de ruido **(3)**, que impide las interferencias ocasionadas por la recepción de señales de televisión y radio, oriente el extremo del cable del circuito hacia el equipo.

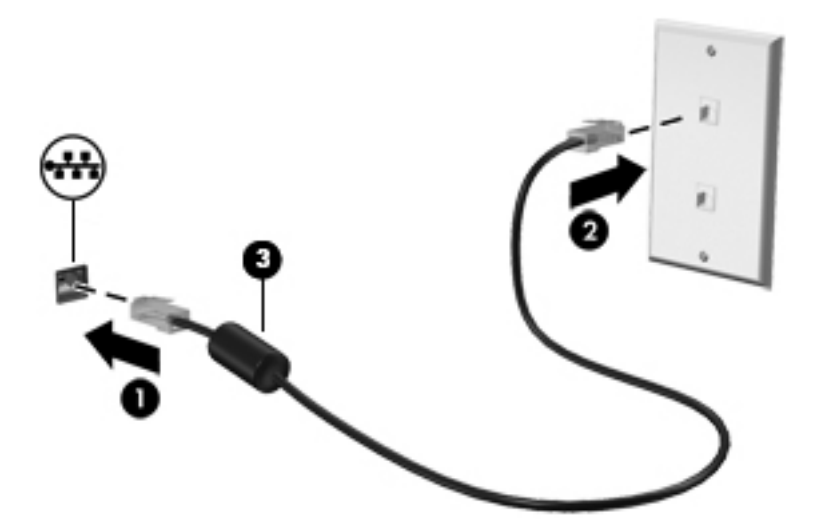

# <span id="page-31-0"></span>**4 Disfrute de recursos de entretenimiento**

Utilice su equipo HP como un concentrador de entretenimiento para socializar mediante la cámara web, disfrutar y administrar su música, además de descargar y ver películas. O, para hacer de su equipo un centro de entretenimiento aún más potente, conecte dispositivos externos como altavoces, auriculares, un monitor, un proyector, TV y dispositivos de alta definición.

#### **Recursos multimedia**

Estos son algunos de los recursos de entretenimiento de su equipo.

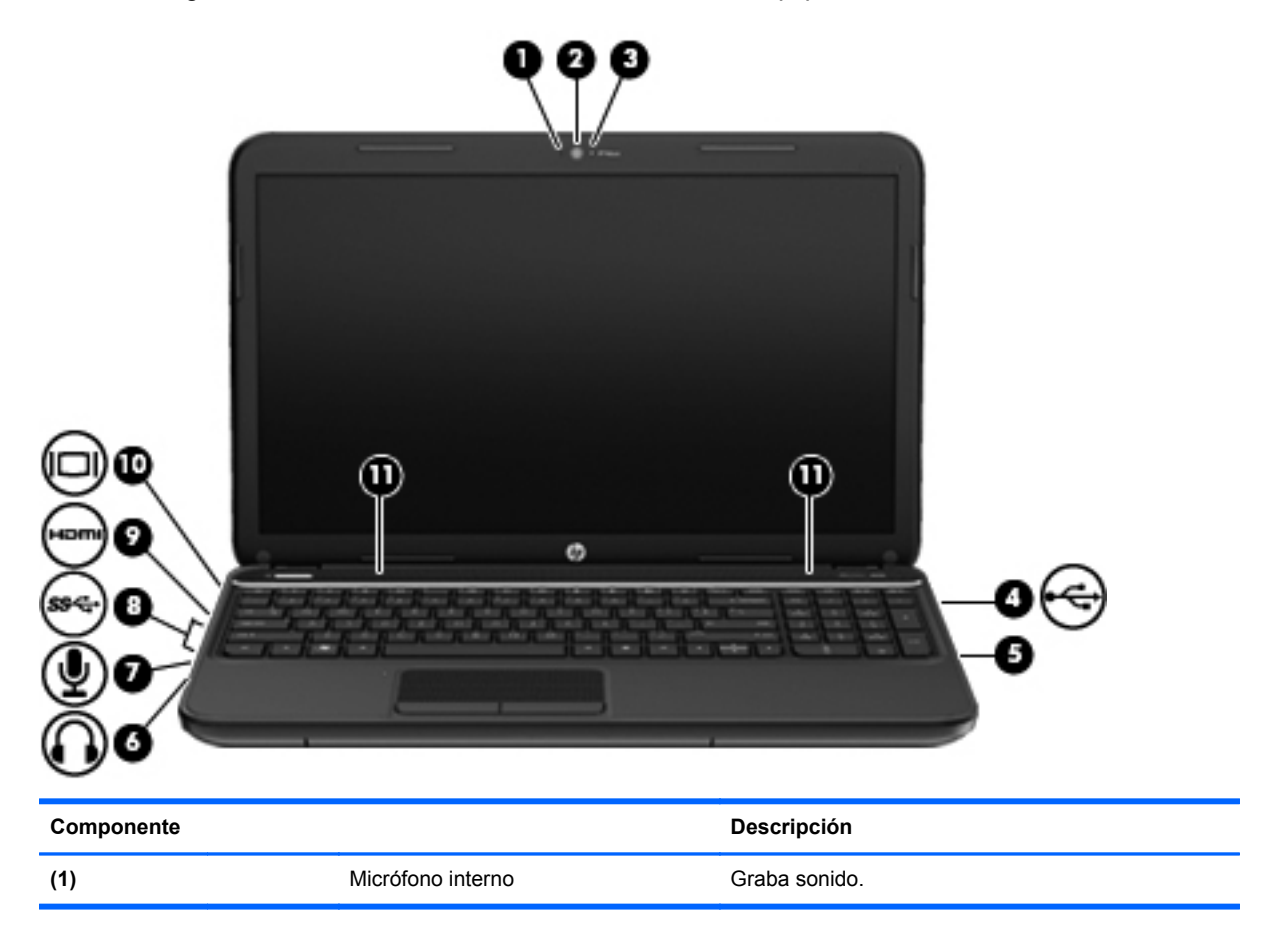

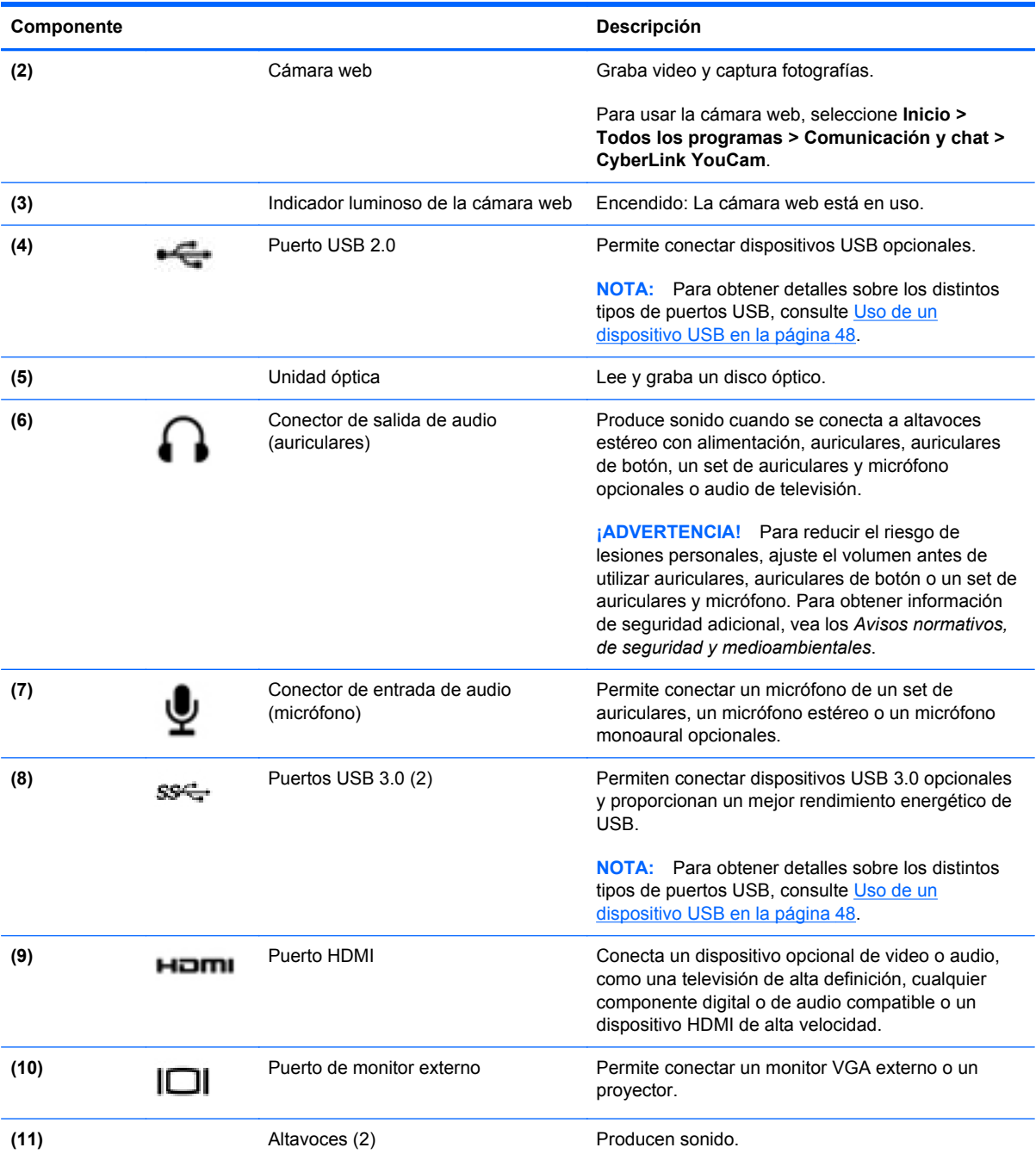

### <span id="page-33-0"></span>**Uso de la cámara web**

Su equipo tiene una cámara web integrada, una potente herramienta de red social que le permite comunicarse de manera cercana con amigos y compañeros que están a su lado o al otro lado del mundo. Con la cámara web puede transmitir video mediante su software de mensajería instantánea, capturar y compartir video y tomar fotografías.

Para iniciar la cámara web, seleccione **Inicio > Todos los programas > Comunicación y chat > CyberLink YouCam**.

Para obtener detalles acerca del uso de la cámara web, seleccione **Inicio > Ayuda y soporte técnico**.

### **Uso de audio**

En su equipo HP, puede reproducir CD de música, descargar y escuchar música, transmitir contenido de audio de la Web (como radio), grabar audio o mezclar audio y video para crear contenido multimedia. Para disfrutar mejor el audio, conecte dispositivos de audio externos como altavoces o auriculares.

#### **Altavoces de conexión**

Puede conectar altavoces cableados a su equipo conectándolos a los puertos USB (o al conector de salida de audio) de su equipo o en una estación de conexión.

Para conectar los altavoces inalámbricos a su equipo, siga las instrucciones del fabricante del dispositivo. Para conectar altavoces de alta definición al equipo, consulte [Configuración de ajustes](#page-36-0) [de audio \(con TV HDMI\) en la página 27](#page-36-0). Antes de conectar dispositivos de audio, asegúrese de ajustar el volumen.

#### **Conexión de los auriculares**

Puede conectar auriculares cableados al conector para auriculares de su equipo.

Para conectar auriculares *inalámbricos* a su equipo, siga las instrucciones del fabricante del dispositivo.

**¡ADVERTENCIA!** Para reducir el riesgo de lesiones personales, ajuste el volumen antes de utilizar auriculares, auriculares de botón o un set de auriculares y micrófono. Para obtener información de seguridad adicional, vea los *Avisos normativos, de seguridad y medioambientales*.

#### **Conexión de un micrófono**

Para grabar audio, conecte un micrófono al conector de micrófono del equipo. Para obtener mejores resultados al grabar, hable directamente al micrófono y realice la grabación en un ambiente silencioso.

#### <span id="page-34-0"></span>**Verificación de sonido**

Para verificar las funciones de audio de su equipo, siga estos pasos:

- **1.** Seleccione **Inicio > Panel de control > Hardware y sonido > Sonido**.
- **2.** Cuando se abra la ventana Sonido, haga clic en la ficha **Sonidos**. En **Eventos de programa**, seleccione cualquier evento de sonido, como un pitido o una alarma, y haga clic en el botón **Probar**.

Debe oír sonido por medio de los altavoces o mediante auriculares conectados.

Para verificar las funciones de grabación de su equipo, siga estos pasos:

- **1.** Seleccione **Inicio > Todos los programas > Accesorios > Grabadora de sonidos**.
- **2.** Haga clic en **Iniciar grabación** y hable en dirección al micrófono. Guarde su archivo en el escritorio.
- **3.** Abra un programa multimedia y reproduzca la grabación.

Para confirmar o cambiar las configuraciones de audio en el equipo, seleccione **Inicio > Panel de control > Hardware y sonido > Sonido**.

### **Uso de video**

Su equipo HP es un potente dispositivo de video que le permite ver transmisiones de video desde sus sitios web favoritos y descargar videos y películas para verlas en su equipo, sin necesidad de acceder a la red.

Para mejorar la visualización, use uno de los puertos de video en el equipo para conectarse a un monitor externo, proyector o TV. La mayoría de los equipos tienen un puerto para matriz de gráficos de video (VGA), que conecta dispositivos de video analógicos. Algunos equipos también tienen un puerto de interfaz multimedia de alta definición (HDMI), que le permite conectarse a un monitor o TV de alta definición.

**IMPORTANTE:** Asegúrese de que el dispositivo externo esté conectado al puerto correcto del equipo con el cable correcto. Revise las instrucciones del fabricante del dispositivo si tiene preguntas.

#### **Conexión de un monitor o proyector VGA**

Para ver la imagen de la pantalla en un monitor VGA externo o proyectado para una presentación, conecte un monitor o proyector al puerto VGA del equipo.

<span id="page-35-0"></span>Para conectar un monitor o proyector:

**1.** Conecte el cable VGA del monitor o proyector al puerto VGA del equipo como se muestra.

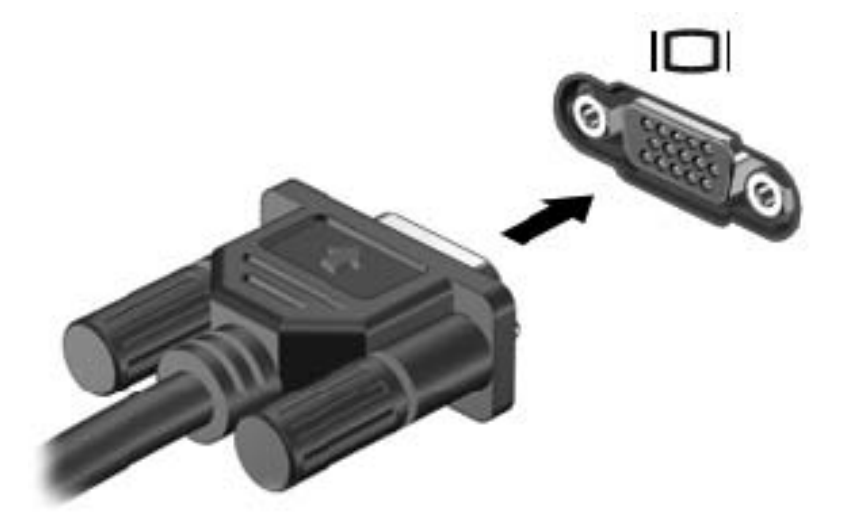

- **2.** Presione f4 para alternar la imagen de la pantalla entre 4 estados de presentación:
	- Vea la imagen de la pantalla en el equipo.
	- Vea la imagen de la pantalla de manera simultánea *tanto* en el equipo como en el dispositivo externo.
	- Vea la imagen de la pantalla en el equipo extendida al dispositivo externo.
	- Vea la imagen de la pantalla en el dispositivo externo (monitor o proyector).

Cada vez que presiona f4 se cambia el estado de la pantalla.

#### **Conexión de un TV o monitor HDMI**

Para ver la imagen de la pantalla del equipo en un TV o monitor de alta definición, conecte el dispositivo de alta definición según las siguientes instrucciones.

Para conectar un dispositivo HDMI al equipo, necesita un cable HDMI que se vende por separado.
Para conectar un TV o monitor de alta definición a su equipo:

**1.** Conecte un extremo del cable HDMI al puerto HDMI del equipo.

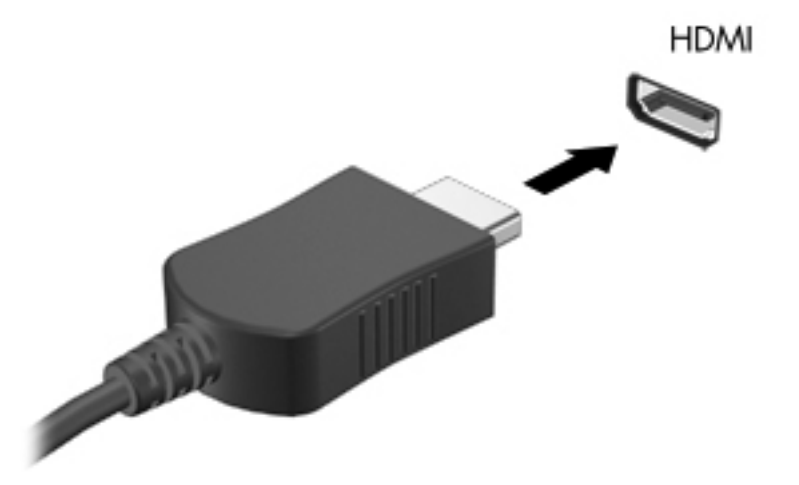

- **2.** Conecte el otro extremo del cable a un TV o monitor de alta definición.
- **3.** Presione f4 para alternar la imagen de la pantalla del equipo entre 4 estados de presentación:
	- Vea la imagen de la pantalla en el equipo.
	- Vea la imagen de la pantalla de manera simultánea *tanto* en el equipo como en el dispositivo externo.
	- Vea la imagen de la pantalla en el equipo extendida al dispositivo externo.
	- Vea la imagen de la pantalla en el dispositivo externo (monitor o proyector).

Cada vez que presiona f4 se cambia el estado de la pantalla.

#### **Configuración de ajustes de audio (con TV HDMI)**

HDMI es la única interfaz de video compatible con video *y audio* de alta definición. Luego de conectar un TV HDMI al equipo, puede activar el audio HDMI siguiendo estos siguientes pasos:

- **1.** Haga clic derecho en el icono de **Altavoz** del área de notificación, en el extremo derecho de la barra de tareas, y luego haga clic en **Dispositivos de reproducción**.
- **2.** En la ficha Reproducir, haga clic en **Dispositivo de salida digital (HDMI)**.
- **3.** Haga clic en **Establecer como predeterminado** y luego haga clic en **Aceptar**.

Para devolver la transmisión de audio a los altavoces del equipo, siga estos pasos:

- **1.** Haga clic derecho en el icono **Altavoces** del área de notificación, en el extremo derecho de la barra de tareas, y luego haga clic en **Dispositivos de reproducción**.
- **2.** En la ficha Reproducción, haga clic en **Altavoces**.
- **3.** Haga clic en **Establecer como predeterminado** y luego haga clic en **Aceptar**.

#### **Uso de Intel Wireless Display y Wireless Music (sólo en algunos modelos)**

Intel® Wireless Display y Wireless Music le permiten transmitir de forma inalámbrica el contenido de su equipo a su dispositivo de recepción/pantalla, como una HDTV, un monitor, un proyector, una consola de juegos, un reproductor de Blu-ray, o un DVR, por medio de un adaptador opcional de conexiones inalámbricas (adquirido por separado). Para obtener detalles sobre el uso del adaptador inalámbrico, consulte las instrucciones del fabricante.

Para abrir Intel Wireless Display, seleccione **Inicio > Todos los programas > Intel WiDi**.

**NOTA:** Antes de usar la función de pantalla inalámbrica, asegúrese de que su dispositivo inalámbrico esté encendido.

# **Administración de sus archivos de fotos, audio y vídeo**

CyberLink PowerDVD (sólo en algunos modelos) le ayuda a administrar y editar sus colecciones de fotos, audio y vídeos.

**▲** Para iniciar CyberLink PowerDVD, seleccione **Inicio > Todos los programas > Música, fotografías y videos** y luego haga clic en **CyberLink PowerDVD 10**.

Para obtener más información sobre el uso de CyberLink PowerDVD, consulte la Ayuda del software PowerDVD.

# **5 Uso del teclado y de los dispositivos señaladores**

Su equipo le permite navegar en pantalla fácilmente. Además del teclado, un TouchPad le permite realizar funciones en pantalla. Su equipo puede también incluir un teclado numérico integrado. Algunos modelos también tienen teclas de acciones especiales o funciones de teclas de acceso rápido para realizar tareas de rutina de manera simple.

Además de los dispositivos señaladores, como un TouchPad, que se incluye con su equipo, puede usar un mouse USB externo (se compra por separado) conectándolo a uno de los puertos USB en el equipo.

Para personalizar la configuración del dispositivo señalador, la configuración de botones, la velocidad del clic y las opciones del señalador, seleccione **Inicio > Panel de control** y escriba mouse en el cuadro de búsqueda del extremo superior derecho de la pantalla. Haga clic en **Mouse**.

### **Uso del teclado**

El teclado le permite escribir y las teclas de acción y de acceso rápido le permiten realizar funciones específicas. Para obtener más detalles sobre las teclas del teclado, consulte [Teclas en la página 12.](#page-21-0)

NOTA: Según el país o la región, su teclado puede tener distintas funciones de teclas y teclado que las que se analizan en esta sección.

#### **Uso de las combinaciones de teclas ALT GR**

Algunos países tiene teclados con la tecla ALT GR que se utiliza para combinaciones de teclas especiales. Para escribir el símbolo de rupia en un teclado que incluye esta tecla, use la combinación de teclas alt gr+4. Los teclados de regiones específicas en la India pueden utilizar las teclas ctrl +mayús+4 para el símbolo de rupia.

Para obtener más información sobre las combinaciones de teclas ALT GR, vaya al sitio web de Microsoft Office, <http://www.office.microsoft.com>, y busque ALT GR.

#### **Uso de las teclas de acción**

Cada tecla de acción realiza una función asignada. Los iconos de las teclas f1 a f4 y f6 a f12 ilustran la función asignada a cada tecla.

Para usar la función de una tecla de acción, mantenga presionada esa tecla.

El recurso de las teclas de acción se activa en la fábrica. Puede desactivar este recurso en la utilidad de configuración (BIOS). Consulte [Utilidad de configuración \(BIOS\) y System Diagnostics](#page-83-0) [\(Diagnóstico del sistema\) en la página 74](#page-83-0) para ver las instrucciones sobre cómo abrir la Utilidad de configuración (BIOS) y luego siga las instrucciones que aparecen en la parte inferior de la pantalla.

Para activar la función asignada luego de desactivar la función de la tecla de acción, debe presionar la tecla fn junto con la tecla de acción adecuada.

**PRECAUCIÓN:** Tenga mucho cuidado al hacer cambios en la utilidad de configuración. Los errores pueden causar que el equipo deje de funcionar adecuadamente.

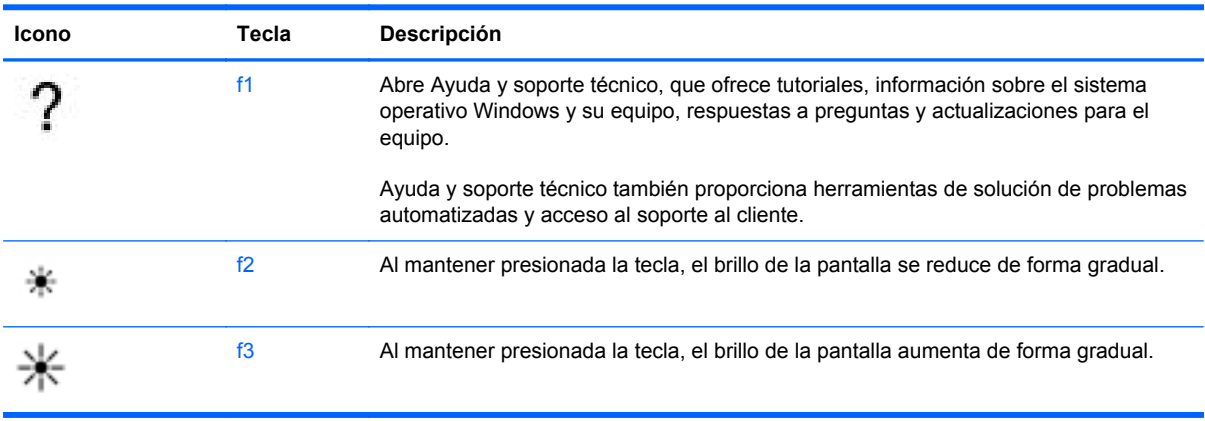

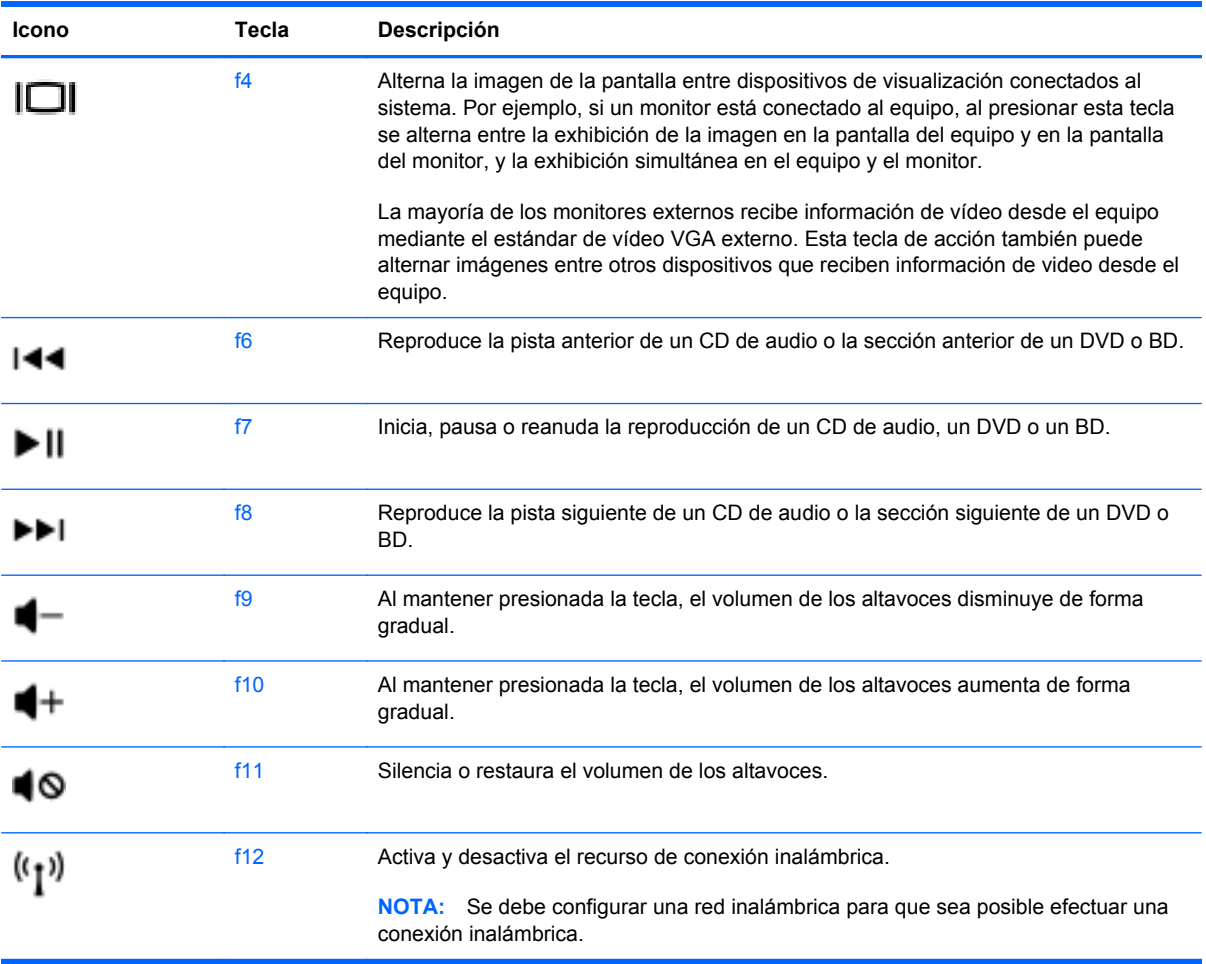

### **Uso de las teclas de acceso rápido**

Una tecla de acceso rápido es una combinación de la tecla fn y la tecla esc.

Para usar una tecla de acceso rápido:

**▲** Presione brevemente la tecla fn y luego presione brevemente la segunda tecla de la combinación.

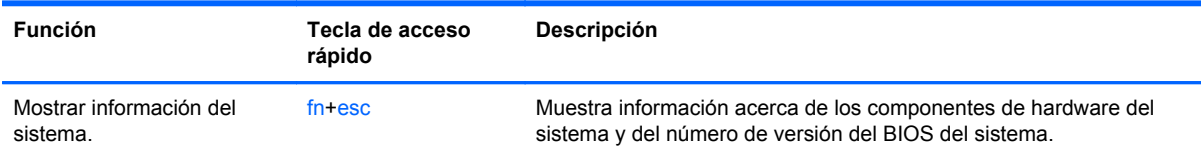

### **Uso del teclado**

#### **Uso del teclado numérico integrado**

El equipo tiene un teclado numérico integrado y también admite un teclado numérico externo opcional o un teclado externo opcional que incluye un teclado numérico.

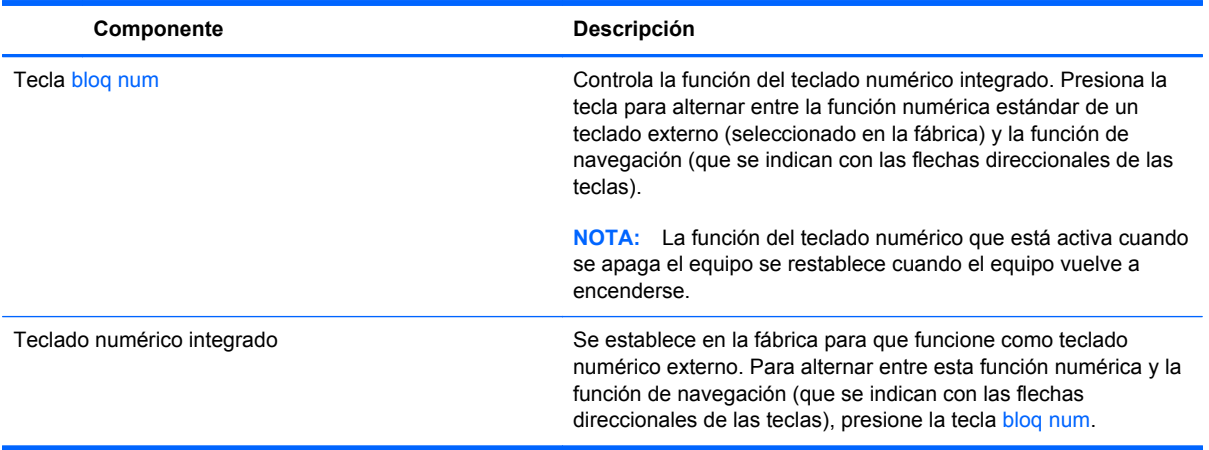

# **Uso del TouchPad**

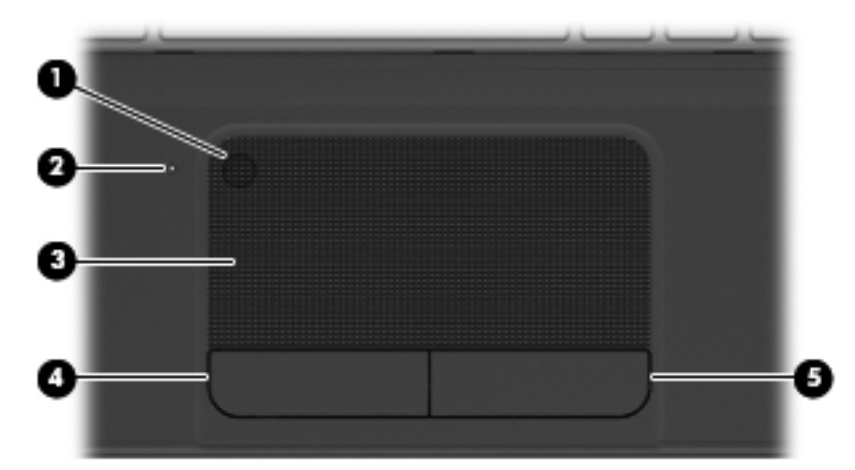

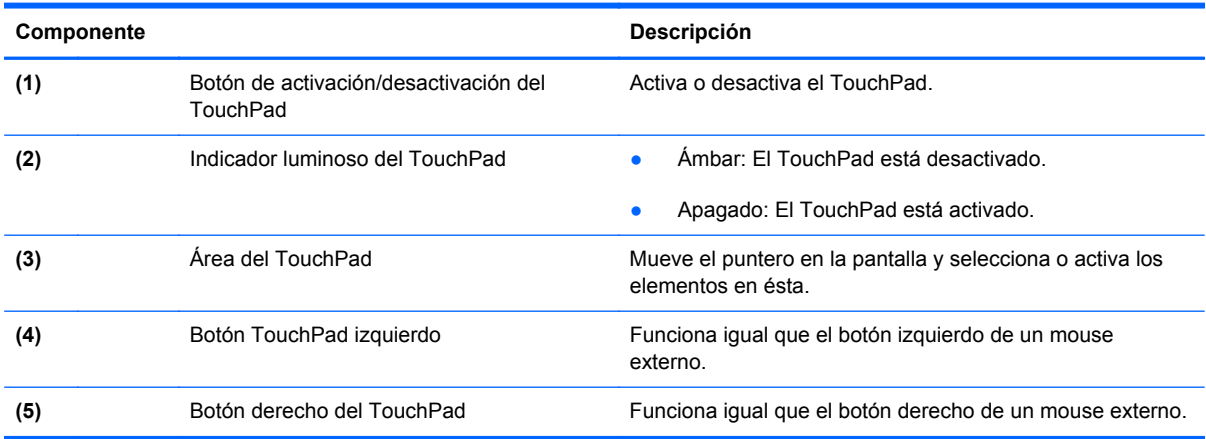

Para mover el puntero, deslice un dedo por el TouchPad en la dirección donde desee que se mueva el puntero. Use los botones izquierdo y derecho TouchPad tal como usaría los botones en un mouse externo.

#### **Activación o desactivación del TouchPad**

Para dejar el TouchPad activado o desactivado, toque rápidamente dos veces el botón de encendido/apagado del TouchPad.

El indicador luminoso del TouchPad está apagado cuando el TouchPad está encendido.

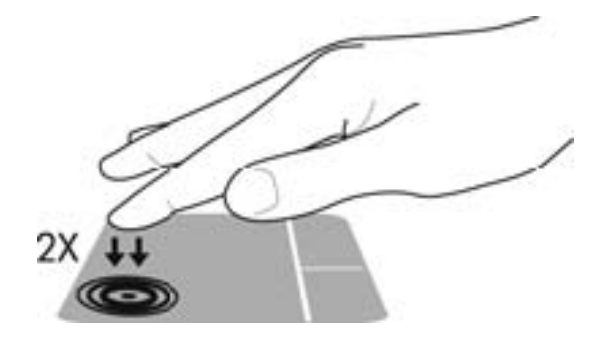

### **Navegación**

Para mover el puntero en pantalla, deslice un dedo por el TouchPad en la dirección donde desee que se mueva el puntero.

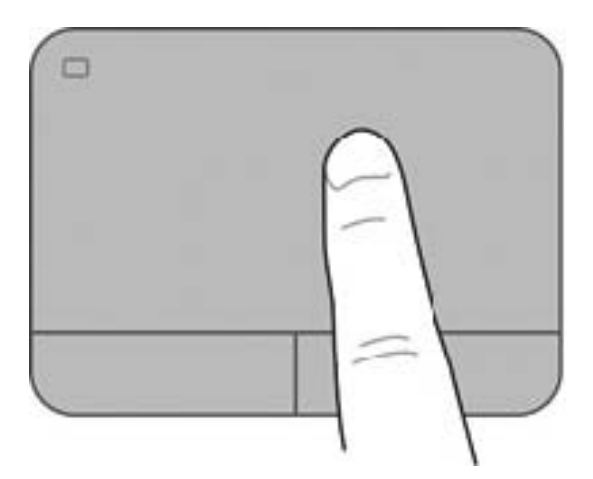

### **Selección**

Use los botones izquierdo y derecho TouchPad tal como usaría los botones correspondientes en un mouse externo.

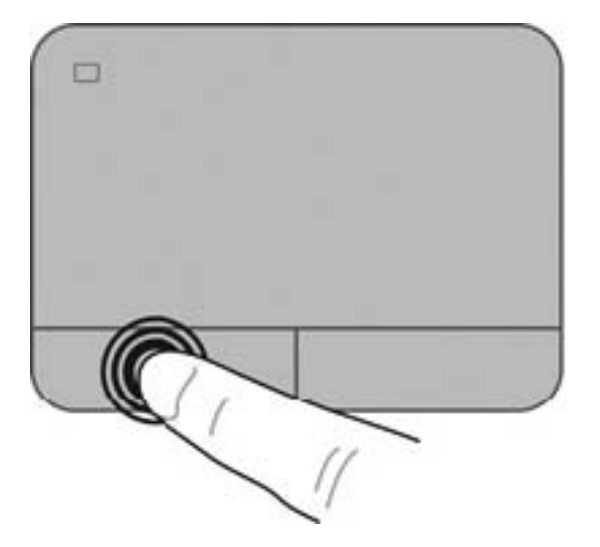

### **Uso de movimientos gestuales en el TouchPad**

El TouchPad es compatible con una variedad de movimientos gestuales que permiten a sus dedos deslizar, alejar y girar para manipular elementos en el escritorio. Para usar movimientos gestuales del TouchPad, coloque dos dedos en el TouchPad al mismo tiempo.

**NOTA:** Los movimientos gestuales del TouchPad no son compatibles con todos los programas.

Para ver la demostración de un movimiento gestual:

- **1.** Seleccione **Inicio > Panel de control > Hardware y sonido > TouchPad de Synaptics**.
- **2.** Haga clic en un movimiento gestual para ver la demostración.

Para activar o desactivar los movimientos gestuales:

- **1.** Seleccione **Inicio > Panel de control > Hardware y sonido > TouchPad de Synaptics**.
- **2.** Seleccione la casilla de verificación que está al lado del movimiento gestual que desee activar o desactivar.
- **3.** Haga clic en **Apply** (Aplicar) y luego en **OK** (Aceptar).

#### **Desplazamiento**

El desplazamiento es útil para mover hacia arriba, hacia abajo o hacia los lados en una página o imagen. Para efectuar el desplazamiento, ponga dos dedos ligeramente separados sobre el TouchPad y luego arrástrelos hacia arriba, hacia abajo, hacia la derecha o hacia la izquierda.

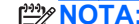

**NOTA:** La velocidad de los dedos controla la velocidad del desplazamiento.

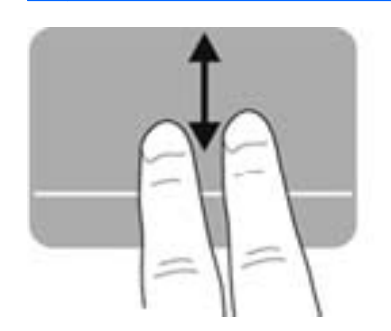

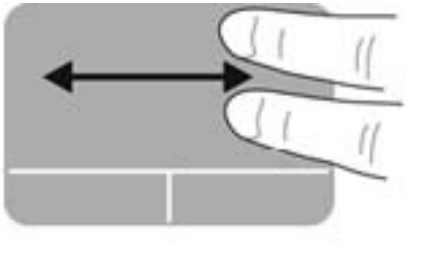

#### **Movimiento de pinza/zoom**

El movimiento de pinza le permite acercar o alejar imágenes o texto.

- Aumente el zoom colocando dos dedos juntos sobre el TouchPad y luego separándolos.
- Para alejarse, coloque dos dedos separados sobre el TouchPad y luego júntelos.

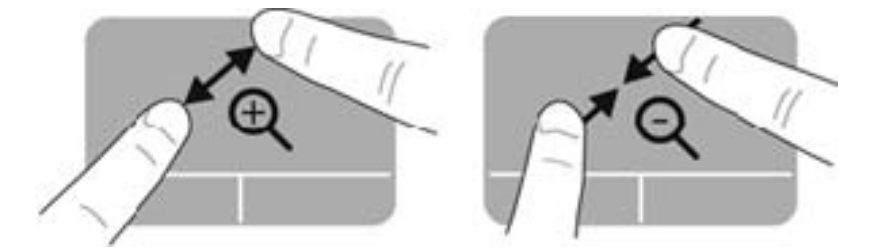

#### **Rotación**

La rotación le permite girar elementos, por ejemplo fotos. Para rotar, apoye su índice izquierdo en el área del TouchPad. Mueva el índice derecho alrededor del dedo apoyado en un movimiento giratorio, yendo de las 12 a las 3 en un reloj imaginario. Para revertir la rotación, mueva su índice derecho de las 3 a las 12.

NOTA: La rotación viene desactivada de fábrica de manera predeterminada.

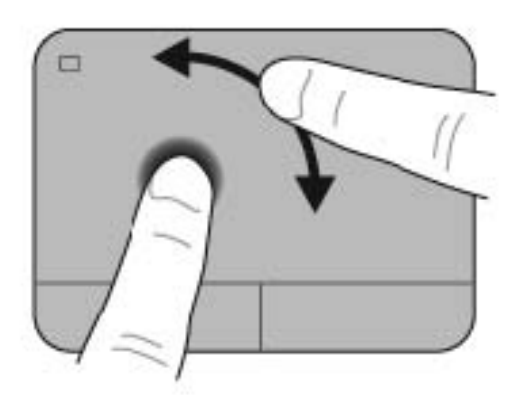

# **6 Administración de la energía**

Su equipo puede funcionar tanto con alimentación de batería como con alimentación externa. Cuando el equipo sólo está funcionando con la alimentación de la batería y no hay disponible una fuente de alimentación de CA para cargar la batería, es importante monitorear y conservar la carga de la batería. Su equipo admite planes de energía para administrar la forma en que usa y conserva la energía, de forma que pueda equilibrar el rendimiento del equipo con el ahorro de energía.

# **Uso de la suspensión o de la hibernación**

Microsoft Windows cuenta con dos estados de ahorro de energía: la suspensión y la hibernación.

Cuando se inicia el estado de suspensión, la pantalla se borra y su trabajo se guarda en la memoria, lo que le permite continuar su trabajo más rápidamente que al salir de hibernación. Si su equipo está en el estado de suspensión por un período largo o su batería está en nivel crítico durante el estado de suspensión, el equipo inicia la hibernación.

En estado de hibernación, su trabajo se guarda en un archivo de hibernación en el disco duro y el equipo se apaga.

**PRECAUCIÓN:** Para reducir el riesgo de una posible degradación de audio y video, de pérdida de funcionalidad de reproducción de audio o video o de pérdida de información, no inicie el estado de suspensión o hibernación mientras esté leyendo o grabando un disco o una tarjeta multimedia externa.

**MOTA:** No es posible iniciar ningún tipo de conexión de red ni realizar funciones del equipo mientras éste esté en estado de suspensión o hibernación.

#### **Inicio y salida de la suspensión**

El sistema viene configurado de fábrica para iniciar la suspensión después de un período de inactividad cuando funciona con batería o con alimentación externa.

Es posible modificar las configuraciones de energía y los intervalos de tiempo mediante Opciones de energía del Panel de control de Windows.

Con el equipo encendido, puede iniciar la suspensión de cualquiera de las siguientes maneras:

- Presione brevemente el botón de alimentación.
- Cierre la pantalla.
- Seleccione **Inicio**, haga clic en la flecha que está junto al botón Apagar y, a continuación, haga clic en **Suspender**.

Para salir de la suspensión:

- Presione brevemente el botón de alimentación.
- Si la pantalla está cerrada, ábrala.
- Presione una tecla en el teclado.
- Puntee el TouchPad o deslice el dedo sobre él.

Cuando el equipo sale de la suspensión, los indicadores luminosos de alimentación se encienden y el equipo muestra la pantalla como si estaba cuando detuvo el trabajo.

**NOTA:** Si ha configurado el equipo para que requiera una contraseña al reactivarse, debe ingresar su contraseña de Windows antes de que el equipo vuelva a mostrar su trabajo.

### **Inicio y salida de la hibernación**

El sistema viene configurado de fábrica para iniciar la hibernación después de un período de inactividad cuando funciona con batería o con alimentación externa.

Es posible modificar las configuraciones de energía y los tiempos de espera en el Panel de control de Windows.

Para iniciar la hibernación, seleccione **Inicio**, haga clic en la flecha junto al botón Apagar y luego haga clic en **Hibernar**.

Para salir de la hibernación, presione brevemente el botón de alimentación.

Los indicadores luminosos de alimentación se encienden y el equipo vuelve a la pantalla en la que paró de trabajar.

**EXAIOTA:** En caso de que tenga una contraseña que le sea requerida en el evento de activación, deberá introducir su contraseña de Windows antes de que el equipo retorne a la pantalla.

#### **Configuración de protección con contraseña en la reactivación**

Para que el equipo solicite una contraseña cuando sale de la suspensión o de la hibernación, siga estos pasos:

- **1.** Seleccione **Inicio > Panel de control > Sistema y seguridad > Opciones de energía**.
- **2.** En el panel izquierdo, haga clic en **Requerir contraseña al reactivarse**.
- **3.** Haga clic en **Cambiar la configuración actualmente no disponible**.
- **4.** Haga clic en **Requerir contraseña (recomendado)**.

**NOTA:** Si necesita crear una contraseña de cuenta de usuario o modificar su contraseña de cuenta de usuario actual, haga clic en **Crear o cambiar la contraseña de la cuenta de usuario** y luego siga las instrucciones que aparecen en pantalla.

**5.** Haga clic en **Guardar cambios**.

# <span id="page-50-0"></span>**Uso del medidor de energía**

El medidor de energía le permite acceder rápidamente a la configuración de energía y ver la cantidad restante de carga de la batería.

- Para ver el porcentaje de carga restante de la batería y el plan de energía actual, mueva el puntero sobre el icono del medidor de alimentación en el extremo derecho de la barra de tareas.
- Para acceder a las Opciones de energía o para cambiar el plan de energía, haga clic en el icono del medidor de energía y seleccione un elemento de la lista.

Los diferentes iconos del medidor de energía indican si el equipo está funcionando con alimentación por batería o con alimentación externa. El icono de batería muestra un mensaje si la batería alcanza un nivel bajo o crítico de batería.

# **Selección de un plan de energía**

Un plan de energía administra la forma en que el equipo utiliza la energía y le ayuda a ahorrarla y a maximizar el rendimiento.

Se encuentran disponibles los siguientes planes de energía:

- **Recomendado por HP**. Equilibra de forma automática el rendimiento con la conservación de energía.
- **Ahorro de energía**. Ahorra energía al reducir el rendimiento del sistema y el brillo de la pantalla.
- **Alto rendimiento**. Favorece el rendimiento, pero es posible que utilice más energía.

También puede crear su propio plan de energía y personalizarlo para que se ajuste a sus necesidades.

Use HP Power Manager o el Panel de control de Windows para seleccionar un plan de energía o para crear su propio plan.

Para iniciar HP Power Manager, seleccione **Inicio > Panel de control > Hardware y sonido > HP Power Manager**.

Para acceder a las Opciones de energía en el Panel de control, seleccione **Inicio > Panel de control > Sistema y seguridad > Opciones de energía** y luego seleccione un plan de energía de la lista.

# **Funcionamiento con alimentación de la batería**

Cuando hay una batería cargada en el equipo y éste no está conectado a una fuente de alimentación externa, el equipo funciona con alimentación por batería y el brillo de la pantalla disminuye para conservar la duración de la batería. La batería en el equipo se descarga lentamente cuando éste está apagado y desconectado de una fuente de alimentación externa.

La vida útil de una batería varía según la configuración de administración de energía, los programas que ejecuta el equipo, el brillo de la pantalla, los dispositivos externos conectados al equipo y otros factores.

#### **Retiro de una batería reemplazable por el usuario**

Su equipo incluye una batería reemplazable por el usuario.

- **A ¡ADVERTENCIA!** Para reducir riesgos a la seguridad, use solamente la batería reemplazable por el usuario suministrada con el equipo, una batería de reemplazo suministrada por HP, o una batería compatible comprada a HP.
- **PRECAUCIÓN:** Si se extrae una batería que es la única fuente de alimentación del equipo, se puede provocar la pérdida de información. Así que antes de retirar la batería, guarde su trabajo e inicie la hibernación o apague el equipo mediante Windows.

Para extraer la batería:

- **1.** Voltee el equipo boca arriba sobre una superficie plana.
- **2.** Deslice el pestillo de liberación de la batería **(1)** para liberar la batería.

NOTA: El pestillo de liberación de la batería vuelve automáticamente a su posición original.

**3.** Gire la batería **(2)** hacia arriba y sáquela **(3)** del equipo.

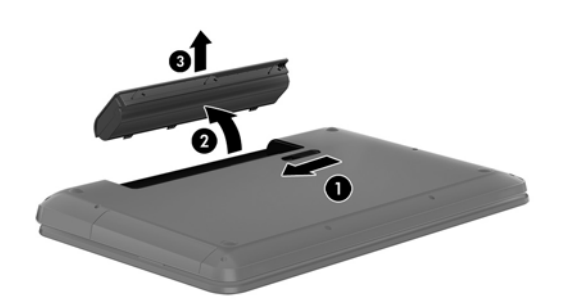

#### **Cómo encontrar información sobre la batería**

En Ayuda y soporte técnico se ofrecen las siguientes herramientas e información sobre la batería:

- Herramienta de Verificación de la batería en Ayuda y soporte técnico para probar el rendimiento de la batería
- Información sobre la calibración, administración de la energía y los cuidados apropiados para que la batería dure más
- Información sobre los tipos de baterías, sus especificaciones, ciclos de vida y capacidad

Para acceder a la información de la batería, seleccione **Inicio > Ayuda y soporte técnico > Más información > Planes de energía: Preguntas más frecuentes**.

### **Ahorro de la energía de la batería**

Use los siguientes consejos para conservar la energía de la batería y maximizar la vida útil de ésta:

- Disminuya el brillo de la pantalla.
- Seleccione la configuración **Ahorro de energía** en Opciones de energía.
- Saque la batería del equipo cuando no esté en uso o cargándose.
- Apaque los dispositivos inalámbricos cuando no los esté usando.
- Desconecte los dispositivos externos no utilizados que no estén conectados a una fuente de alimentación externa, como una unidad de disco duro externa conectada a un puerto USB.
- Detenga, desactive o extraiga cualquier tarjeta multimedia externa que no esté utilizando.
- Antes de dejar su equipo, inicie la suspensión o la hibernación o apague el equipo.

#### **Identificación de niveles de batería bajos**

Cuando una batería que es la única fuente de alimentación del equipo alcanza un nivel de batería bajo o crítico, el icono medidor de alimentación de la batería en el área de notificación muestra un aviso de que la batería está en baja o en estado crítico.

**NOTA:** Para obtener información adicional sobre el medidor de alimentación, consulte [Uso del](#page-50-0) [medidor de energía en la página 41.](#page-50-0)

El equipo adopta las siguientes acciones en caso de nivel de batería crítico:

- Si la hibernación está activada y el equipo está encendido o en estado de suspensión, se iniciará la hibernación.
- Si la hibernación está desactivada y el equipo está encendido o en estado de suspensión, éste permanece unos instantes en estado de suspensión y, a continuación, se apaga. La información que no se haya guardado se perderá.

#### **Almacenamiento de una batería reemplazable por el usuario**

**PRECAUCIÓN:** Para reducir el riesgo de daños a la batería, no la exponga a altas temperaturas durante períodos prolongados.

Si el equipo no va a utilizarse y va a permanecer desconectado de una fuente de alimentación externa durante más de dos semanas, retire la batería y guárdela por separado en un lugar frío y seco para prolongar la carga de la batería.

Una batería almacenada debe revisarse cada seis meses. Si la capacidad es inferior a un 50%, recargue la batería antes de volver a guardarla.

#### **Eliminación de una batería reemplazable por el usuario**

**¡ADVERTENCIA!** Para reducir el riesgo de incendio o de quemaduras, no desmonte, aplaste ni perfore la batería; no provoque cortocircuitos en los contactos externos; y no arroje la batería al fuego o al agua.

Consulte los *Avisos normativos, de seguridad y medioambientales* para ver cómo eliminar la batería correctamente. Para acceder a esta guía, seleccione **Inicio > Ayuda y soporte técnico > Guías del usuario**.

#### **Reemplazo de una batería reemplazable por el usuario**

Verificación de la batería, en Ayuda y soporte técnico, le avisa que reemplace la batería cuando una celda interna no se carga de forma apropiada o cuando la capacidad de almacenamiento de la batería ha alcanzado una condición débil. Si la batería puede estar cubierta por una garantía de HP, las instrucciones incluyen un ID de garantía. Un mensaje lo guiará al sitio web de HP para que obtenga más información acerca de cómo obtener una batería de repuesto.

# **Funcionamiento con la alimentación externa**

Para obtener información sobre cómo conectarse a la alimentación de CA, consulte las *Instrucciones de configuración* que se incluye en la caja del equipo.

El equipo no usa la alimentación de la batería cuando el equipo está conectado a energía externa con un adaptador de CA aprobado o un dispositivo de expansión/acoplamiento opcional.

**¡ADVERTENCIA!** Para reducir la probabilidad de que haya problemas de seguridad, use sólo el adaptador de CA suministrado con el equipo, un adaptador de CA de reemplazo suministrado por HP o un adaptador de CA compatible comprado a HP.

Conecte el equipo a la alimentación externa en cualquiera de las siguientes condiciones:

**¡ADVERTENCIA!** No cargue la batería del equipo a bordo de un avión.

- Al cargar o calibrar una batería
- Al instalar o modificar el software del sistema
- Cuando graba información en un disco
- Al ejecutar un desfragmentador de disco en equipos con unidades de disco duro internas
- Al crear copias de seguridad o efectuar una recuperación

Al conectar el equipo a una fuente de alimentación externa:

- La batería comienza a cargarse.
- El brillo de la pantalla aumenta.
- El icono del medidor de energía en el área de notificación cambia su apariencia.

Cuando desconecte la alimentación externa, ocurrirán los siguientes eventos:

- El equipo cambia a alimentación por batería.
- El brillo de la pantalla disminuye automáticamente para conservar la duración de la batería.
- El icono del medidor de energía en el área de notificación cambia su apariencia.

# **HP CoolSense**

HP CoolSense  $\blacktriangleright$  detecta de forma automática cuando el equipo no está inmóvil y ajusta las

configuraciones de rendimiento y del ventilador para mantener la superficie del equipo en el nivel óptimo de comodidad.

Cuando HP CoolSense está apagado, la posición del equipo no se detecta y las opciones de rendimiento y del ventilador permanecen con la configuración de fábrica. Como resultado, la temperatura superficial del equipo puede ser mayor de lo que sería si HP CoolSense estuviera encendido.

Siga estos pasos para encender o apagar HP CoolSense:

- **1.** Seleccione **Inicio > Panel del control > Hardware y sonido > HP CoolSense**.
- **2.** Seleccione **Encendido** o **Apagado**.

# **Apagado del equipo**

**PRECAUCIÓN:** La información que no se haya guardado se pierde cuando se apaga el equipo.

El comando Apagar cierra todos los programas abiertos, incluyendo el sistema operativo, y entonces apaga la pantalla y el equipo.

Apague el equipo en cualquiera de las siguientes condiciones:

- Cuando necesite sustituir la batería o tener acceso a los componentes dentro del equipo
- Cuando está conectando un dispositivo externo de hardware que no se conecta a un puerto de video o USB
- Cuando el equipo no se vaya a utilizar y esté desconectado de una fuente de alimentación externa durante un período prolongado

Aunque puede apagar el equipo con el botón de alimentación, el procedimiento recomendado es utilizar el comando Apagar de Windows:

**NOTA:** Si el equipo está en suspensión o hibernación, deberá primero salir de la suspensión o hibernación antes de apagarlo, si es posible.

- **1.** Guarde su trabajo y cierre todos los programas abiertos.
- **2.** Seleccione **Inicio > Apagar**.

Si el equipo ha dejado de responder y no puede utilizar los procedimientos de apagado anteriores, intente los siguientes procedimientos de emergencia en el orden en que aparecen:

- Presione ctrl+alt+supr y luego haga clic en el icono **Apagar** en la pantalla.
- Mantenga presionado el botón de alimentación por lo menos durante cinco segundos.
- Desconecte el equipo de la alimentación externa.
- Extraiga la batería.

# **7 Información de administración y uso compartido**

Las unidades son dispositivos de administración digital o unidades de estado sólido que le ayudan a almacenar, administrar, compartir y acceder a información. Su equipo tiene una unidad de disco duro interna que almacena el software de su equipo, el sistema operativo, así como también almacena todos sus archivos personales. Algunos equipos también tienen una unidad óptica integrada que le permite leer o grabar en un CD, DVD o disco Blu-ray (en algunos modelos) para reproducir y grabar audio y video.

Para capacidad o funcionalidad añadida, conecte una unidad externa (se compra por separado), como una unidad óptica o una unidad de disco duro, o inserte una tarjeta de almacenamiento digital para importar información directamente desde su teléfono o cámara. Una unidad flash USB, conectada al puerto bus serie universal (USB) de su equipo, también permite una transferencia rápida de datos. Algunos dispositivos utilizan la energía del equipo para ejecutarse; otros tienen su propia fuente de energía. Algunos dispositivos vienen con software que se debe instalar.

**NOTA:** Para obtener información sobre la conexión de dispositivos inalámbricos externos, consulte [Conexión a una red en la página 15](#page-24-0).

**NOTA:** Para obtener más información sobre el software y los controladores requeridos, o para saber cuál puerto del equipo usar, vea las instrucciones del fabricante.

### **Uso de un dispositivo USB**

La mayoría de los equipos tienen más de un puerto USB porque esta interfaz versátil le permite conectar varios tipos de dispositivos externos a su equipo, como un teclado USB, mouse, unidad externa, impresora, escáner o concentrador USB.

Su equipo puede tener más de un tipo de puerto USB. Consulte [Reconocimiento del equipo](#page-13-0) [en la página 4](#page-13-0) para los tipos de puertos USB que tiene en este equipo. Asegúrese de comprar dispositivos que sean compatibles con su equipo.

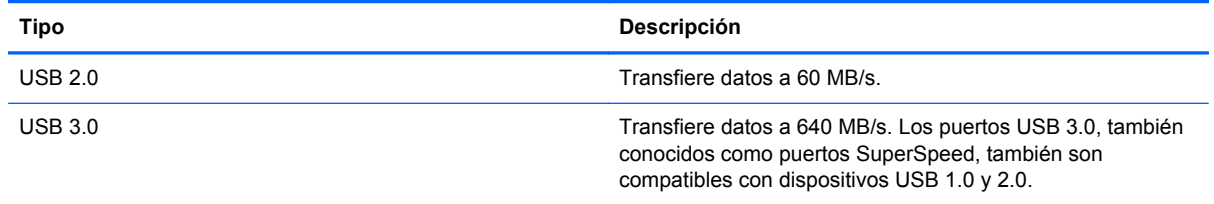

### **Conexión de un dispositivo USB**

**PRECAUCIÓN:** A fin de reducir el riesgo de dañar algún conector USB, utilice la mínima fuerza posible para conectar el dispositivo.

**▲** Conecte el cable USB del dispositivo al puerto USB.

**NOTA:** Es posible que la apariencia del puerto USB de su equipo difiera ligeramente de la imagen de esta sección.

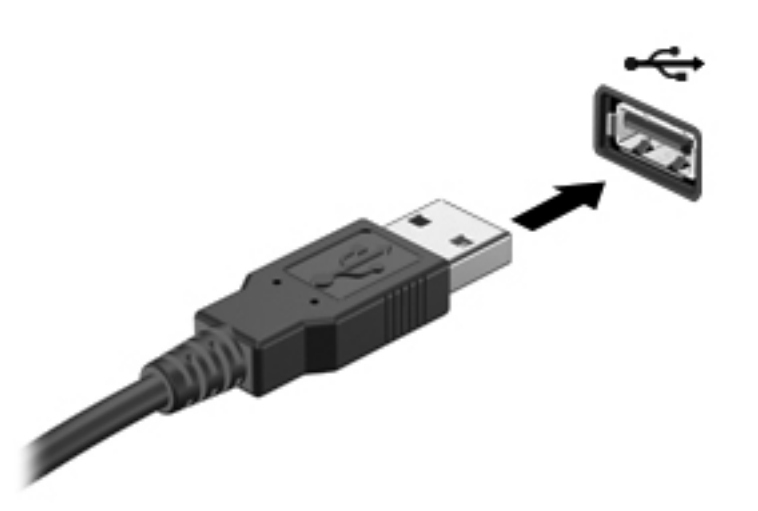

Un sonido indica que se ha detectado un dispositivo.

NOTA: La primera vez que conecte un dispositivo USB, un mensaje que aparecerá en el área de notificación le avisará que el equipo reconoce el dispositivo.

#### **Extracción de un dispositivo USB**

**PRECAUCIÓN:** A fin de reducir el riesgo de dañar algún conector USB, no tire del cable para extraer el dispositivo USB.

**PRECAUCIÓN:** A fin de reducir el riesgo de pérdida de información o de que el sistema deje de responder, use el siguiente procedimiento para extraer con seguridad el dispositivo USB.

1. Para extraer un dispositivo USB, guarde su información y cierre todos los programas relacionados con el dispositivo.

2. Haga clic en el icono para retirar el hardware en el área de notificación que se encuentra en el extremo derecho de la barra de herramientas y siga las instrucciones que aparecen en pantalla.

3. Retire el dispositivo.

### **Conexión de un dispositivo USB con alimentación**

- **PRECAUCIÓN:** Para reducir el riesgo de daños al equipo cuando se conecta un dispositivo con alimentación, asegúrese de que el dispositivo esté apagado y el cable de alimentación de CA esté desenchufado.
	- **1.** Conecte el dispositivo al equipo.
	- **2.** Conecte el cable de alimentación del dispositivo en un tomacorriente de CA.
	- **3.** Encienda el dispositivo.

Para desconectar un dispositivo externo sin alimentación, deténgalo y luego desconéctelo del equipo. Para desconectar un dispositivo externo con alimentación, apague el dispositivo, desconéctelo del equipo y luego desenchufe el cable de alimentación de CA.

## **Inserción y extracción de una tarjeta de almacenamiento digital**

Para insertar una tarjeta de almacenamiento digital:

- **PRECAUCIÓN:** Para reducir el riesgo de que se produzcan daños en los conectores de la tarjeta digital, utilice la mínima fuerza posible para insertarla.
	- **1.** Sostenga la tarjeta con la etiqueta hacia arriba y con los conectores orientados hacia el equipo.
	- **2.** Inserte la tarjeta en la ranura para dispositivos multimedia digitales y luego presiónela hasta que encaje firmemente.

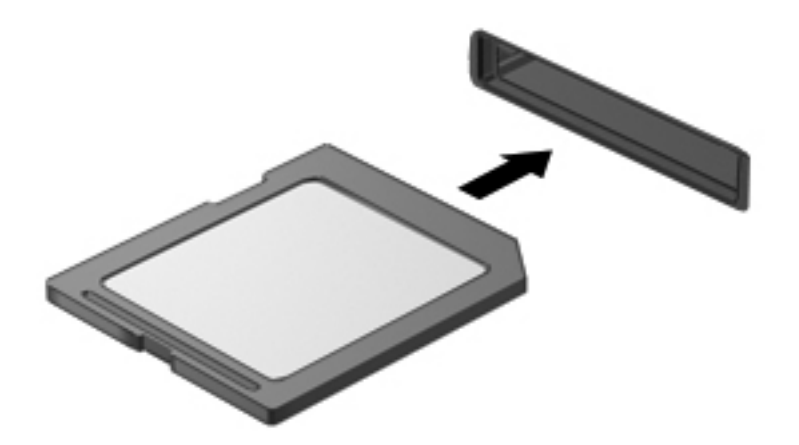

Un sonido indica que se ha detectado el dispositivo y se muestra un menú de opciones.

Para extraer una tarjeta de almacenamiento digital:

**PRECAUCIÓN:** A fin de reducir el riesgo de pérdida de información o de que el sistema deje de responder, use el siguiente procedimiento para extraer una tarjeta digital con seguridad.

- **1.** Guarde toda su información y cierre todos los programas asociados con la tarjeta digital.
- **2.** Haga clic en el icono de extracción de hardware del área de notificación, en el extremo derecho de la barra de tareas. A continuación, siga las instrucciones que aparecen en la pantalla.
- **3.** Empuje la tarjeta **(1)** y luego retírela de la ranura **(2)**.

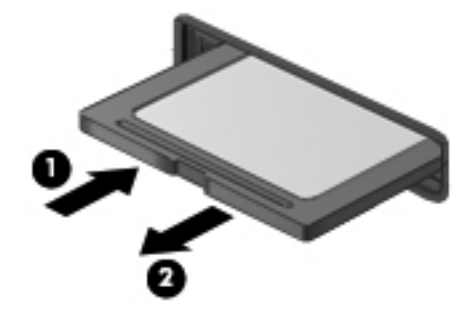

**NOTA:** Si no se expulsa la tarjeta, tire de ésta para sacarla de la ranura.

# **Uso de unidades ópticas**

Una unidad de disco óptico utiliza una luz de láser para leer o almacenar grandes cantidades de información. Algunas unidades solo pueden leer información, pero otras también puede escribir (grabar) información en un disco en blanco.

Use estos consejos para obtener el mejor rendimiento de su unidad óptica:

- Cuando la batería sea la única fuente de alimentación, antes de grabar en un medio asegúrese de que tenga carga suficiente.
- No escriba en el teclado ni mueva el equipo mientras una unidad óptica está grabando un disco. El proceso de grabación es sensible a las vibraciones.
- Asegúrese de haber instalado las últimas actualizaciones de software para la unidad.
- Si el disco que está usando no está limpio, límpielo con un paño suave, seco y que no deje pelusas.

Su equipo puede incluir una unidad óptica compatible con una o más de las siguientes tecnologías de discos:

- CD: un disco compacto almacena datos que se leen mediante un láser de la unidad óptica de disco. Se encuentran disponibles los siguientes formatos de CD:
	- CD grabable (CD-R), que permite que el equipo lea y registre información una vez en el CD. Cuando se grabe la información en el disco CD-R, ésta no se puede cambiar ni borrar; es permanente.
	- CD-Regrabable (CD-RW), que le permite leer y grabar información varias veces en el CD. La información del CD se puede borrar.
- DVD: un disco de video digital es un disco óptico de gran capacidad. Puede almacenar más información que un CD. Un DVD de doble cara puede almacenar hasta 17 GB. Se encuentran disponibles los siguientes formatos de DVD:
	- DVD-Grabable (DVD-R o DVD+R), que permite al equipo leer y grabar información una vez en el DVD. Después de que se graba la información en el disco, ésta no se puede cambiar ni borrar; es permanente. Los DVD se pueden usar en unidades DVD±R.
	- DVD-Regrabable (DVD-RW o DVD+RW), que permite leer y grabar información varias veces en el disco. La información del disco se puede borrar. Los DVD se pueden usar en unidades DVD±R.
- BD: un disco Blu-ray guarda más información que los demás discos ópticos y se pueden usar para grabar, escribir y reproducir video de alta definición (HD).

Observe lo siguiente al usar BD:

- CyberLink PowerDVD se encuentra instalado en el equipo para reproducir películas en BD.
- La reproducción de la mayoría de los títulos de películas en BD en una pantalla externa requieren una conexión digital HDMI. El equipo es compatible con una resolución de hasta 1080p en una pantalla externa, lo que requiere un HDTV o monitor con capacidad de 1080p.
- Si intenta reproducir una película en BD de manera simultánea tanto en la pantalla interna como en la externa puede provocar un error, por lo tanto elija sólo una.
- Para propósitos de protección de copias, las teclas de sistema de contenido de acceso avanzado (AACS) están integradas en el equipo. Las teclas ACS requieren una renovación ocasional para ser compatible con la reproducción de lanzamientos de nuevas películas en BD. Ahora, el programa CyberLink PowerDVD solicitará una actualización para continuar la reproducción cuando dicho lanzamiento de película en BD se inserte en la unidad. Siga las instrucciones que aparecen en la pantalla para instalar la actualización.
- Si aparecen líneas en la pantalla al ver un BD, éstas pueden ocurrir debido a interferencia proveniente de la red inalámbrica. Para resolver el problema, cierre cualquier aplicación abierta y apague su recurso de conexión inalámbrica.

#### **Inserción de un disco óptico**

- **1.** Encienda el equipo.
- **2.** Presione el botón de liberación **(1)** que se encuentra en la parte frontal de la unidad a fin de liberar la bandeja para medios.
- **3.** Extraiga la bandeja **(2)**.
- **4.** Sujete el disco por los bordes para evitar el contacto con las superficies planas y colóquelo en el eje de la bandeja con la etiqueta hacia arriba.
- **NOTA:** Si la bandeja no está completamente accesible, incline el disco cuidadosamente para posicionarlo sobre el eje.
- **5.** Presione suavemente el disco **(3)** hacia abajo en el eje de la bandeja hasta que se encaje en la posición correcta.
- **NOTA:** Si la bandeja no está completamente accesible, incline cuidadosamente el disco mientras lo extrae.

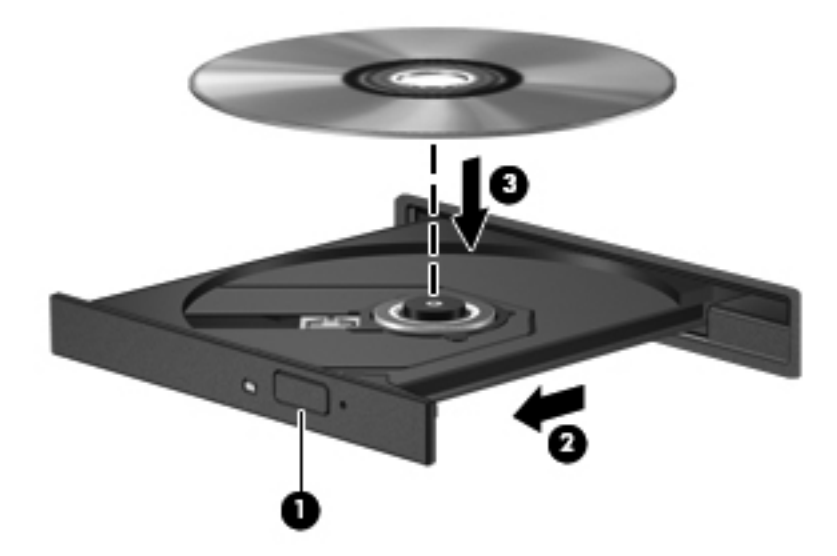

**6.** Cierre la bandeja para medios.

**NOTA:** Después de que inserta un disco, es normal que el equipo haga una breve pausa. Si no ha seleccionado un reproductor de medios, se abrirá un cuadro de diálogo de Reproducción automática. Se le solicitará que seleccione cómo desea utilizar el contenido de los medios.

### **Extracción de un disco óptico**

- **1.** Presione el botón de liberación **(1)** del panel frontal de la unidad a fin de liberar la bandeja para medios y a continuación tire con suavidad de la bandeja **(2)** hacia afuera hasta que esta se detenga.
- **2.** Extraiga el disco **(3)** de la bandeja ejerciendo una suave presión en el eje mientras levanta el disco, sujetándolo por los bordes exteriores sin tocar las superficies planas.

**NOTA:** Si la bandeja para medios no está completamente accesible, incline cuidadosamente el disco mientras lo extrae.

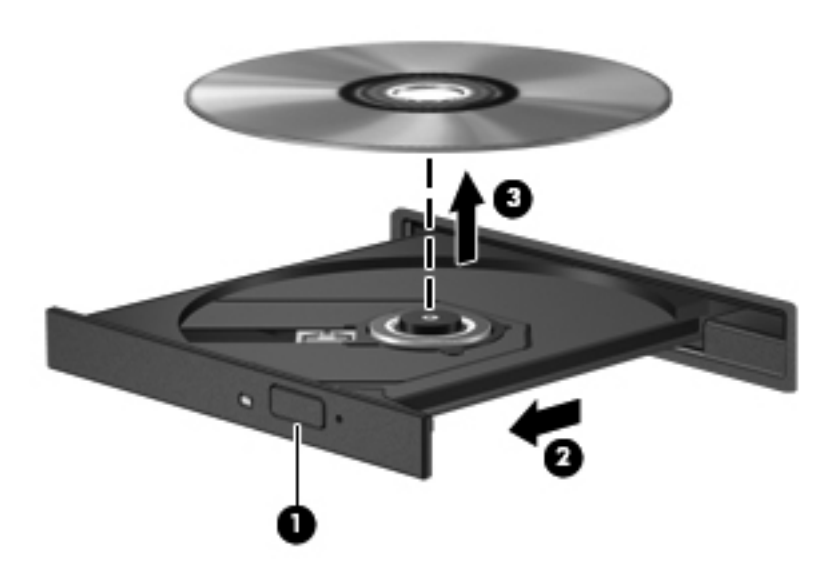

**3.** Cierre la bandeja para medios y coloque el disco en un estuche de protección.

Si la bandeja del disco no se abre con normalidad, consulte [Problemas con la unidad del disco](#page-96-0) [en la página 87](#page-96-0).

### **Unidades de uso compartido en la red**

Puede acceder a software y datos e instalar aplicaciones mediante el uso compartido de unidades conectadas a otro equipo de su red.

**NOTA:** Algunos discos, como películas y juegos en DVD pueden estar protegidos contra escritura y, por lo tanto, inutilizables mediante el uso compartido de unidades de DVD o CD.

Para compartir en la misma red:

- **1.** Desde el equipo que está utilizando, seleccione **Inicio > Equipo**.
- **2.** Haga clic derecho en lo que desee compartir y haga clic en **Propiedades**.
- **3.** Seleccione la ficha **Uso compartido** y luego seleccione **Uso compartido avanzado**.
- **4.** Seleccione la casilla de verificación **Compartir esta carpeta**.
- **5.** Escriba un nombre en el cuadro de texto **Nombre del recurso compartido**.
- **6.** Haga clic en **Aplicar** y luego haga clic en **Aceptar**.
- **7.** Para ver la unidad compartida:
	- **▲** Seleccione **Inicio > Panel de control > Red e Internet > Centro de redes y recursos compartidos**.

# <span id="page-65-0"></span>**8 Mantenimiento de su equipo**

Es importante realizar mantenimiento de manera regular para mantener su equipo en condiciones óptimas. Este capítulo brinda información sobre cómo mejorar el rendimiento de su equipo ejecutando herramientas como el Desfragmentador de disco y Liberador de espacio en disco, además de reemplazar una unidad de disco duro o agregar memoria También brinda información sobre la actualización de sus programas y controladores, instrucciones para limpiar su equipo y consejos para viajar con su equipo.

### **Mejoramiento del rendimiento**

Todos desean un equipo más rápido y al realizar tareas de mantenimiento regulares, utilizando herramientas como el Desfragmentador de disco y el Liberador de espacio en disco, puede mejorar de manera drástica el rendimiento de su equipo. Además, a medida que su computador envejece, podría considerar instalar unidades mayores y agregar más memoria.

#### **Manipulación de unidades**

Observe estas precauciones al manipular unidades:

- Antes de extraer o insertar una unidad, apague el equipo. Si no está seguro de si el equipo está apagado, en estado de suspensión o en hibernación, encienda el equipo y luego apáguelo mediante el sistema operativo.
- Antes de manipular una unidad, descargue la electricidad estática tocando la superficie metálica sin pintura de la unidad.
- No toque las patas del conector en una unidad extraíble o en el equipo.
- No use fuerza excesiva al insertar las unidades en el compartimento para unidades.
- Cuando la batería sea la única fuente de alimentación, antes de grabar en un medio asegúrese de que tenga carga suficiente.
- Si es necesario enviar por correo una de las unidades, colóquela en un paquete de envío con acolchado de burbujas o algún otro tipo de material de empaque de protección y ponga un rótulo que diga "FRÁGIL".
- Evite exponer la unidad a campos magnéticos. Los dispositivos de seguridad con campos magnéticos incluyen los dispositivos detectores y sensores de seguridad de los aeropuertos. Las correas transportadoras y dispositivos de seguridad similares de los aeropuertos que verifican el equipaje de mano usan rayos X en lugar de magnetismo y no dañan las unidades.
- Retire el medio de la unidad antes de extraer la unidad de su compartimento o antes de viajar, transportar o almacenar una unidad.
- No escriba en el teclado ni mueva el equipo mientras una unidad óptica está grabando un disco. El proceso de grabación es sensible a las vibraciones.
- Antes de mover un equipo que esté conectado a una unidad de disco duro externa, inicie la suspensión y deje que la pantalla se limpie, o desconecte adecuadamente la unidad de disco duro externa.

#### **Sustitución de una unidad de disco duro**

**PRECAUCIÓN:** Las unidades son componentes frágiles del equipo que deben manipularse con cuidado. No deje caer una unidad, no ponga elementos sobre ella ni tampoco la exponga a líquidos ni temperaturas ni humedad extremas. Consulte [Manipulación de unidades en la página 56](#page-65-0) para conocer precauciones específicas al manipular unidades.

**PRECAUCIÓN:** Para evitar la pérdida de información o que el sistema deje de responder:

Antes de extraer o insertar una unidad, apague el equipo. Si no está seguro de si el equipo está apagado, en estado de suspensión o en hibernación, encienda el equipo y luego apáguelo mediante el sistema operativo.

- **1.** Guarde su trabajo y apague el equipo.
- **2.** Desconecte todos los dispositivos externos conectados al equipo.
- **3.** Desconecte el cable de alimentación de la toma eléctrica de CA.
- **4.** Voltee el equipo boca arriba sobre una superficie plana.
- **5.** Extraiga la batería del equipo.

Extraiga la unidad de disco duro:

- **1.** Afloje el tornillo para soltar la cubierta de servicio **(1)**.
- **2.** Deslice ligeramente la cubierta de servicio hacia adelante **(2)**, levante la esquina derecha del frente de la cubierta de servicio **(3)**, y luego mantenga en ángulo mientras extrae la cubierta **(4)**.

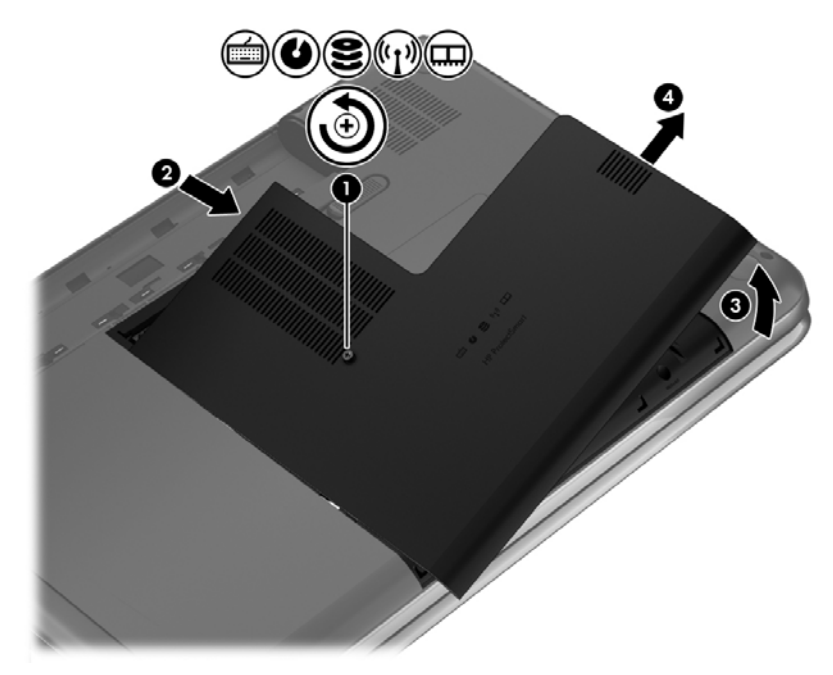

- **3.** Desconecte el cable de la unidad de disco duro **(1)** del equipo.
- **4.** Levante la unidad de disco duro **(2)** sacándola del compartimento respectivo.

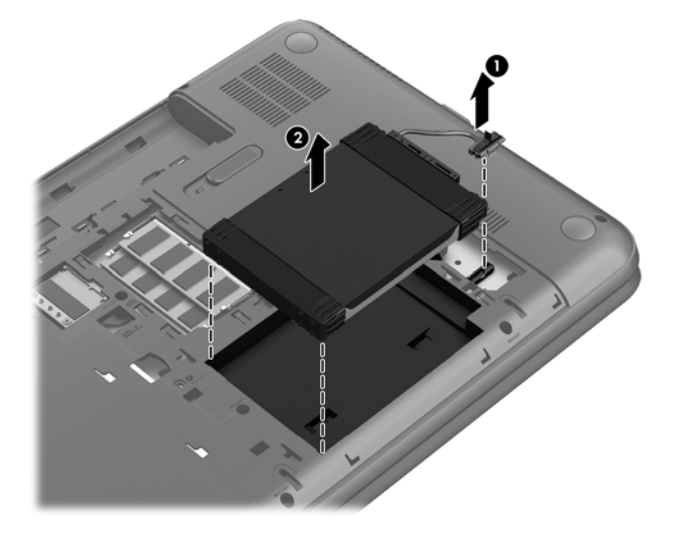

- **5.** Desconecte el cable de la unidad de disco duro **(1)** de la unidad de disco duro.
- **6.** Extraiga la tapa protectora frontal **(2)** y la posterior **(3)** de la unidad de disco duro.
- **7.** Extraiga los 4 tornillos **(4)** de la unidad de disco duro y retire el soporte **(5)** de la unidad de disco duro.

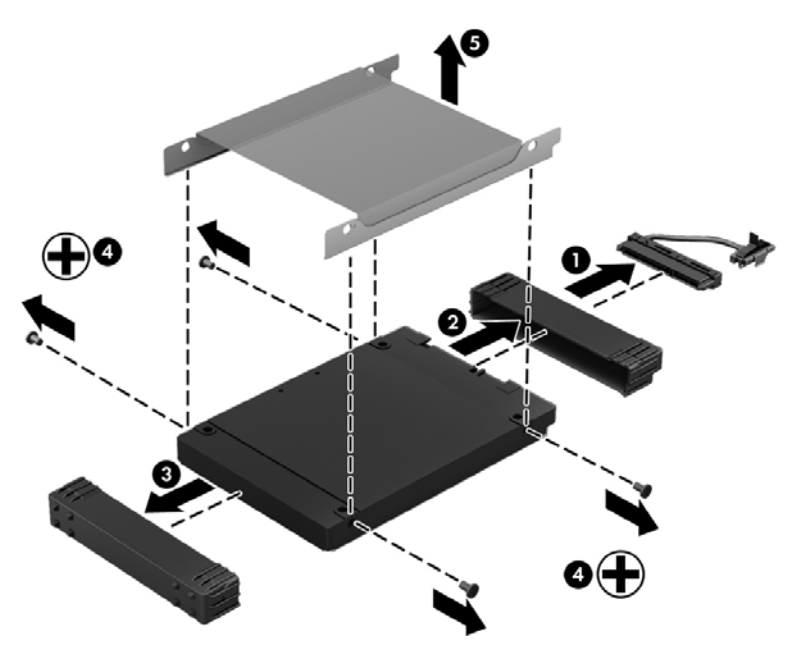

Revierta este procedimiento para instalar una unidad de disco duro.

#### **Uso de HP 3D DriveGuard (sólo en algunos modelos)**

HP 3D DriveGuard protege una unidad de disco duro deteniendo la unidad y las solicitudes de datos en una de las siguientes condiciones:

- Se deja caer el equipo.
- Se mueve el equipo con la pantalla cerrada mientras está funcionando con alimentación por batería.

Un breve período después de finalizado uno de estos eventos, HP 3D DriveGuard hace que la unidad de disco duro vuelva a funcionar normalmente.

**NOTA:** Debido a que las unidades de estado sólido (SSD) no tienen piezas móviles, no se requiere HP 3D DriveGuard.

**NOTA:** Una unidad de disco duro en el compartimento de la unidad de disco duro principal viene protegida por HP 3D DriveGuard. Las unidades de disco duro conectadas a puertos USB no cuentan con la cobertura de HP 3D DriveGuard.

Para obtener más información, consulte la ayuda del software HP 3D DriveGuard.

#### **Utilización del Desfragmentador de disco**

A medida que utiliza su equipo, los archivos de la unidad de disco duro se desfragmentan. Una unidad fragmentada significa que los datos de su unidad no son contagiosos (secuenciales) y, debido a esto, la unidad de disco duro trabaja más duro para ubicar archivos, disminuyendo así la velocidad del equipo. El Desfragmentador de disco consolida (o reorganiza de manera física) las carpetas y los archivos fragmentados en la unidad de disco duro de forma que el sistema se pueda ejecutar con mayor eficiencia.

**WOTA:** No es necesario ejecutar el Desfragmentador de disco en las unidades de estado sólido.

Después de que inicia el Desfragmentador de disco, éste funciona sin supervisión. Sin embargo, dependiendo del tamaño de su unidad de disco duro y de la cantidad de archivos fragmentados, el Desfragmentador de disco puede tardar más de una hora en completar el proceso.

HP recomienda que desfragmente su disco duro por lo menos una vez al mes. Puede configurar el Desfragmentador de disco para que se ejecute mensualmente, pero usted puede desfragmentar su equipo manualmente en cualquier momento.

Para ejecutar el Desfragmentador de disco:

- **1.** Conecte el equipo a la fuente de alimentación de CA.
- **2.** Seleccione **Inicio > Todos los programas > Accesorios > Herramientas del sistema > Desfragmentador de disco**.
- **3.** Siga las instrucciones que aparecen en la pantalla.

Para obtener información adicional, acceda a la Ayuda del software Desfragmentador de disco.

#### **Uso del Liberador de espacio en disco**

El Liberador de espacio en disco busca los archivos innecesarios en la unidad de disco duro que el usuario puede eliminar con seguridad para liberar espacio en el disco y lograr que el equipo funcione de forma más eficiente.

Para ejecutar el Liberador de espacio en disco:

- **1.** Seleccione **Inicio > Todos los programas > Accesorios > Herramientas del sistema > Liberador de espacio en disco**.
- **2.** Siga las instrucciones que aparecen en la pantalla.

#### **Adición y sustitución de módulos de memoria**

Agregar memoria puede ayudar a mejorar el rendimiento de su equipo. Su equipo es como su área física de trabajo. La unidad de disco duro es el contenedor de archivos donde almacena su trabajo y la memora es el escritorio donde trabaja. Cuando su memoria no es lo suficientemente grande para contener fácilmente todo su trabajo, como un escritorio lleno de trabajo, su productividad disminuye. Una gran solución para mejorar el rendimiento es expandir la cantidad de memoria que tiene en su equipo.

El equipo tiene dos ranuras de módulo de memoria. Las ranuras de módulo de memoria están ubicadas en la parte inferior del equipo, debajo de la puerta de servicio. La capacidad de memoria del equipo se puede actualizar al agregar un módulo de memoria o sustituir el módulo de memoria existente en una de las ranuras.

**¡ADVERTENCIA!** Para reducir el riesgo de una descarga eléctrica o de daños al equipo, desconecte el cable de la alimentación y extraiga todas las baterías antes de instalar un módulo de memoria.

**PRECAUCIÓN:** La descarga electrostática (ESD) puede dañar los componentes electrónicos. Antes de iniciar cualquier procedimiento, asegúrese de no estar cargado de electricidad estática tocando un objeto metálico conectado a tierra.

**EX NOTA:** Para usar una configuración de dos canales con un segundo módulo de memoria, asegúrese de que ambos módulos sean idénticos.

Para agregar o sustituir un módulo de memoria:

**PRECAUCIÓN:** Para evitar la pérdida de información o que el sistema deje de responder:

Apague el equipo antes de agregar o sustituir módulos de memoria. No extraiga un módulo de memoria mientras el equipo esté encendido, en estado de suspensión o en hibernación.

En caso de no estar seguro de si el equipo está apagado o en hibernación, encienda el equipo presionando el botón de alimentación. A continuación, apague el equipo por medio del sistema operativo.

- **1.** Guarde su trabajo y apague el equipo.
- **2.** Desconecte todos los dispositivos externos conectados al equipo.
- **3.** Desconecte el cable de alimentación de la toma eléctrica de CA.
- **4.** Voltee el equipo boca arriba sobre una superficie plana.
- **5.** Extraiga la batería del equipo.
- **6.** Afloje el tornillo para soltar la cubierta de servicio **(1)**.
- **7.** Deslice ligeramente la cubierta de servicio hacia adelante **(2)**, levante la esquina derecha del frente de la cubierta de servicio **(3)**, y luego mantenga en ángulo mientras extrae la cubierta **(4)**.

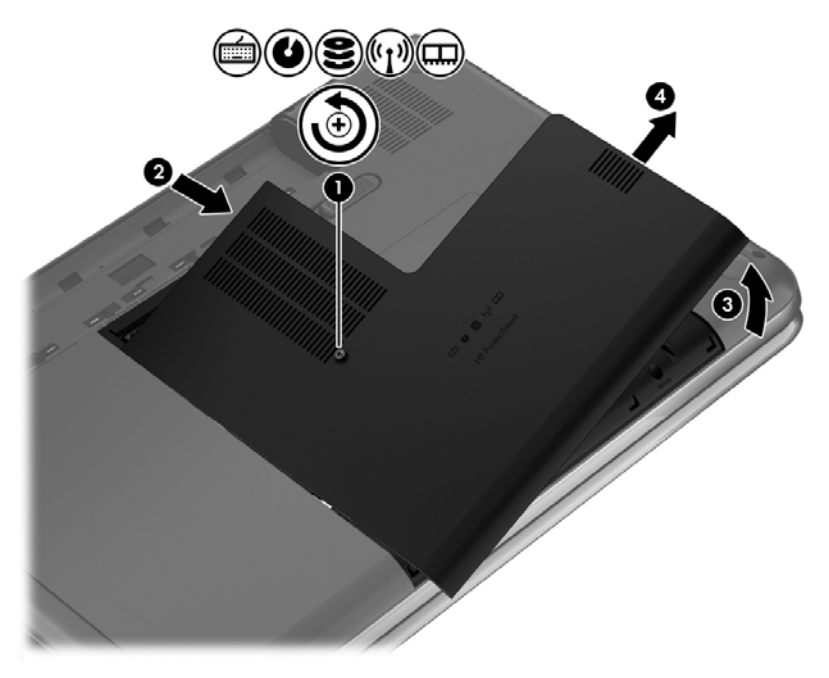

- **8.** Si está sustituyendo un módulo de memoria, extraiga el módulo de memoria existente:
	- **a.** Extraiga los clips de retención **(1)** de cada lado del módulo de memoria.

El módulo de memoria se levantará.

- **b.** Sujete el borde el módulo de memoria **(2)** y extráigalo suavemente de la ranura correspondiente.
- **PRECAUCIÓN:** Para evitar daños al módulo de memoria, manipule el módulo de memoria sólo por los bordes. No toque los componentes del módulo de memoria.

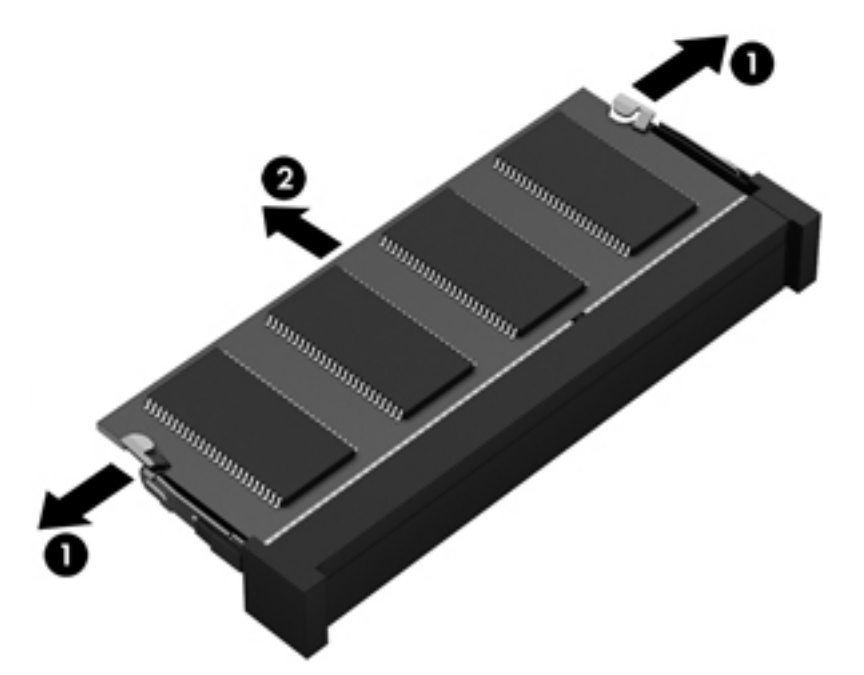

Para proteger un módulo de memoria después de extraerlo, póngalo en un estuche de protección contra electrostática.

**9.** Inserte un nuevo módulo de memoria:

**PRECAUCIÓN:** Para evitar daños al módulo de memoria, manipule el módulo de memoria sólo por los bordes. No toque los componentes del módulo de memoria.

- **a.** Alinee el borde con muesca **(1)** del módulo de memoria con la pestaña de la ranura del módulo de memoria.
- **b.** Con el módulo de memoria a un ángulo de 45 grados de la superficie de su compartimento, presione el módulo en la ranura correspondiente **(2)** hasta que encaje.
- **c.** Presione suavemente el módulo de memoria **(3)** hacia abajo, aplicando presión tanto en el borde izquierdo como en el derecho del módulo, hasta que los clips de retención se encajen.

**PRECAUCIÓN:** Para evitar daños al módulo de memoria, asegúrese de que no se doble.
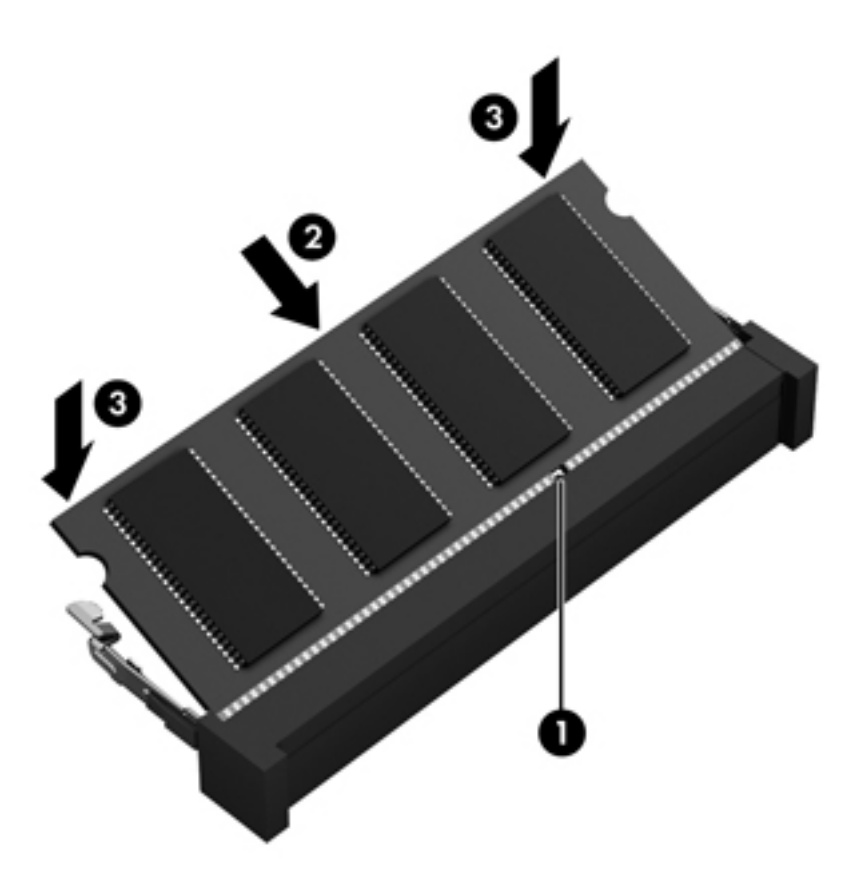

- **10.** Reinstalación de la cubierta de servicio.
- **11.** Vuelva a colocar la batería.
- **12.** Voltee el equipo hacia arriba y vuelva a conectar la alimentación externa y los dispositivos externos.
- **13.** Encienda el equipo.

## <span id="page-73-0"></span>**Actualización de programas y controladores**

HP recomienda que actualice de forma periódica sus programas y controladores a las versiones más recientes. Las actualizaciones también pueden resolver problemas y traer nuevas funciones y opciones a su equipo. La tecnología siempre cambia y la actualización de programas y controladores permiten a su equipo ejecutar la última tecnología disponible. Por ejemplo, es posible que los componentes gráficos más antiguos no funcionen bien con la mayoría de los software de juegos más recientes. Sin el último controlador, no obtendría el máximo rendimiento de su equipo.

Vaya a <http://www.hp.com/support> para descargar las últimas versiones de los programas y controladores de HP. Además, regístrese para recibir notificaciones de actualizaciones automáticas cuando estén disponibles.

## <span id="page-74-0"></span>**Limpieza de su equipo**

La limpieza de su equipo y los dispositivos externos le ayuda a mantenerlos en buenas condiciones de trabajo. Si no limpia su equipo se pueden acumular partículas de polvo y suciedad.

**PRECAUCIÓN:** Evite usar los siguientes productos de limpieza para limpiar su equipo:

Solventes fuertes, como alcohol, acetona, cloruro de amonio, cloruro de metileno e hidrocarburos, que pueden dañar de forma permanente la superficie del equipo.

### **Limpieza de la pantalla, los costados y la cubierta**

Limpie suavemente la pantalla utilizando un paño suave, que no deje pelusas, humedecido con un limpiador de vidrios *sin alcohol*. Deje secar la pantalla antes de cerrar la cubierta del equipo.

Use una toalla germicida previamente humedecida para limpiar los costados y la cubierta. Los materiales fibrosos, como las toallas de papel, pueden rayar el equipo.

NOTA: Al limpiar la cubierta del equipo, realice un movimiento circular para ayudar a eliminar la suciedad y los residuos.

### **Limpieza del TouchPad y del teclado**

**PRECAUCIÓN:** Nunca permita que los líquidos goteen entre las teclas del teclado, incluso cuando esté limpiando el equipo. Esto puede dañar para siempre los componentes internos.

- Para limpiar y desinfectar el TouchPad y el teclado, use un paño suave de microfibra o antiestático sin aceite (como una gamuza) humedecido con un limpiador de vidrios *sin alcohol* o utilice una toalla germicida desechable.
- Para evitar que las teclas se peguen y para retirar el polvo, las pelusas y las partículas del teclado, use una lata de aire comprimido con una boquilla.
- **¡ADVERTENCIA!** Para reducir el riesgo de que se produzcan descargas eléctricas o se dañen los componentes internos, no emplee accesorios de aspiradoras para limpiar el teclado. Una aspiradora puede depositar residuos domésticos sobre la superficie del teclado.

## <span id="page-75-0"></span>**De viaje con el equipo o envío de éste**

Si debe viajar con su equipo o enviarlo, a continuación encontrará algunos consejos a considerar para mantener su equipo a salvo.

- Prepare el equipo para un viaje o para su envío:
	- Respalde su información en una unidad externa.
	- Extraiga del equipo todos los discos y las tarjetas multimedia externas, como las tarjetas de almacenamiento digital.
	- Apague y luego desconecte todos los dispositivos externos.
	- Retire cualquier dispositivo multimedia de la unidad antes de retirar la unidad del compartimiento.
		- **PRECAUCIÓN:** Realice esta acción antes de enviar, almacenar o viajar con una unidad. Esto ayudará a disminuir el riesgo de daños al equipo, a la unidad o la pérdida de información:
	- Apague el equipo.
- Lleve una copia de seguridad de su información. Mantenga la copia de seguridad separada del equipo.
- Al viajar en avión, lleve el equipo como equipaje de mano; no lo facture con el resto de su equipaje.
- **PRECAUCIÓN:** Evite exponer la unidad a campos magnéticos. Los dispositivos de seguridad con campos magnéticos incluyen los dispositivos detectores y sensores de seguridad de los aeropuertos. Las correas transportadoras y dispositivos de seguridad similares de los aeropuertos que verifican el equipaje de mano usan rayos X en lugar de magnetismo y no dañan las unidades.
- Si pretende usar el equipo durante el vuelo, escuche el anuncio durante el vuelo que le indica cuándo puede utilizar su equipo. El uso de equipos durante el vuelo queda a discreción de la aerolínea.
- Si el equipo no se utilizará y permanecerá desconectado de la alimentación externa durante más de 2 semanas, extraiga la batería y guárdela por separado.
- Si va a enviar el equipo o una unidad, use un embalaje de protección adecuado y coloque una etiqueta que indique "FRÁGIL".
- Si el equipo tiene instalado un dispositivo inalámbrico, el uso de estos dispositivos puede estar restringido en algunos entornos. Estas restricciones pueden aplicarse a bordo de aviones, en hospitales, cerca de productos explosivos y en áreas de riesgo. Si desconoce las normas que

se aplican al uso de un dispositivo específico, solicite autorización para usar su equipo antes de encenderlo.

- Si está realizando un viaje internacional, siga estas sugerencias:
	- Consulte los reglamentos aduaneros relacionados con los equipos para todos los países o regiones de su itinerario.
	- Verifique los requisitos de cable de alimentación y de adaptador para cada localidad en la que pretenda utilizar el equipo. Las configuraciones de voltaje, frecuencia y enchufe pueden variar.

**¡ADVERTENCIA!** Para reducir el riesgo de descarga eléctrica, incendio o daños en el equipo, no intente alimentar el equipo con un transformador de tensión usado para electrodomésticos.

# **9 Seguridad de su equipo y de su información**

La seguridad de su equipo es esencial para proteger la confidencialidad, integridad y disponibilidad de su información. Las soluciones de seguridad estándar proporcionadas por el sistema operativo Windows, las aplicaciones de HP, la utilidad de configuración que no es de Windows (BIOS) y otros programas de software de terceros pueden ayudar a proteger su equipo de varios riesgos, como virus, gusanos y otros tipos de códigos malintencionados.

**IMPORTANTE:** Es posible que algunos recursos de seguridad mencionados en este capítulo no estén disponibles en su equipo.

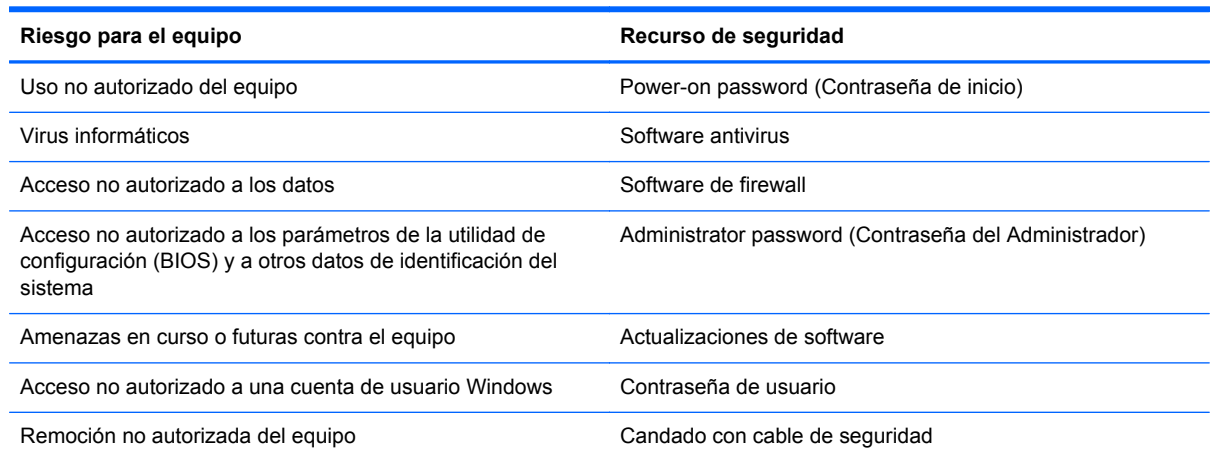

## **Ubicación de su software de seguridad**

HP Security Assistant ofrece un punto de partida para que usted pueda acceder rápidamente a una serie de aplicaciones de software de seguridad que están organizadas por tarea. En vez de tener que buscar cada aplicación por medio del menú Inicio y del Panel de control, con HP Security Assistant usted puede acceder a las aplicaciones relacionadas con las siguientes tareas de seguridad:

- Configurar Internet y la seguridad del antivirus
- Copias de seguridad y recuperación de archivos
- Administración de contraseñas, cuentas de usuario y controles parentales.
- Mantenimiento de su equipo e instalación de las últimas actualizaciones de HP y Windows.

<span id="page-78-0"></span>Para abrir HP Security Assistant, seleccione **Inicio** > **Todos los programas** > **Seguridad y protección** > **HP Security Assistant**.

## **Uso de contraseñas**

Una contraseña es un conjunto de caracteres que usted elige para proteger la información de su equipo y proteger transacciones en línea. Se pueden establecer varios tipos de contraseñas. Por ejemplo, cuando configura su equipo por primera vez, se le solicita que cree una contraseña de usuario para proteger el equipo. Es posible definir contraseñas adicionales en Windows o en la utilidad de configuración HP (BIOS) que viene preinstalada en su equipo.

Puede resultarle útil usar la misma contraseña para un recurso de la utilidad de configuración (BIOS) y para un recurso de seguridad de Windows.

Use los siguientes consejos para crear y guardar contraseñas:

- Para reducir el riesgo de que se bloquee el equipo y usted no pueda usarlo, registre todas las contraseñas y guárdelas en un lugar seguro y alejado del equipo. No guarde las contraseñas en un archivo en el equipo.
- Para crear contraseñas, siga los requerimientos del programa.
- Cambie sus contraseñas por lo menos cada tres meses.
- Las contraseñas ideales son largas e incluyen letras, signos de puntuación, símbolos y números.
- Antes de enviar su equipo al servicio técnico, cree una copia de seguridad de sus archivos, borre los archivos confidenciales y elimine todas las configuraciones de contraseña.

Para obtener más información sobre las contraseñas de Windows, como las contraseñas del protector de pantalla, seleccione **Inicio > Ayuda y soporte técnico**.

### **Definición de las contraseñas de Windows**

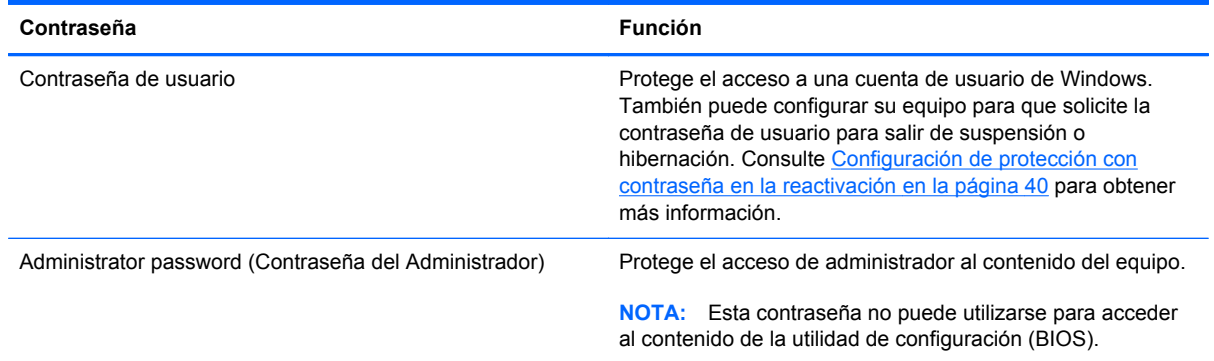

## <span id="page-79-0"></span>**Definición de las contraseñas de la utilidad de configuración (BIOS)**

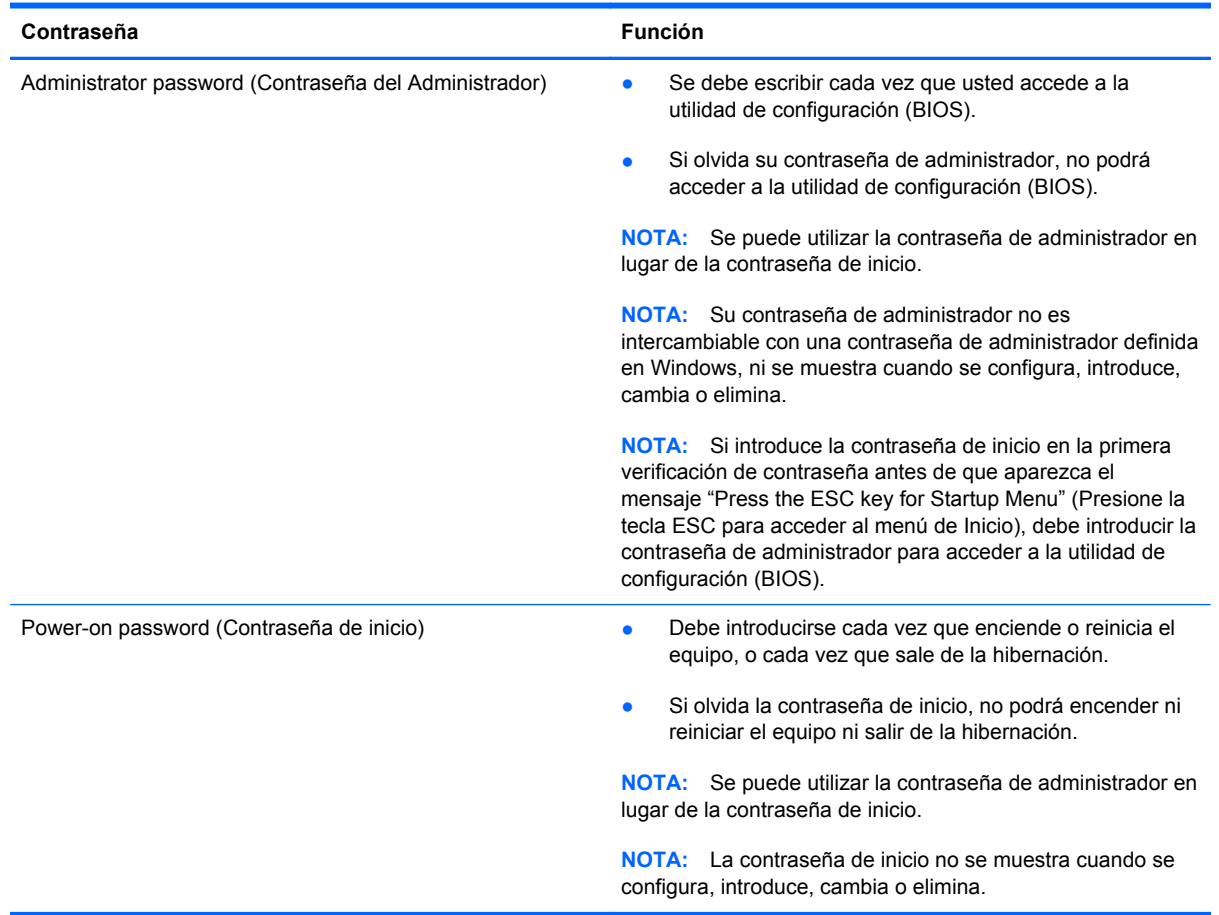

Para establecer, cambiar o eliminar una contraseña de administrador o de inicio en la utilidad de configuración (BIOS):

- **1.** Abra la utilidad de configuración (BIOS) encendiendo o reiniciando el equipo. Mientras aparece el mensaje "Press the ESC key for Startup Menu" (Presione la tecla esc para acceder al menú de inicio) en el ángulo inferior izquierdo de la pantalla, presione esc.
- **2.** Use las teclas de flecha y siga las instrucciones que aparecen en la pantalla. Cuando aparezca el menú de inicio, presione f10.
- **3.** Use las teclas de flecha para seleccionar **Seguridad** y luego siga las instrucciones que aparecen en pantalla.

Sus cambios se aplicarán cuando se reinicie el equipo.

## **Uso de un software de seguridad de Internet**

Cuando utiliza su equipo para acceder al correo electrónico, a una red o a Internet, puede exponer su equipo a virus informáticos, spyware y otras amenazas en línea. Para ayudarlo a proteger su equipo, es posible que un software de seguridad de Internet que incluye recursos antivirus y de firewall venga preinstalado en su equipo como una versión de prueba. Para ofrecer protección continua contra los virus recientemente descubiertos y otros riesgos de seguridad, es necesario

<span id="page-80-0"></span>mantener actualizado el software de seguridad. Se recomienda enfáticamente que actualice la versión de prueba del software de seguridad o adquiera el software de su elección para proteger completamente el equipo.

### **Uso de software antivirus**

Los virus informáticos pueden desactivar programas, utilidades o el sistema operativo, o pueden hacer que funcionen de manera anormal. El software antivirus puede detectar gran parte de los virus, destruirlos y, en la mayoría de los casos, reparar los daños causados por éstos.

Para obtener más información sobre virus informáticos, escriba virus en el cuadro Buscar de Ayuda y soporte técnico.

### **Uso de software de firewall**

Los firewalls están diseñados para impedir el acceso no autorizado a un sistema o a una red. Un firewall puede ser un software que usted instala en su equipo y/o red, o puede ser una combinación de hardware y software.

Hay dos tipos de firewall que deben tenerse en cuenta:

- Firewall basado en host: es un software que protege solamente el equipo en el cual está instalado.
- Firewall basado en red: se instala entre su DSL o módem por cable y su red doméstica para proteger todos los equipos de la red.

Cuando un firewall se encuentra instalado en un sistema, todos los datos que se envían desde o al sistema se monitorizan y comparan con un conjunto de criterios de seguridad definidos por el usuario. Se bloquean los datos que no cumplan con esos criterios.

## **Instalación de actualizaciones de software**

Para corregir problemas de seguridad y mejorar el rendimiento de software, es necesario actualizar con regularidad los programas de software de HP, Microsoft Windows y otros proveedores que se encuentran instalados en su equipo. Para obtener más información, consulte [Actualización de](#page-73-0) [programas y controladores en la página 64](#page-73-0).

### **Instalación de actualizaciones de seguridad de Windows**

Es posible que se hayan publicado actualizaciones del sistema operativo y de otros programas de software después de que el equipo saliera de la fábrica. Microsoft envía alertas de actualizaciones críticas. Para proteger el equipo de violaciones de seguridad y virus informáticos, instale todas las actualizaciones críticas tan pronto como reciba la alerta de Microsoft.

Para estar seguro de que todas las actualizaciones disponibles hayan sido instaladas en el equipo, tenga en cuenta estas pautas:

- Después de configurar su equipo, ejecute Windows Update tan pronto como sea posible. Seleccione **Inicio > Todos los programas > Windows Update**.
- Ejecute Windows Update mensualmente de ahí en adelante.
- Obtenga actualizaciones de Windows y otros programas de Microsoft, a medida que son publicadas, desde el sitio web de Microsoft y mediante el enlace de actualizaciones de Ayuda y soporte técnico.

### <span id="page-81-0"></span>**Instalación de actualizaciones de software de HP y de terceros**

HP le recomienda que actualice con regularidad los programas de software y los controladores que se instalaron originalmente en su equipo. Para descargar las versiones más recientes, vaya a <http://www.hp.com/support>. En esta dirección web, también puede registrarse para recibir avisos de actualización automáticos cuando estén disponibles.

Si ha instalado programas de software de terceros después de la compra de su equipo, actualícelos con regularidad. Los proveedores de software ofrecen actualizaciones para sus productos a fin de corregir problemas de seguridad y optimizar la funcionalidad de software.

## **Seguridad de su red inalámbrica**

Cuando configure su red inalámbrica, habilite siempre los recursos de seguridad. Para obtener más información, consulte [Protección de su WLAN en la página 18.](#page-27-0)

## **Copias de seguridad de sus aplicaciones de software y de su información**

Cree regularmente copias de seguridad de sus aplicaciones de software y de su información para evitar que se pierdan o dañen de forma permanente a causa de ataques de virus o errores de software o hardware. Para obtener más información, consulte [Copias de seguridad, restauración y](#page-86-0) [recuperación en la página 77.](#page-86-0)

## **Uso de un candado con cable de seguridad opcional**

Un candado con cable de seguridad, que se compra por separado, está diseñado para actuar como una medida disuasoria, pero es posible que no pueda evitar el robo o la manipulación no deseada del equipo. Los candados con cable de seguridad son uno de los métodos variados que pueden utilizarse como parte de una solución de seguridad completa para maximizar la protección contra robo.

Es posible que la apariencia de la ranura para cable de seguridad de su equipo difiera ligeramente de la imagen de esta sección. Para localizar la ranura para cable de seguridad de su equipo, consulte [Reconocimiento del equipo en la página 4](#page-13-0).

- **1.** Pase el candado con cable de seguridad alrededor de un objeto que tenga una fijación segura.
- **2.** Inserte la llave **(1)** en el candado con cable de seguridad **(2)**.

**3.** Inserte el candado con cable de seguridad en la ranura para cable de seguridad del equipo **(3)** y luego cierre el candado con llave.

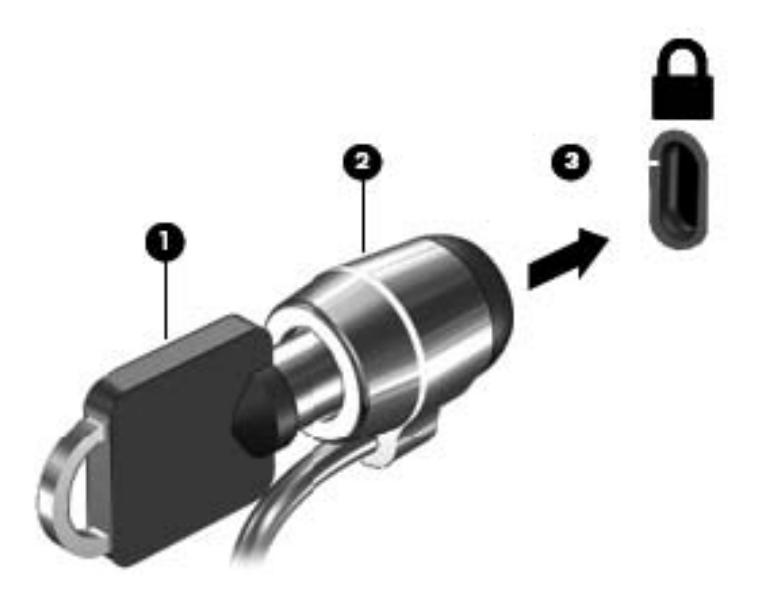

**4.** Quite la llave y guárdela en un lugar seguro.

# <span id="page-83-0"></span>**10 Utilidad de configuración (BIOS) y System Diagnostics (Diagnóstico del sistema)**

La utilidad de configuración, o sistema básico de entrada/salida (BIOS), controla la comunicación entre todos los dispositivos de entrada y salida del sistema (como las unidades de disco, la pantalla, el teclado, el mouse y la impresora). La utilidad de configuración (BIOS) incluye los ajustes para los tipos de dispositivos instalados, la secuencia de inicio del equipo y la cantidad de memoria de sistema y extendida.

## **Inicio de la utilidad de configuración (BIOS)**

Para iniciar la utilidad de configuración (BIOS), siga estos pasos:

- **1.** Encienda o reinicie el equipo y luego presione esc mientras el mensaje "Press the ESC key for Startup Menu" (Presione la tecla ESC para el menú de inicio) aparece en la parte inferior de la pantalla.
- **2.** Presione f10 para acceder a la utilidad de configuración (BIOS).

La información sobre cómo navegar en la utilidad de configuración (BIOS) aparece en la parte inferior de la pantalla.

**NOTA:** Tenga mucho cuidado al hacer cambios en la utilidad de configuración (BIOS). Los errores pueden causar que el equipo deje de funcionar adecuadamente.

## **Actualización del BIOS**

Es posible que haya versiones actualizadas del BIOS disponibles en el sitio web de HP.

La mayor parte de las actualizaciones del BIOS que se encuentran en el sitio web de HP están empaquetadas en archivos comprimidos denominados *SoftPaqs*.

Algunos paquetes de descarga contienen un archivo denominado Readme.txt, que contiene información relativa a la instalación y la solución de problemas del archivo.

### <span id="page-84-0"></span>**Determinación de la versión del BIOS**

Para determinar si las actualizaciones disponibles del BIOS contienen versiones posteriores a las que están instaladas en el equipo, debe conocer la versión del BIOS del sistema que se encuentra instalada actualmente.

La información de la versión del BIOS (también conocida como *Fecha de la ROM* y *BIOS del sistema*) puede mostrarse al presionar fn+esc (si ya está en Windows) o al usar la utilidad de configuración (BIOS).

- **1.** Inicie la utilidad de configuración (BIOS).
- **2.** Use las teclas de flecha para seleccionar **Main** (Principal).
- **3.** Para salir de la utilidad de configuración (BIOS) sin guardar sus cambios, use la tecla tab y las teclas de flecha para seleccionar **Exit** (Salir) **> Exit Discarding Changes** (Salir y descartar los cambios) y, a continuación, presione intro.

### **Descarga de una actualización del BIOS**

**PRECAUCIÓN:** Para reducir el riesgo de que se produzcan daños en el equipo o de que la instalación no se realice correctamente, descargue e instale una actualización del BIOS únicamente cuando el equipo esté conectado a una fuente de alimentación externa confiable por medio del adaptador de CA. No descargue ni instale ninguna actualización del BIOS si el equipo está funcionando con alimentación por batería, está conectado a un producto de expansión opcional o a una fuente de alimentación opcional. Durante la descarga y la instalación, siga estas instrucciones:

No desconecte la alimentación del equipo desconectando el cable de alimentación de la toma eléctrica de CA.

No apague el equipo ni inicie la suspensión o la hibernación.

No introduzca, extraiga, conecte ni desconecte ningún dispositivo o cable.

- **1.** Seleccione **Inicio > Ayuda y soporte técnico > Mantener**.
- **2.** Siga las instrucciones en pantalla para identificar su equipo y acceder a la actualización del BIOS que desea descargar.
- **3.** En el área de descarga, siga estos pasos:
	- **a.** Identifique la actualización del BIOS que sea más reciente que la versión del BIOS instalada actualmente en el equipo. Anote la fecha, el nombre u otro identificador. Es posible que más adelante necesite esta información para localizar la actualización, una vez que la haya descargado en la unidad de disco duro.
	- **b.** Siga las instrucciones que aparecen en la pantalla para descargar en la unidad de disco duro la opción seleccionada.

Tome nota de la ruta de la ubicación de la unidad de disco duro en la que se descargó la actualización del BIOS. Deberá seguir esta ruta cuando esté a punto de instalar la actualización.

**NOTA:** Si conecta el equipo a una red, consulte al administrador de la red antes de instalar cualquier actualización de software, especialmente si se trata de una actualización del BIOS del sistema.

Existen varios procedimientos para instalar el BIOS. Siga las instrucciones que aparecen en la pantalla después de realizar la descarga. Si no aparecen instrucciones, siga estos pasos:

- **1.** Abra el Explorador de Windows seleccionando **Inicio > Equipo**.
- **2.** Haga doble clic en su designación de unidad de disco duro. La designación de la unidad de disco duro suele ser Disco local (C:).
- **3.** Mediante la ruta anotada anteriormente, abra la carpeta de la unidad de disco duro que contiene la actualización.
- **4.** Haga doble clic en el archivo que tenga la extensión .exe (por ejemplo, *nombre\_de\_archivo*.exe).

Empezará la instalación del BIOS.

 $\overline{\phantom{a}}$ 

**5.** Para finalizar la instalación, siga las instrucciones que aparecen en la pantalla.

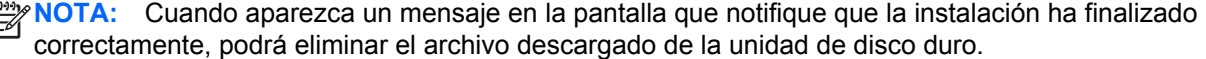

## **Uso de System Diagnostics (Diagnóstico del sistema)**

System Diagnostics (Diagnóstico del sistema) le permite realizar pruebas de diagnóstico para determinar si el hardware del equipo está funcionando de forma adecuada.

Para iniciar System Diagnostics (Diagnóstico del sistema):

- **1.** Encienda o reinicie el equipo. Mientras aparece el mensaje "Press the ESC key for Startup Menu" (Presione la tecla esc para el menú de inicio) en el ángulo inferior izquierdo de la pantalla, presione esc. Cuando aparezca el menú de inicio, presione f2.
- **2.** Haga clic en la prueba de diagnóstico que desea ejecutar y, a continuación, siga las instrucciones que aparecen en la pantalla.

**NOTA:** Si tiene que detener una prueba de diagnóstico que se está ejecutando, presione esc.

# <span id="page-86-0"></span>**11 Copias de seguridad, restauración y recuperación**

Su equipo incluye herramientas proporcionadas por el sistema operativo y HP para ayudarlo a proteger su información y recuperarla si es necesario.

## **Creación de copias de seguridad**

- **1.** Use HP Recovery Manager para crear medio de recuperación inmediatamente después de configurar el equipo de trabajo.
- **2.** Cree puntos de restauración del sistema a medida que agregue programas de software y hardware.
- **3.** Cree una copia de seguridad de su sistema y de información personal a medida que agregue fotos, video, música y otros archivos personales.

### **Creación de medios de recuperación para recuperar el sistema original**

Luego de configurar correctamente el equipo, debe crear discos de recuperación o una unidad flash de recuperación usando HP Recovery Manager. Necesitará estos discos de recuperación o la unidad flash de recuperación para realizar una recuperación del sistema en caso de que se dañe la unidad de disco duro. Una recuperación del sistema reinstala el sistema operativo original y luego establece la configuración para los programas predeterminados.

#### **Qué necesita saber**

- Sólo es posible crear un conjunto de medios de recuperación. Manipule estas herramientas de recuperación con cuidado y manténgalas en un lugar seguro.
- HP Recovery Manager examina el equipo y determina la capacidad de almacenamiento necesaria en la unidad flash o el número de DVD blancos que se necesitarán.

Use discos DVD-R, DVD+R, DVD-R DL, DVD+R DL o una unidad flash. No utilice discos regrabables como CD±RW, DVD±RW, DVD±RW de doble capa ni discos BD-RE (discos Blu-ray regrabables); no son compatibles con el software HP Recovery Manager.

Si su equipo no incluye una unidad óptica integrada, puede utilizar una unidad óptica externa opcional (comprada por separado) para crear discos de recuperación o puede obtener discos de recuperación para su equipo en el sitio web de HP. Si utiliza una unidad óptica externa, se debe conectar directamente a un puerto USB del equipo, no a un puerto USB en un dispositivo externo, como un concentrador USB.

- <span id="page-87-0"></span>Asegúrese de que el equipo esté conectado a la alimentación de CA antes de comenzar a crear los medios de recuperación.
- El proceso de creación puede demorar hasta una hora o más. No interrumpa el proceso de creación.
- Almacene los medios de recuperación en una ubicación segura, separada del equipo.
- Si es necesario, puede salir del programa antes de terminar de crear los medios de recuperación. La próxima vez que abra HP Recovery Manager, se le pedirá que continúe el proceso.

#### **Creación de medios de recuperación**

- **1.** Seleccione **Inicio** y escriba recuperación en el campo de búsqueda. Seleccione **Recovery Manager** de la lista. Deje continuar la acción si se le pide.
- **2.** Haga clic en **Creación de medios de recuperación**.
- **3.** Siga las instrucciones en pantalla para continuar.

Para recuperar, consulte [Recuperación del sistema original usando HP Recovery Manager](#page-90-0) [en la página 81](#page-90-0).

### **Creación de puntos de restauración del sistema**

Un punto de restauración es una instantánea de algunos contenidos de la unidad de disco duro que Restaurar sistema de Windows guardó en un momento específico. Un punto de restauración contiene información como la configuración de registro que Windows utiliza. La restauración a un punto de restauración anterior le permite revertir los cambios que se hayan realizado al sistema desde la creación del punto de restauración.

La recuperación de un punto de restauración anterior no afecta los archivos de datos guardados ni los mensajes de correo electrónico creados desde el último punto de restauración, pero afecta al software que pueda haber instalado.

Por ejemplo, si descargó una foto desde una cámara digital y luego restauró el equipo al estado en el que estaba el día anterior, la foto queda en el equipo.

Sin embargo, si instaló el software de visualización de fotos y luego restauró su equipo al estado en el que estaba el día anterior, el software se desinstalará y no podrá utilizarlo.

### **Qué necesita saber**

- Si restaura a un punto de restauración y luego cambia de idea, puede deshacer la restauración.
- Debe crear puntos de restauración del sistema:
	- Antes de agregar o modificar hardware o software
	- Periódicamente, cuando el sistema está funcionando de forma normal
- La restauración del sistema también guarda instantáneas de archivos que se han modificado desde la creación del último punto de restauración. Para obtener más información sobre el uso de las instantáneas para restaurar, consulte Ayuda y soporte técnico.

### **Creación de un punto de restauración del sistema**

- **1.** Seleccione **Inicio > Panel de control > Sistema y seguridad > Sistema**.
- **2.** En el panel izquierdo, haga clic en **Protección del sistema**.
- **3.** Haga clic en la ficha **Protección del sistema**.
- **4.** Haga clic en **Crear** y siga las instrucciones que aparecen en la pantalla.

Para restaurar, consulte [Restauración a un punto de restauración anterior del sistema](#page-90-0) [en la página 81](#page-90-0).

### **Copias de seguridad del sistema e información personal**

Su equipo almacena información importante para usted, como archivos, correos electrónicos y fotos, y deseará mantener dicha información incluso si descarga un virus o si el sistema deja de trabajar correctamente. Su capacidad de recuperar completamente sus archivos depende de qué tan reciente es su copia de seguridad. A medida que agrega nuevo software y archivo de datos, debe crear copias de seguridad de manera regular.

### **Consejos para una copia de seguridad exitosa**

- Numere los discos de copias de seguridad antes de insertarlo en la unidad óptica.
- Almacene sus archivos personales en la biblioteca Documentos, Imágenes y Videos y haga una copia de seguridad de estas carpetas periódicamente.
- Guarde los ajustes personalizados de una ventana, barra de herramientas o barra de menú realizando una captura de pantalla de sus configuraciones. La captura de pantalla puede ahorrarle tiempo en caso de que necesite volver a introducir sus preferencias.

Para crear una captura de pantalla:

- **1.** Vaya a la pantalla que desea guardar.
- **2.** Copie la imagen de la pantalla:

Para copiar sólo la ventana activa, presione alt + imp pnt.

Para copiar la pantalla completa, presione imp pnt.

- **3.** Abra un documento de procesador de texto o un programa de edición de gráficos y luego seleccione **Edición > Pegar**. La imagen de la pantalla se agrega al documento.
- **4.** Guarde e imprima el documento.

#### **Qué necesita saber**

- Puede hacer copias de seguridad de su información en una unidad de disco duro externa opcional, en una unidad flash, una unidad de red o en discos.
- Conecte el equipo a la fuente de alimentación de CA durante las copias de seguridad.
- Deje pasar una cantidad de tiempo suficiente para completar el proceso de copia de seguridad. Según el tamaño de los archivos, puede tardar más de una hora.
- Verifique la cantidad de espacio libre en su dispositivo de almacenamiento de la copia de seguridad antes de realizarla.
- Debe realizar una copia de seguridad:
	- Antes de agregar o modificar hardware o software.
	- Antes de reparar o restaurar el equipo.
	- De manera regular para garantizar que tenga copias recientes de información personal.
	- Luego de agregar varios archivos: por ejemplo, si guardó videos de una fiesta de cumpleaños.
	- Antes de usar un software de antivirus para eliminar un programa malintencionado.
	- Luego de añadir información que sea difícil de volver a poner, como imágenes, video, música, archivos de proyectos o registros de datos.

### **Creación de una copia de seguridad usando Copias de seguridad y restauración de Windows**

Windows le permite realizar copias de seguridad de archivos usando Copias de seguridad y restauración de Windows. Puede seleccionar el nivel de copias de seguridad que desee realizar, desde carpetas individuales hasta controladores. Las copias de seguridad se comprimen para ahorrar espacio. Para realizar una copia de seguridad:

- **1.** Seleccione **Inicio > Panel de control > Sistema y seguridad > Copia de seguridad y restauración**.
- **2.** Siga las instrucciones que aparecen en la pantalla para programar y crear una copia de seguridad.

**NOTA:** Windows incluye el recurso Control de cuentas de usuario para mejorar la seguridad del equipo. Es posible que se le solicite su permiso o se le pida su contraseña para tareas como la instalación de software, la ejecución de utilidades o el cambio de las configuraciones de Windows. Consulte Ayuda y soporte técnico para obtener información.

Para restaurar, consulte [Restauración de archivos específicos usando Copias de seguridad y](#page-90-0) [restauración de Windows en la página 81](#page-90-0).

## <span id="page-90-0"></span>**Restauración y recuperación**

### **Restauración a un punto de restauración anterior del sistema**

En ocasiones, instalar un programa de software provoca que su equipo o Windows se comporte de manera impredecible. Generalmente los problemas se solucionan al desinstalar el software. Si la desinstalación no arregla los problemas, puede restaurar el equipo a un punto de restauración anterior del sistema (creado en una fecha y momento anterior).

Para restaurar a un punto de restauración anterior del sistema, cuando el equipo funcionaba correctamente:

- **1.** Seleccione **Inicio > Panel de control > Sistema y seguridad > Sistema**.
- **2.** En el panel izquierdo, haga clic en **Protección del sistema**.
- **3.** Haga clic en la ficha **Protección del sistema**.
- **4.** Haga clic en **Restauración del sistema** y siga las instrucciones que aparecen en la pantalla.

### **Restauración de archivos específicos**

Si se borran accidentalmente los archivos del disco duro y ya no se pueden restaurar desde la Papelera de reciclaje, o si los archivos se dañan, resulta útil restaurar los archivos específicos. La restauración de archivos específicos también resulta útil si alguna vez elige restaurar el sistema original utilizando HP Recovery Manager. Sólo puede restaurar archivos específicos cuyas copias de seguridad ya haya creado anteriormente.

### **Restauración de archivos específicos usando Copias de seguridad y restauración de Windows**

Windows le permite restaurar archivos cuyas copias de seguridad ya se crearon usando Copias de seguridad y restauración de Windows:

- **1.** Seleccione **Inicio > Panel de control > Sistema y seguridad > Copia de seguridad y restauración**.
- **2.** Siga las instrucciones que aparecen en la pantalla para restaurar su copia de seguridad.
- **WOTA:** Windows incluye el recurso Control de cuentas de usuario para mejorar la seguridad del equipo. Es posible que se le solicite su permiso o se le pida su contraseña para tareas como la instalación de software, la ejecución de utilidades o el cambio de las configuraciones de Windows. Consulte Ayuda y soporte técnico para obtener información.

### **Recuperación del sistema original usando HP Recovery Manager**

El software HP Recovery Manager le permite reparar o recuperar el equipo a su estado original de fábrica.

### **Qué necesita saber**

- HP Recovery Manager solamente recupera los programas de software que se instalaron en la fábrica. Para el software que no se suministra con este equipo, debe descargarlo desde el sitio web del fabricante o reinstalarlo mediante el disco proporcionado por el fabricante.
- Se debe usar una recuperación del sistema como último intento de corregir los problemas del equipo. Si aún no ha probado los puntos de restauración (consulte [Restauración a un punto de](#page-90-0) [restauración anterior del sistema en la página 81](#page-90-0)) y las restauraciones parciales (consulte [Restauración de archivos específicos en la página 81\)](#page-90-0), pruébelos antes de usa HP Recovery Manager para recuperar su sistema.
- Se debe realizar una recuperación del sistema si la unidad de disco duro del equipo falla o si todos los intentos de corregir problemas de funcionamiento del equipo fallan.
- Si los medios de recuperación no funcionan, puede obtener discos de recuperación para su sistema desde el sitio web de HP.
- La opción de recuperación de imagen minimizada se recomienda solo para usuarios avanzados. Todos los controladores relacionados con el hardware y el software se reinstalan, pero otras aplicaciones de software no. No interrumpa el proceso hasta que termine, de lo contrario fallará la recuperación.

### **Recuperación desde la partición de HP Recovery (sólo en algunos modelos)**

La participación de HP Recovery (solo algunos modelos) le permite restaurar su sistema sin necesidad de recuperar discos o de una unidad flash de recuperación. Este tipo de recuperación solo se puede usar si la unidad de disco duro aún funciona.

Para verificar la presencia de una partición de recuperación, seleccione **Inicio**, haga clic derecho en **Equipo**, luego seleccione **Administrar > Administración de discos**. En caso de que haya una partición de recuperación, una unidad de recuperación aparecerá en una lista de la ventana.

**NOTA:** Se ha incluido la recuperación de discos si su equipo no se envió con una partición de recuperación.

- **1.** Acceda a HP Recovery Manager de una de estas formas:
	- Seleccione **Inicio** y escriba recuperación en el campo de búsqueda. Seleccione **Recovery Manager** de la lista.

– o –

- Encienda o reinicie el equipo y luego presione esc mientras el mensaje "Press the ESC key for Startup Menu" (Presione la tecla esc para el menú de inicio) aparece en la parte inferior de la pantalla. Luego presione f11 mientras se muestra el mensaje "F11 (Recuperación del sistema)" en la pantalla.
- **2.** Haga clic en **Recuperación del sistema** en la ventana **HP Recovery Manager**.
- **3.** Siga las instrucciones que aparecen en la pantalla.

### <span id="page-92-0"></span>**Recuperación usando los medios de recuperación**

- **1.** Si es posible, haga copias de seguridad de todos los archivos personales.
- **2.** Inserte el primer disco de recuperación en la unidad óptica de su equipo o en una unidad óptica externa opcional y luego reinicie el equipo.

– o –

Inserte la unidad flash de recuperación en un puerto USB de su equipo y luego reinícielo.

- NOTA: Si el equipo no se reinicia automáticamente en HP Recovery Manager, es necesario cambiar su orden de inicio. Consulte Cambio del orden de inicio del equipo en la página 83.
- **3.** Presione f9 durante el inicio del sistema.
- **4.** Seleccione la unidad óptica o la unidad flash.
- **5.** Siga las instrucciones que aparecen en la pantalla.

#### **Cambio del orden de inicio del equipo**

A fin de cambiar el orden de inicio para los discos de recuperación:

- **1.** Reinicie el equipo.
- **2.** Presione esc mientras se reinicia el equipo y, a continuación, presione f9 para acceder a las opciones de inicio.
- **3.** Seleccione **Internal CD/DVD ROM Drive** (Unidad de CD/DVD ROM interna) desde la ventana de opciones de inicio.

A fin de cambiar el orden de inicio para una unidad flash de recuperación:

- **1.** Inserte la unidad flash en un puerto USB.
- **2.** Reinicie el equipo.
- **3.** Presione esc mientras se reinicia el equipo y, a continuación, presione f9 para acceder a las opciones de inicio.
- **4.** Seleccione la unidad flash en la ventana de opciones de inicio.

# <span id="page-93-0"></span>**12 Especificaciones**

## **Alimentación de entrada**

La información sobre alimentación de esta sección puede ser útil si planea realizar viajes internacionales con el equipo.

El equipo funciona con alimentación de CC, que se puede obtener de una fuente de alimentación de CA o de CC. La fuente de alimentación de CA debe ser de 100–240 V, 50–60 Hz. A pesar de que el equipo puede funcionar con alimentación proveniente de una fuente de alimentación de CC independiente, solo debe ser alimentado con un adaptador de CA o una fuente de alimentación de CC suministrados y aprobados por HP para usarse con este equipo.

El equipo puede operar con alimentación de CC dentro de las siguientes especificaciones: La corriente y el voltaje de funcionamiento varía según la plataforma.

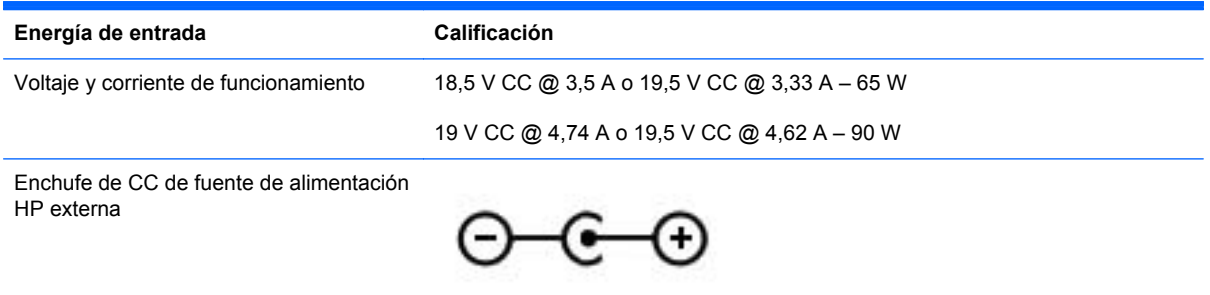

**NOTA:** Este producto está diseñado para sistemas de energía de TI en Noruega con un voltaje fase a fase que no supere los 240 V rms.

**NOTA:** Es posible encontrar el voltaje y la corriente de funcionamiento del equipo en la etiqueta reglamentaria del sistema.

## <span id="page-94-0"></span>**Entorno operativo**

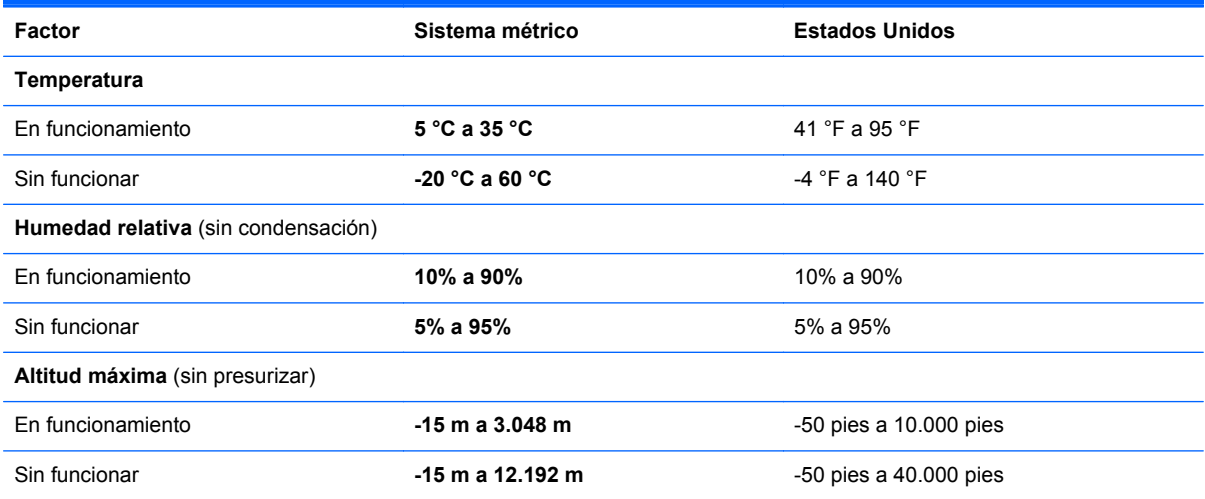

# <span id="page-95-0"></span>**13 Solución de problemas y soporte técnico**

- [Solución de problemas](#page-96-0)
- [Contacto con el soporte al cliente](#page-102-0)

## <span id="page-96-0"></span>**Solución de problemas**

### **Problemas con la unidad del disco**

Siga estos pasos si la bandeja del disco no se abre con normalidad:

- **1.** Inserte el extremo de un clip **(1)** en el acceso de liberación de la parte frontal de la unidad.
- **2.** Presione con suavidad el clip hasta liberar la bandeja y luego tire de ella hacia afuera **(2)** hasta que se detenga.
- **3.** Extraiga el disco **(3)** de la bandeja ejerciendo una suave presión en el eje mientras levanta el disco, sujetándolo por los bordes exteriores sin tocar las superficies planas.
- **NOTA:** Si la bandeja para medios no está completamente accesible, incline cuidadosamente el disco mientras lo extrae.

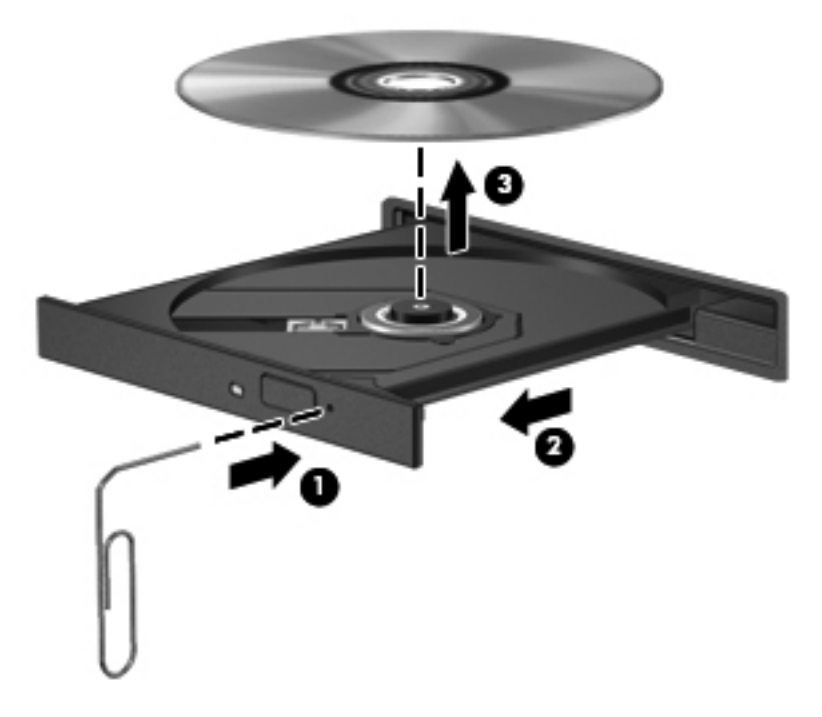

**4.** Cierre la bandeja para medios y coloque el disco en un estuche de protección.

### **Problemas de conexiones inalámbricas**

Entre las posibles causas de los problemas de conexión inalámbrica se pueden mencionar:

- El dispositivo inalámbrico no está activado.
- El dispositivo inalámbrico no está instalado correctamente o ha sido desactivado.
- El dispositivo inalámbrico encontró interferencia de otros dispositivos.
- Hay una falla en el hardware del enrutador o del dispositivo inalámbrico.

**NOTA:** Los dispositivos de red inalámbrica se incluyen sólo en algunos modelos de equipos. Si la red inalámbrica no aparece en la lista de recursos al lado del paquete del equipo original, puede agregar la capacidad de red inalámbrica al equipo comprando un dispositivo de red inalámbrica.

### **No puede conectarse a una WLAN**

Si tiene problemas al conectarse a una WLAN, confirme que el dispositivo de WLAN integrado esté encendido y bien instalado en su equipo.

- **1.** Si el indicador luminoso de conexiones inalámbricas está apagado o de color ámbar, pulse el interruptor o la clave de conexiones inalámbricas para activar este dispositivo.
- **2.** Luego intente volver a conectarse a la WLAN.

Si aún no puede conectarse, siga los siguientes pasos.

- **1.** Seleccione **Inicio > Panel de control > Sistema y seguridad**.
- **2.** En el área Sistema, haga clic en **Administrador de dispositivos**.
- **3.** Haga clic en la flecha al lado de **Adaptadores de red** para expandir la lista y mostrar todos los adaptadores.
- **4.** Identifique el dispositivo WLAN de la lista de adaptadores de red. Un dispositivo WLAN se distingue en la lista por el término *inalámbrico*, *LAN inalámbrica*, *WLAN* o *802.11*.

Si en la lista no figura ningún dispositivo WLAN, eso significa que su equipo no tiene ningún dispositivo WLAN integrado o que el controlador para el dispositivo no está correctamente instalado.

Para obtener más información sobre la solución de problemas de WLAN, consulte los enlaces a sitios web que aparecen en Ayuda y soporte técnico.

#### **No es posible conectarse a una red preferida**

Es posible que no pueda conectarse a una red preferida porque es una WLAN con seguridad activada. Debe tener el código de seguridad para conectarse a este tipo de WLAN. Consulte la sección siguiente para obtener información adicional.

Si el problema no es ingresar un código de seguridad, puede tener una conexión WLAN dañada. En muchas ocasiones, Windows puede reparar de forma automática una conexión WLAN dañada.

● Si aparece un icono de red en el área de notificación, en el extremo derecho de la barra de tareas, haga clic derecho en el icono y entonces haga clic en **Solucionar problemas**.

Windows reinicia su dispositivo de red y trata de reconectarse a una de las redes preferidas.

- Si no hay un icono de estado de la red en el área de notificación, siga estos pasos:
	- **1. Inicio > Panel de control > Red e Internet > Centro de redes y recursos compartidos**.
	- **2.** Haga clic en **Solucionar problemas** y seleccione la red que desea reparar.

#### **Los códigos de seguridad de la red actuales no están disponibles**

Si se le solicita un código de seguridad (o clave de red) o un nombre (SSID) cuando se conecta a una WLAN, esto significa que la red está protegida por algún recurso de seguridad. Debe tener los códigos actuales para conectarse a una red segura. El SSID y el código de seguridad son códigos alfanuméricos que usted introduce en el equipo para identificar su equipo en la red.

- En el caso de una red conectada a su enrutador inalámbrico personal, revise el manual del usuario del enrutador para obtener instrucciones sobre la configuración de los mismos códigos tanto en el enrutador como en el dispositivo WLAN.
- En el caso de una red privada, por ejemplo una red en una oficina o en una sala pública de chat por Internet, comuníquese con el administrador de la red para obtener los códigos y luego digite esos códigos cuando se le solicite que lo haga.

Algunas redes cambian los SSID o las claves de red que se usan en sus enrutadores o puntos de acceso regularmente como forma de mejorar la seguridad. Usted debe cambiar el código correspondiente a su equipo, conforme sea el caso.

Si se le otorgan nuevas claves de red inalámbrica y SSID para una red y si usted se ha conectado anteriormente a esa red, siga los pasos que se mencionan a continuación para conectarse:

#### **1.** Seleccione **Inicio > Panel de control > Red e Internet > Centro de redes y recursos compartidos**.

**2.** En el panel izquierdo, haga clic en **Administrar redes inalámbricas**.

Aparecerá una lista de las WLAN disponibles. Si se encuentra en un punto de acceso donde hay varias WLAN activas, aparecerán varias.

**3.** Seleccione la red en la lista, haga clic con el botón derecho del mouse en la red y entonces haga clic en **Propiedades**.

**NOTA:** Si la red a la que desea conectarse no está en la lista, verifique con el administrador de red para asegurarse de que el enrutador o el punto de acceso esté funcionando.

- **4.** Haga clic en la ficha **Seguridad** e ingrese los datos de encriptación inalámbrica correctos en el cuadro **Clave de seguridad de red**.
- **5.** Haga clic en **Aceptar** para guardar esta configuración.

#### **La conexión a la WLAN es muy débil**

Si la conexión es muy débil, o si su equipo no puede hacer una conexión a una WLAN, disminuya la interferencia de otros dispositivos de la siguiente manera:

- Acerque su equipo al punto de acceso o al enrutador inalámbrico.
- Desconecte de forma temporal dispositivos inalámbricos, como un horno de microondas, un teléfono inalámbrico o un teléfono celular para asegurarse de que no estén interfiriendo.

Si la conexión no mejora, trate de forzar el dispositivo para que restablezca todos los valores de conexión:

- **1.** Seleccione **Inicio > Panel de control > Red e Internet > Centro de redes y recursos compartidos**.
- **2.** En el panel izquierdo, haga clic en **Administrar redes inalámbricas**.

Aparecerá una lista de las WLAN disponibles. Si se encuentra en un punto de acceso donde hay varias WLAN activas, aparecerán varias.

**3.** Haga clic en una red y luego haga clic en **Eliminar**.

### <span id="page-99-0"></span>**No se puede conectar con el enrutador inalámbrico**

Si no logra conectarse al enrutador inalámbrico, reinicie éste último apagándolo durante 10 a 15 segundos.

Si el equipo aún no logra hacer la conexión a una WLAN, reinicie el enrutador inalámbrico. Para obtener detalles, vea las instrucciones del fabricante del enrutador.

#### **No se muestra el icono de red**

Si el icono de estado de la red no se muestra en el área de notificación después de configurar la WLAN, el controlador de software no se encuentra o está dañado. También puede mostrarse un mensaje de error "Dispositivo no encontrado" en Windows. Se debe reinstalar el controlador.

Obtenga la versión más reciente del software y de los controladores del dispositivo WLAN para su equipo en el sitio Web de HP en [http://www.hp.com.](http://www.hp.com) Si el dispositivo WLAN que está usando se adquirió por separado, consulte el sitio web del fabricante para obtener el software más reciente.

Para obtener la última versión del software del dispositivo WLAN para su equipo, siga estos pasos:

- **1.** Abra su navegador de Internet y vaya a<http://www.hp.com/support>.
- **2.** Seleccione su país o región.
- **3.** Haga clic en la opción de descarga de software y controladores y luego escriba en el cuadro de búsqueda el número de modelo de su equipo.
- **4.** Presione intro y siga las instrucciones que aparecen en la pantalla.

**NOTA:** Si el dispositivo WLAN que está usando se adquirió por separado, consulte el sitio Web del fabricante para obtener el software más reciente.

### **Problemas de audio**

Para verificar las funciones de audio de su equipo, siga estos pasos:

- **1.** Seleccione **Inicio > Panel de control > Hardware y sonido > Sonido**.
- **2.** Cuando se abra la ventana Sonido, haga clic en la ficha **Sonidos**. En Eventos de programa, seleccione cualquier evento de sonido, como un pitido o una alarma, y haga clic en el botón **Probar**.

Debe oír sonido por medio de los altavoces o mediante auriculares conectados.

Para verificar las funciones de grabación de su equipo, siga estos pasos:

- **1.** Seleccione **Inicio > Todos los programas > Accesorios > Grabadora de sonidos**.
- **2.** Haga clic en **Iniciar grabación** y hable en dirección al micrófono. Guarde su archivo en el escritorio.
- **3.** Abra un programa multimedia y reproduzca el audio.

Para confirmar o cambiar las configuraciones de audio en el equipo, seleccione **Inicio > Panel de control > Hardware y sonido > Sonido**.

### <span id="page-100-0"></span>**Problemas de administración de energía**

Entre las posibles causas de los problemas de administración de energía se pueden mencionar:

- Niveles de batería bajos
- Problemas del adaptador de CA

### **Resolución de nivel de batería bajo**

#### **Para solucionar un nivel de batería bajo cuando se dispone de alimentación externa**

- Conectar un adaptador de CA.
- Permite conectar un dispositivo de expansión o acoplamiento opcional.
- Permite conectar un adaptador de alimentación opcional adquirido como accesorio de HP.

#### **Cómo solucionar un nivel de batería bajo cuando no hay ninguna fuente de alimentación disponible**

- Inicie la hibernación.
- Guarde su trabajo y apague el equipo.

#### **Cómo resolver un nivel de batería bajo cuando su equipo no puede salir de la hibernación**

Cuando el equipo no tenga alimentación suficiente para salir de la hibernación, siga estos pasos:

- **1.** Sustituya la batería reemplazable por el usuario descargada por una batería cargada o conecte el adaptador de CA al equipo y a la alimentación externa.
- **2.** Salga de la hibernación presionando el botón de alimentación.

### **Conexión a un adaptador de CA**

Pruebe el adaptador de CA si el equipo presenta alguno de los siguientes síntomas cuando se conecta a la alimentación de CA:

- El equipo no se enciende.
- La pantalla no se enciende.
- Los indicadores luminosos de alimentación están apagados.

Para probar el adaptador de CA:

- **1.** Apague el equipo.
- **2.** Extraiga la batería del equipo.
- **3.** Conecte el adaptador de CA al equipo y luego a una toma eléctrica de CA.
- **4.** Encienda el equipo.
	- Si los indicadores luminosos se *encienden*, el adaptador de CA funciona adecuadamente.
	- Si los indicadores luminosos de alimentación permanecen *apagados*, verifique la conexión del adaptador de CA al equipo y la conexión del adaptador de CA a la toma de CA para asegurarse de que las conexiones estén firmes.
	- Si las conexiones están seguras y los indicadores luminosos permanecen *apagados*, el adaptador de CA no está funcionando y debe reemplazarse.

Póngase en contacto con el soporte al cliente para obtener información sobre cómo obtener un adaptador de CA de repuesto.

## <span id="page-102-0"></span>**Contacto con el soporte al cliente**

Si la información suministrada en esta guía del usuario o en Ayuda y soporte técnico no aclara sus dudas, puede ponerse en contacto con Soporte al cliente de HP en<http://www.hp.com/go/contactHP>.

**NOTA:** Para obtener soporte mundial, vaya a [http://welcome.hp.com/country/us/en/](http://welcome.hp.com/country/us/en/wwcontact_us.html) [wwcontact\\_us.html.](http://welcome.hp.com/country/us/en/wwcontact_us.html)

Allí, usted puede:

Conversar con un técnico de HP por medio del chat.

NOTA: Cuando no haya chat de soporte técnico disponible en un idioma en particular, estará disponible en inglés.

- Comunicación por correo electrónico con el Soporte al Cliente de HP.
- Encontrar los números de teléfono de Soporte al cliente de HP en todo el mundo.
- Encontrar un centro de servicio HP.

# <span id="page-103-0"></span>**14 Descarga electrostática**

La descarga electrostática es la liberación de electricidad estática que se origina cuando dos objetos entran en contacto; es la situación que se produce, por ejemplo, cuando tocamos el picaporte de la puerta después de caminar por una alfombra.

Una descarga de electricidad estática de los dedos u otros conductores electrostáticos puede dañar los componentes electrónicos. Para evitar que se produzcan daños en el equipo o en una unidad, o que se produzcan pérdidas de información, tenga en cuenta las siguientes precauciones:

- Si las instrucciones para retirar o instalar componentes le informan que debe desconectar el equipo, desconéctelo después de conectarse a tierra adecuadamente y antes de retirar la cubierta.
- Guarde los componentes en sus estuches antiestáticos hasta que esté listo para instalarlos.
- Evite tocar las patas, los cables y los circuitos. Manipule los componentes electrónicos lo menos posible.
- Utilice herramientas no magnéticas.
- Antes de manipular los componentes, descargue la electricidad estática tocando una superficie metálica sin pintura del componente.
- Si extrae un componente, colóquelo en un estuche que lo proteja de la electrostática.

Si necesita más información acerca de la electricidad estática o ayuda para la extracción o instalación de un componente, comuníquese con el soporte al cliente.

# **Índice**

### **A**

actualizaciones de seguridad de Windows, instalación [71](#page-80-0) actualizaciones de software, instalación [71](#page-80-0) actualizaciones de software de HP y de terceros, instalación [72](#page-81-0) adaptador de CA [5](#page-14-0) ahorro, energía [44](#page-53-0) alimentación ahorro [44](#page-53-0) batería [43](#page-52-0) alimentación de CA externa, uso [46](#page-55-0) alimentación de entrada [84](#page-93-0) alimentación por batería [43](#page-52-0) almacenamiento de una batería [44](#page-53-0) altavoces, identificación [11,](#page-20-0) [23](#page-32-0) antenas WLAN, identificación [8](#page-17-0) apagado [47](#page-56-0) apagado del equipo [47](#page-56-0) archivos eliminados restauración [81](#page-90-0) área del TouchPad, identificación [9](#page-18-0), [33](#page-42-0)

### **B**

batería ahorro de energía [44](#page-53-0) almacenar [44](#page-53-0) eliminación [44](#page-53-0) sustitución [45](#page-54-0) BIOS actualización [74](#page-83-0) descarga de una actualización [75](#page-84-0) determinación de la versión [75](#page-84-0)

Botón de activación/desactivación del TouchPad [33](#page-42-0) botón de alimentación, identificación [11](#page-20-0) botón de conexiones inalámbricas [16](#page-25-0) Botón de encendido/apagado del TouchPad [9](#page-18-0) botón de expulsión de la unidad óptica, identificación [4](#page-13-0) botones alimentación [11](#page-20-0) botón izquierdo del TouchPad [9](#page-18-0), [33](#page-42-0) expulsión de la unidad óptica [4](#page-13-0) lado derecho TouchPad [9,](#page-18-0) [33](#page-42-0) TouchPad encendido/ apagado [9](#page-18-0)

### **C**

cables USB [49](#page-58-0) cámara web [24](#page-33-0) cámara web, identificación [8](#page-17-0), [23](#page-32-0) candado con cable de seguridad, instalación [72](#page-81-0) Clave del producto [14](#page-23-0) cómo divertirse [2](#page-11-0) compartimento de la batería [13,](#page-22-0) [14](#page-23-0) compartimento de la unidad de disco duro, identificación [13](#page-22-0) compartimento del módulo inalámbrico, identificación [13](#page-22-0) compartimento de módulo de memoria, identificación [13](#page-22-0) componentes lado derecho [4](#page-13-0)

pantalla [8](#page-17-0) parte inferior [13](#page-22-0) parte lateral izquierda [6](#page-15-0) parte superior [9](#page-18-0) concentradores [48](#page-57-0) concentradores USB [48](#page-57-0) conector entrada de audio (micrófono) [6](#page-15-0) salida de audio (auriculares) [7](#page-16-0) conector, alimentación [5](#page-14-0) conector de alimentación, identificación [5](#page-14-0) conector de entrada de audio (micrófono) [6](#page-15-0) conector de red, identificación [6](#page-15-0) conector de salida de audio (auriculares) [7](#page-16-0) conectores red [6](#page-15-0) RJ-45 (red) [6](#page-15-0) conector RJ-45 (red), identificación [6](#page-15-0) conexión a una WLAN [19](#page-28-0) conexión a una WLAN corporativa [19](#page-28-0) conexión a una WLAN pública [19](#page-28-0) configuración de audio para HDMI [27](#page-36-0) configuración de protección con contraseña en la reactivación [40](#page-49-0) configuración de una WLAN [18](#page-27-0) contraseñas utilidad de configuración (BIOS) [70](#page-79-0) Windows [69](#page-78-0) contraseñas de la utilidad de configuración (BIOS) [70](#page-79-0)

Contraseñas de Windows [69](#page-78-0) controles inalámbricos botón [16](#page-25-0) HP Wireless Assistant, software [16](#page-25-0) sistema operativo [16](#page-25-0) copias de seguridad [77](#page-86-0) copias de seguridad de software e información [72](#page-81-0) Copias de seguridad y restauración de Windows restauración de archivos [81](#page-90-0) cuidado de su equipo [65](#page-74-0) CyberLink PowerDVD [28](#page-37-0)

#### **D**

descarga electrostática [94](#page-103-0) de viaje con el equipo [14,](#page-23-0) [44,](#page-53-0) [66](#page-75-0) disco óptico extracción [54](#page-63-0) inserción [53](#page-62-0) discos compatibles [77](#page-86-0) discos de recuperación [77](#page-86-0) Dispositivo Bluetooth [16,](#page-25-0) [20](#page-29-0) dispositivos de alta definición, conexión [26](#page-35-0), [28](#page-37-0) dispositivos de seguridad de los aeropuertos [56](#page-65-0) dispositivos externos [50](#page-59-0) dispositivos externos opcionales, uso [50](#page-59-0) Dispositivos USB conexión [49](#page-58-0) descripción [48](#page-57-0) extracción [49](#page-58-0) dispositivo WLAN [14](#page-23-0) Dispositivo WLAN [17](#page-26-0)

#### **E**

entorno operativo [85](#page-94-0) envío del equipo [66](#page-75-0) equipo, viajes [44](#page-53-0) etiqueta de Bluetooth [14](#page-23-0) etiqueta de certificación de conexiones inalámbricas [14](#page-23-0) Etiqueta del Certificado de autenticidad [14](#page-23-0) Etiqueta del Certificado de autenticidad de Microsoft [14](#page-23-0) etiqueta de WLAN [14](#page-23-0)

etiquetas Bluetooth [14](#page-23-0) certificación inalámbrica [14](#page-23-0) Certificado de autenticidad de Microsoft [14](#page-23-0) número de serie [14](#page-23-0) reglamentarias [14](#page-23-0) servicio técnico [14](#page-23-0) WLAN [14](#page-23-0) etiquetas de servicio técnico ubicación [14](#page-23-0) externo, mouse configuración de preferencias [29](#page-38-0)

#### **F**

funciones de audio, verificación [25](#page-34-0)

### **H**

HDMI configuración de audio [27](#page-36-0) hibernación iniciado durante un nivel de batería crítico [44](#page-53-0) iniciar [40](#page-49-0) salida [40](#page-49-0) HP 3D DriveGuard [59](#page-68-0) HP Recovery Manager [81](#page-90-0) HP Wireless Assistant, software [16](#page-25-0)

### **I**

indicadores luminosos adaptador de CA [5](#page-14-0) alimentación [4,](#page-13-0) [10](#page-19-0) bloq mayús [10](#page-19-0) cámara web [8](#page-17-0), [23](#page-32-0) conexiones inalámbricas [10](#page-19-0) silencio [10](#page-19-0) TouchPad [9](#page-18-0), [10,](#page-19-0) [33](#page-42-0) unidad de disco duro [5](#page-14-0) unidad óptica [4](#page-13-0) indicadores luminosos de alimentación, identificación [4](#page-13-0), [10](#page-19-0) indicador luminoso de bloq mayús, identificación [10](#page-19-0) indicador luminoso de conexiones inalámbricas [10](#page-19-0), [16](#page-25-0)

indicador luminoso de la cámara web, identificación [8](#page-17-0), [23](#page-32-0) indicador luminoso de la cámara web integrada, identificación [8,](#page-17-0) [23](#page-32-0) indicador luminoso de la unidad de disco duro [5](#page-14-0) indicador luminoso de la unidad óptica, identificación [4](#page-13-0) Indicador luminoso del lector del TouchPad [10](#page-19-0) Indicador luminoso del TouchPad [9](#page-18-0), [33](#page-42-0) indicador luminoso de silencio, identificación [10](#page-19-0) información de la batería, búsqueda [43](#page-52-0) información normativa etiqueta reglamentaria [14](#page-23-0) etiquetas de certificación de conexiones inalámbricas [14](#page-23-0) instalación actualizaciones cruciales de seguridad [71](#page-80-0) candado con cable de seguridad opcional [72](#page-81-0) Intel Wireless Display [28](#page-37-0) Intel Wireless Music [28](#page-37-0) Internet, configuración de una conexión [18](#page-27-0)

### **L**

limpieza de su equipo [65](#page-74-0) logotipo de Windows, identificación de la tecla [12](#page-21-0)

#### **M**

mantenimiento Desfragmentador de disco [59](#page-68-0) Liberador de espacio en disco [60](#page-69-0) medidor de energía [41](#page-50-0) medios de grabación [39](#page-48-0) medios de lectura [39](#page-48-0) medios de recuperación [77](#page-86-0) medios de unidad [39](#page-48-0) mejores prácticas [1](#page-10-0) micrófono interno, identificación [8,](#page-17-0) [22](#page-31-0)

módulo de memoria extracción [61](#page-70-0) inserción [62](#page-71-0) sustitución [60](#page-69-0) movimiento de desplazamiento en el TouchPad [36](#page-45-0) movimiento de pinza en el TouchPad [36](#page-45-0) movimiento gestual de rotación en el TouchPad [37](#page-46-0) movimiento gestual de zoom en el TouchPad [36](#page-45-0) movimientos gestuales en el **TouchPad** desplazamiento [36](#page-45-0) movimiento de pinza [36](#page-45-0) zoom [36](#page-45-0) Movimientos gestuales en el TouchPad rotación [37](#page-46-0)

### **N**

nivel de batería crítico [44](#page-53-0) nombre y número de producto, equipo [14](#page-23-0) número de serie [14](#page-23-0) número de serie, equipo [14](#page-23-0)

#### **O**

orden de inicio cambio [83](#page-92-0) orificios de ventilación, identificación [6](#page-15-0), [13](#page-22-0)

#### **P**

pestillo, liberación de la batería [13](#page-22-0) pestillo de liberación de batería [13](#page-22-0) PowerDVD [28](#page-37-0) puerto del monitor externo [6](#page-15-0), [25](#page-34-0) puerto de monitor externo, identificación [23](#page-32-0) puerto HDMI, conexión [26](#page-35-0) Puerto HDMI, identificación [6,](#page-15-0) [23](#page-32-0) puertos HDMI [6](#page-15-0), [23,](#page-32-0) [26](#page-35-0) Intel Wireless Display [28](#page-37-0) Intel Wireless Music [28](#page-37-0) monitor externo [6](#page-15-0), [23,](#page-32-0) [25](#page-34-0) USB [5](#page-14-0), [23](#page-32-0)

USB 3.0 [6,](#page-15-0) [23](#page-32-0) VGA [25](#page-34-0) puertos USB, identificación [5,](#page-14-0) [23](#page-32-0) puertos USB 3.0, identificación [6](#page-15-0), [23](#page-32-0) puerto VGA, conexión [25](#page-34-0) puntos de restauración [78](#page-87-0) puntos de restauración del sistema [78](#page-87-0) creación [78](#page-87-0)

### **R**

ranura para cable de seguridad, identificación [5](#page-14-0) ranura para dispositivos multimedia digitales, identificación [7](#page-16-0) ranuras cable de seguridad [5](#page-14-0) dispositivos multimedia digitales [7](#page-16-0) recuperación [81](#page-90-0) HP Recovery Manager [81](#page-90-0) recuperación, sistema [81](#page-90-0) recuperación del sistema [81](#page-90-0) recuperación del sistema original [81](#page-90-0) recuperación usando los discos de recuperación [83](#page-92-0) red inalámbrica, seguridad [72](#page-81-0) red inalámbrica (WLAN) seguridad [18](#page-27-0) uso [17](#page-26-0) red inalámbrica local (WLAN) conexión [19](#page-28-0) conexión a una WLAN corporativa [19](#page-28-0) conexión a una WLAN pública [19](#page-28-0) equipo necesario [18](#page-27-0) radio de acción [19](#page-28-0) restauración del sistema original creación de medios de recuperación [77](#page-86-0)

### **S**

seguridad, conexiones inalámbricas [18](#page-27-0) sistema no responde [47](#page-56-0) sistema operativo Clave del producto [14](#page-23-0) Etiqueta del Certificado de autenticidad de Microsoft [14](#page-23-0) software CyberLink PowerDVD [28](#page-37-0) Desfragmentador de disco [59](#page-68-0) HP Connection Manager [16](#page-25-0) Liberador de espacio en disco [60](#page-69-0) software antivirus, uso [71](#page-80-0) software de firewall [71](#page-80-0) Software del Desfragmentador de disco [59](#page-68-0) Software del Liberador de espacio en disco [60](#page-69-0) Software de seguridad de Internet, uso [70](#page-79-0) Software HP Connection Manager [16](#page-25-0) solución de problemas; Adaptador de CA [91](#page-100-0) solución de problemas; administración de energía [91](#page-100-0) solución de problemas; conexión inalámbricas [87](#page-96-0) solución de problemas; funciones de audio [90](#page-99-0) solución de problemas; nivel de batería bajo [91](#page-100-0) solución de problemas; unidad de disco [87](#page-96-0) Solución de problemas y soporte técnico [86](#page-95-0) suspensión inicio [39](#page-48-0) salida [39](#page-48-0)

### **T**

tarjeta digital inserción [51](#page-60-0) tecla bloq num, identificación [12,](#page-21-0) [32](#page-41-0) tecla de acceso rápido a la información del sistema [31](#page-40-0) tecla de aplicaciones de Windows, identificación [12](#page-21-0) teclado numérico, integrado [12](#page-21-0) teclado numérico integrado, identificación [12](#page-21-0), [32](#page-41-0)

tecla esc, identificación [12](#page-21-0) tecla fn, identificación [12,](#page-21-0) [31](#page-40-0) teclas acción [12](#page-21-0) aplicaciones de Windows [12](#page-21-0) bloq num [12](#page-21-0) esc [12](#page-21-0) fn [12](#page-21-0) logotipo de Windows [12](#page-21-0) teclas de acceso rápido descripción [31](#page-40-0) mostrar información del sistema [31](#page-40-0) uso [31](#page-40-0) teclas de acceso rápido del teclado, identificación [31](#page-40-0) teclas de acción alternar la imagen de la pantalla [31](#page-40-0) aumento del brillo de la pantalla [30](#page-39-0) aumento de volumen [31](#page-40-0) Ayuda y soporte técnico [30](#page-39-0) conexiones inalámbricas [31](#page-40-0) disminución del brillo de la pantalla [30](#page-39-0) disminución de volumen [31](#page-40-0) identificación [12](#page-21-0) pista o sección anterior [31](#page-40-0) pista o sección siguiente [31](#page-40-0) reproducir, pausar, reanudar [31](#page-40-0) silencio [31](#page-40-0) temperatura [44](#page-53-0) temperatura de la batería [44](#page-53-0) **TouchPad** botones [9](#page-18-0), [33](#page-42-0) uso [33](#page-42-0)

### **U**

unidad de disco duro HP 3D DriveGuard [59](#page-68-0) unidad óptica, identificación [4](#page-13-0), [23](#page-32-0) USB, conexión del cable [49](#page-58-0) uso de alimentación de CA externa [46](#page-55-0) uso de contraseñas [69](#page-78-0) uso del medidor de energía [41](#page-50-0)

### **V**

verificación de las funciones de audio [25](#page-34-0) video [25](#page-34-0)